# $\begin{tabular}{c} \bf . \end{tabular} \begin{tabular}{c} \bf . \end{tabular} \begin{tabular}{c} \bf . \end{tabular}$ **CISCO**

# Cisco Vision Director Deployment Guide: Digital Media Players

Dynamic Signage Director

Release 6.2

**Last Updated: 2019-12-03**

**First Published:** 2019-07-19

THE SPECIFICATIONS AND INFORMATION REGARDING THE PRODUCTS IN THIS MANUAL ARE SUBJECT TO CHANGE WITHOUT NOTICE. ALL STATEMENTS, INFORMATION, AND RECOMMENDATIONS IN THIS MANUAL ARE BELIEVED TO BE ACCURATE BUT ARE PRESENTED WITHOUT WARRANTY OF ANY KIND, EXPRESS OR IMPLIED. USERS MUST TAKE FULL RESPONSIBILITY FOR THEIR APPLICATION OF ANY PRODUCTS.

THE SOFTWARE LICENSE AND LIMITED WARRANTY FOR THE ACCOMPANYING PRODUCT ARE INCORPORATED HEREIN BY THIS REFERENCE. IF YOU ARE UNABLE TO LOCATE THE SOFTWARE LICENSE OR LIMITED WARRANTY, CONTACT YOUR CISCO REPRESENTATIVE FOR A COPY.

The Cisco implementation of TCP header compression is an adaptation of a program developed by the University of California, Berkeley (UCB) as part of UCB's public domain version of the UNIX operating system. All rights reserved. Copyright © 1981, Regents of the University of California.

NOTWITHSTANDING ANY OTHER WARRANTY HEREIN, ALL DOCUMENT FILES AND SOFTWARE OF THESE SUPPLIERS ARE PROVIDED "AS IS" WITH ALL FAULTS. CISCO AND THE ABOVE-NAMED SUPPLIERS DISCLAIM ALL WARRANTIES, EXPRESSED OR IMPLIED, INCLUDING, WITHOUT LIMITATION, THOSE OF MERCHANTABILITY, FITNESS FOR A PARTICULAR PURPOSE AND NONINFRINGEMENT OR ARISING FROM A COURSE OF DEALING, USAGE, OR TRADE PRACTICE.

IN NO EVENT SHALL CISCO OR ITS SUPPLIERS BE LIABLE FOR ANY INDIRECT, SPECIAL, CONSEQUENTIAL, OR INCIDENTAL DAMAGES, INCLUDING, WITHOUT LIMITATION, LOST PROFITS OR LOSS OR DAMAGE TO DATA ARISING OUT OF THE USE OR INABILITY TO USE THIS MANUAL, EVEN IF CISCO OR ITS SUPPLIERS HAVE BEEN ADVISED OF THE POSSIBILITY OF SUCH DAMAGES.

Any Internet Protocol (IP) addresses and phone numbers used in this document are not intended to be actual addresses and phone numbers. Any examples, command display output, network topology diagrams, and other figures included in the document are shown for illustrative purposes only. Any use of actual IP addresses or phone numbers in illustrative content is unintentional and coincidental.

All printed copies and duplicate soft copies of this document are considered uncontrolled. See the current online version for the latest version.

Cisco has more than 200 offices worldwide. Addresses, phone numbers, and fax numbers are listed on the Cisco website at [www.cisco.com/go/offices](http://www.cisco.com/go/offices).

Cisco and the Cisco logo are trademarks or registered trademarks of Cisco and/or its affiliates in the U.S. and other countries. To view a list of Cisco trademarks, go to this URL: [www.cisco.com/go/trademarks.](https://www.cisco.com/go/trademarks) Third-party trademarks mentioned are the property of their respective owners. The use of the word partner does not imply a partnership relationship between Cisco and any other company. (1721R)

Google, Google Play, Android and certain other marks are trademarks of Google Inc.

The terms HDMI and HDMI High-Definition Multimedia Interface, and the HDMI Logo are trademarks or registered trademarks of HDMI Licensing LLC in the United States and other countries.

© 2019 Cisco Systems, Inc. All rights reserved.

# $\begin{array}{c|c|c|c} \text{.} & \text{.} & \text{.} \\ \text{.} & \text{.} \\ \text{.} & \text{.} \\ \text{.} & \text{.} \end{array}$

# Contents

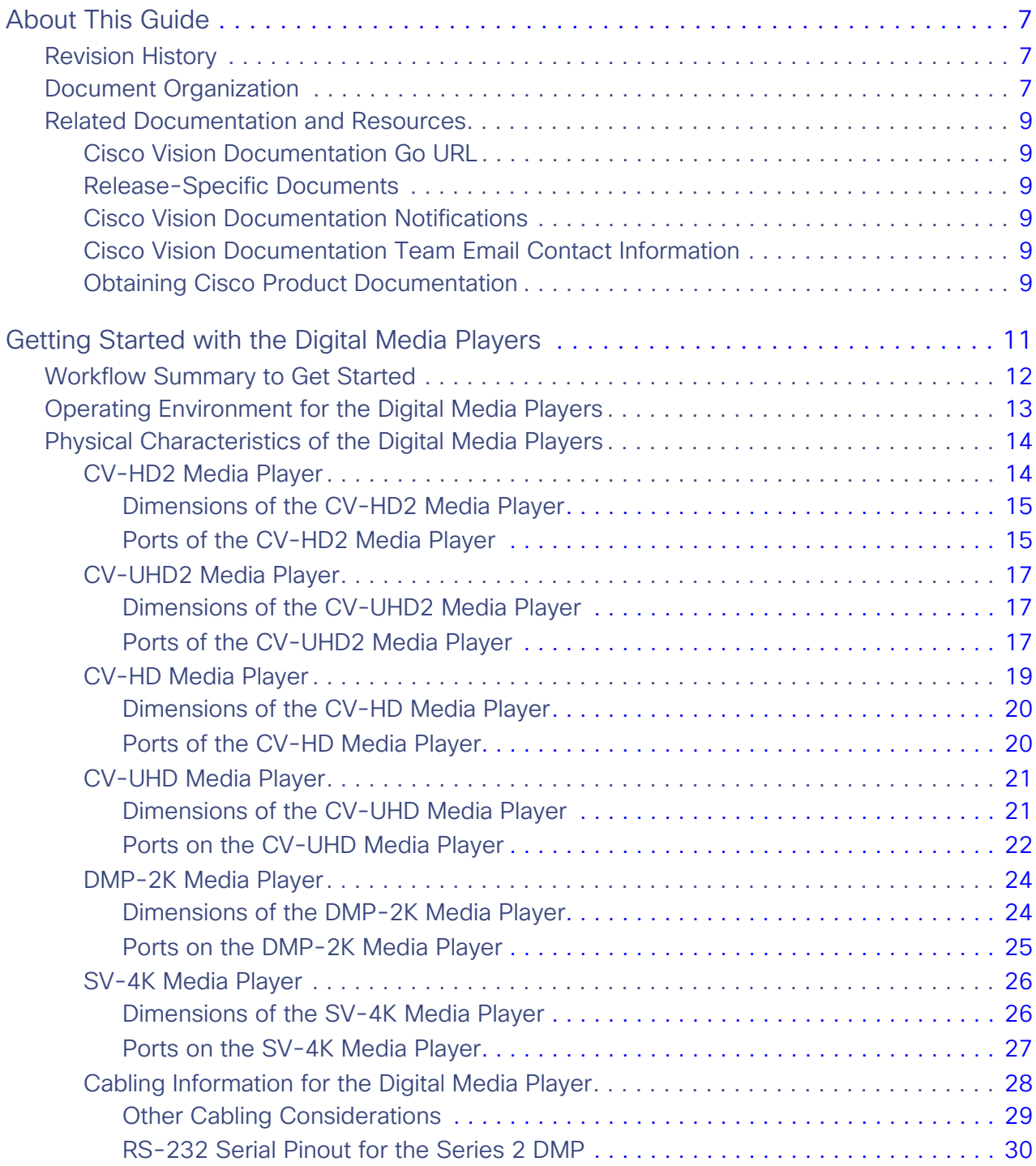

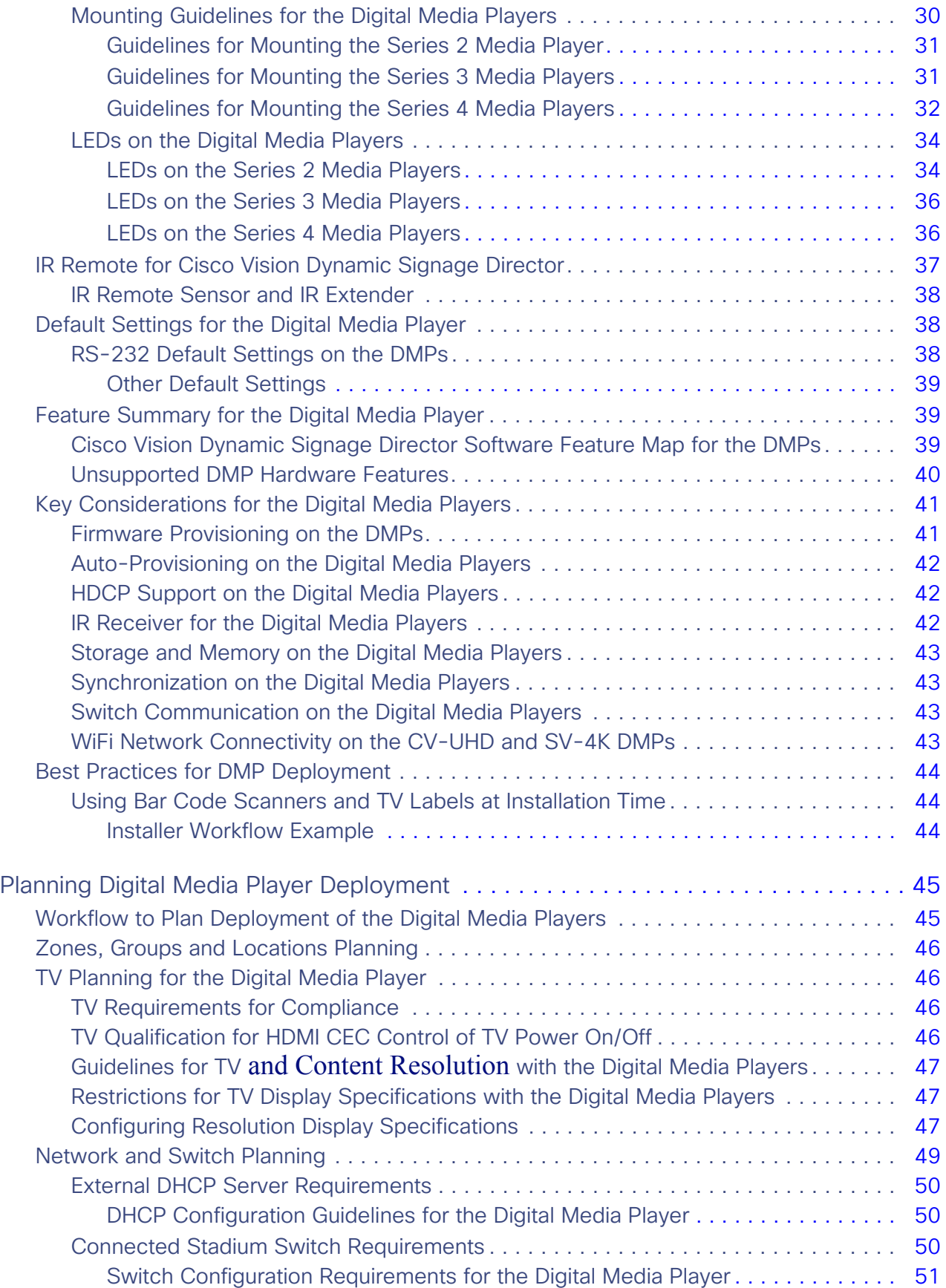

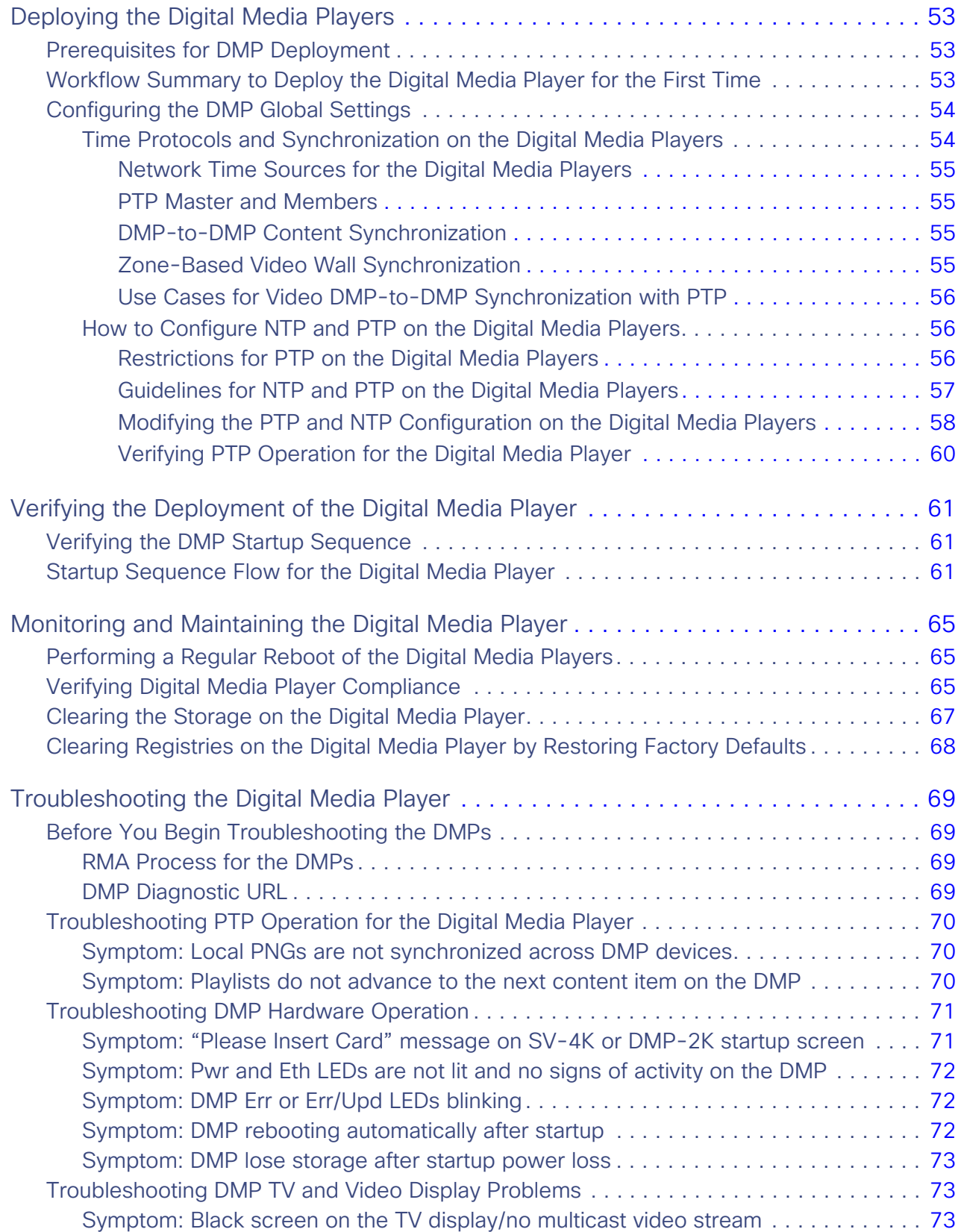

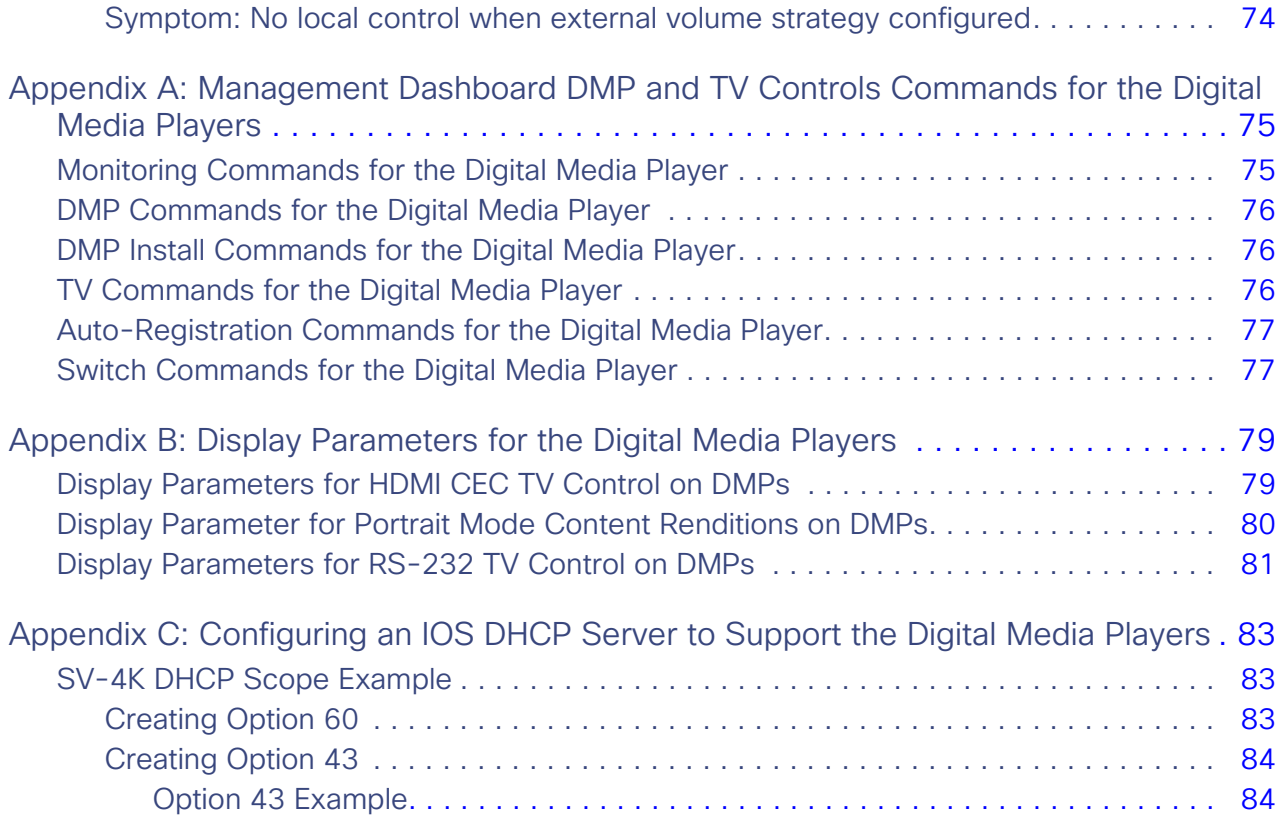

# CISCO.

# <span id="page-6-0"></span>About This Guide

This guide is for installers and administrators of Cisco Vision venues who are responsible for both the physical installation and initial configuration of the digital media players (DMPs) with TV displays.

**Note**:

**Series 2 = DMP-2K and SV-4K players**

**Series 3 = CV-HD and CV-UHD players**

**Series 4 = CV-HD2 and CV-UHD2 players**

# <span id="page-6-1"></span>Revision History

[Table 1 on page 7](#page-6-2) provides information about when this document was changed.

<span id="page-6-2"></span>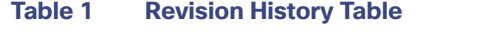

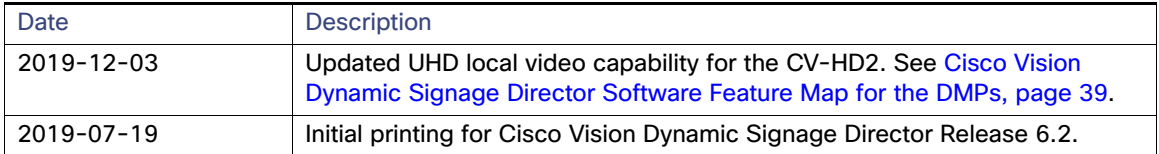

# <span id="page-7-0"></span>Document Organization

This guide includes the following modules:

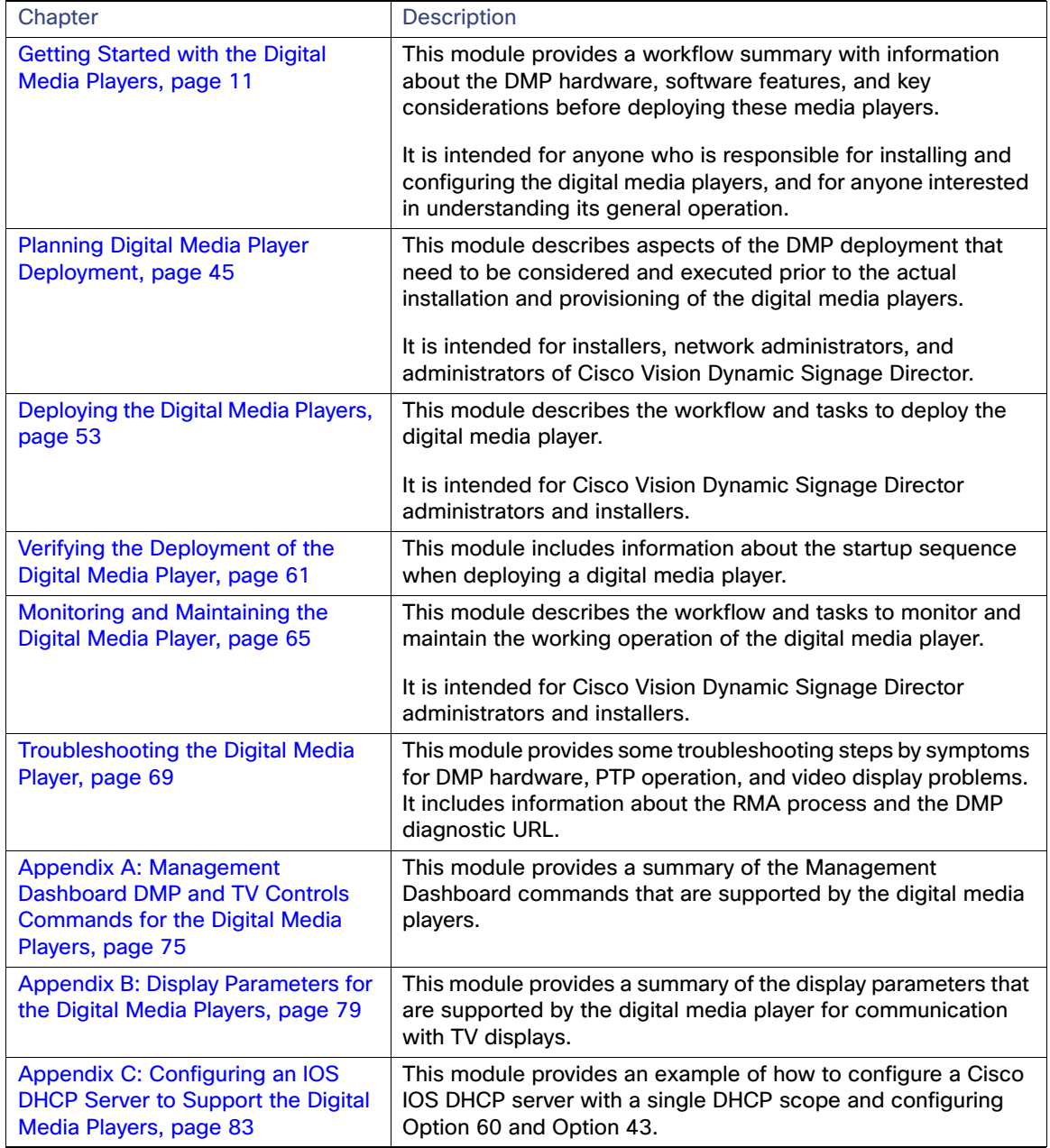

# <span id="page-8-0"></span>Related Documentation and Resources

# <span id="page-8-1"></span>Cisco Vision Documentation Go URL

For more information about Cisco Vision hardware and software installation, configuration, and operation, see the Cisco Vision documentation available on Cisco.com at:

<www.cisco.com/go/stadiumvisiondocs>

# <span id="page-8-2"></span>[R](http://www.cisco.com/en/US/products/ps11274/tsd_products_support_series_home.html)elease-Specific Documents

- [Release Notes for Cisco Vision Dynamic Signage Director Release 6.1 or 6.2](https://www.cisco.com/c/en/us/support/video/stadiumvision/products-release-notes-list.html)
- **For the listing page of all Cisco Vision documentation, go to:**

<http://www.cisco.com/c/en/us/support/video/stadiumvision/tsd-products-support-series-home.html>

# <span id="page-8-3"></span>Cisco Vision Documentation Notifications

You can receive periodic emails that summarize new and changed information in Cisco Vision documentation by subscribing to the sv-doc-notify@external.cisco.com email alias.

Contact us at stadiumvisiondocs@external.cisco.com to request this notification service.

# <span id="page-8-4"></span>Cisco Vision Documentation Team Email Contact Information

You can submit questions, suggestions, or other feedback to us at stadiumvisiondocs@external.cisco.com.

# <span id="page-8-5"></span>Obtaining Cisco Product Documentation

For information on obtaining other Cisco Product documentation, see the monthly What's New in Cisco Product Documentation, which also lists all new and revised Cisco technical documentation, at:

#### <http://www.cisco.com/en/US/docs/general/whatsnew/whatsnew.html>

Subscribe to the What's New in Cisco Product Documentation as an RSS feed and set content to be delivered directly to your desktop using a reader application. The RSS feeds are a free service. Cisco currently supports RSS Version 2.0. Related Documentation and Resources

# $\begin{tabular}{c} \bf{a} & \bf{b} & \bf{c} \\ \bf{c} & \bf{d} & \bf{c} \\ \bf{c} & \bf{d} \\ \bf{e} & \bf{e} \\ \bf{e} & \bf{e} \\ \bf{e} & \bf{e} \\ \bf{e} & \bf{e} \\ \bf{e} & \bf{e} \\ \bf{e} & \bf{e} \\ \bf{e} & \bf{e} \\ \bf{e} & \bf{e} \\ \bf{e} & \bf{e} \\ \bf{e} & \bf{e} \\ \bf{e} & \bf{e} \\ \bf{e} & \bf{e} \\ \bf{e} & \bf{e} \\ \bf{e} & \bf$ **CISCO**

# <span id="page-10-1"></span><span id="page-10-0"></span>Getting Started with the Digital Media Players

#### **Series 2 DMPs: DMP-2K and SV-4K**

**Series 3 DMPs: CV-HD and CV-UHD**

#### **Series 4 DMPs: CV-HD2 and CV-UHD2**

This module provides a workflow summary with information about the Series 2, Series 3, and Series 4 hardware, software features, and key considerations before deploying these digital media players.

It is intended for anyone who is responsible for installing and configuring the digital media player and for anyone interested in understanding its general operation.

It includes the following topics:

- [Workflow Summary to Get Started, page 12](#page-11-0)
- [Operating Environment for the Digital Media Players, page 13](#page-12-0)
- **[Physical Characteristics of the Digital Media Players, page 14](#page-13-0)**
- [IR Remote for Cisco Vision Dynamic Signage Director, page 37](#page-36-0)
- [Default Settings for the Digital Media Player, page 38](#page-37-1)
- [Feature Summary for the Digital Media Player, page 39](#page-38-1)
- [Key Considerations for the Digital Media Players, page 41](#page-40-0)
- [Best Practices for DMP Deployment, page 44](#page-43-0)

**Cisco Systems, Inc.** www.cisco.com

Workflow Summary to Get Started

# <span id="page-11-0"></span>Workflow Summary to Get Started

[Table 1 on page 12](#page-11-1) provides a summary of the tasks and related information to get familiar with the digital media player.

<span id="page-11-1"></span>**Table 1 Getting Started Task Summary**

| <b>Getting Started Task</b>     | For more information see:                                                                   |  |
|---------------------------------|---------------------------------------------------------------------------------------------|--|
| Understand the CV-HD2 hardware  | Operating Environment for the Digital Media Players, page 13<br>ш                           |  |
|                                 | Dimensions of the CV-HD2 Media Player, page 15<br>ш                                         |  |
|                                 | Ports of the CV-HD2 Media Player, page 15<br>ш                                              |  |
|                                 | Cabling Information for the Digital Media Player, page 28<br>ш                              |  |
|                                 | Mounting Guidelines for the Digital Media Players, page 30<br>ш                             |  |
|                                 | LEDs on the Series 4 Media Players, page 36<br>ш                                            |  |
|                                 | Default Settings for the Digital Media Player, page 38<br>ш                                 |  |
| Understand the CV-UHD2 hardware | Operating Environment for the Digital Media Players, page 13<br>$\mathcal{L}_{\mathcal{A}}$ |  |
|                                 | Dimensions of the CV-UHD2 Media Player, page 17<br>ш                                        |  |
|                                 | Ports of the CV-UHD2 Media Player, page 17<br>ш                                             |  |
|                                 | Cabling Information for the Digital Media Player, page 28<br>T.                             |  |
|                                 | Mounting Guidelines for the Digital Media Players, page 30<br>ш                             |  |
|                                 | LEDs on the Series 4 Media Players, page 36<br>ш                                            |  |
|                                 | Default Settings for the Digital Media Player, page 38<br>T.                                |  |
| Understand the CV-HD hardware   | Operating Environment for the Digital Media Players, page 13<br>P.                          |  |
|                                 | Dimensions of the CV-HD Media Player, page 20<br>T.                                         |  |
|                                 | Ports of the CV-HD Media Player, page 20<br>ш                                               |  |
|                                 | Cabling Information for the Digital Media Player, page 28<br>ш                              |  |
|                                 | Mounting Guidelines for the Digital Media Players, page 30<br>T.                            |  |
|                                 | LEDs on the Series 3 Media Players, page 36<br>ш                                            |  |
|                                 | Default Settings for the Digital Media Player, page 38<br>ш                                 |  |
| Understand the CV-UHD hardware  | Operating Environment for the Digital Media Players, page 13                                |  |
|                                 | Dimensions of the CV-UHD Media Player, page 21                                              |  |
|                                 | Ports on the CV-UHD Media Player, page 22<br>L.                                             |  |
|                                 | Cabling Information for the Digital Media Player, page 28<br>$\mathbb{R}^n$                 |  |
|                                 | Mounting Guidelines for the Digital Media Players, page 30<br>T.                            |  |
|                                 | LEDs on the Series 3 Media Players, page 36<br>ш                                            |  |
|                                 | Default Settings for the Digital Media Player, page 38<br>ш                                 |  |

Operating Environment for the Digital Media Players

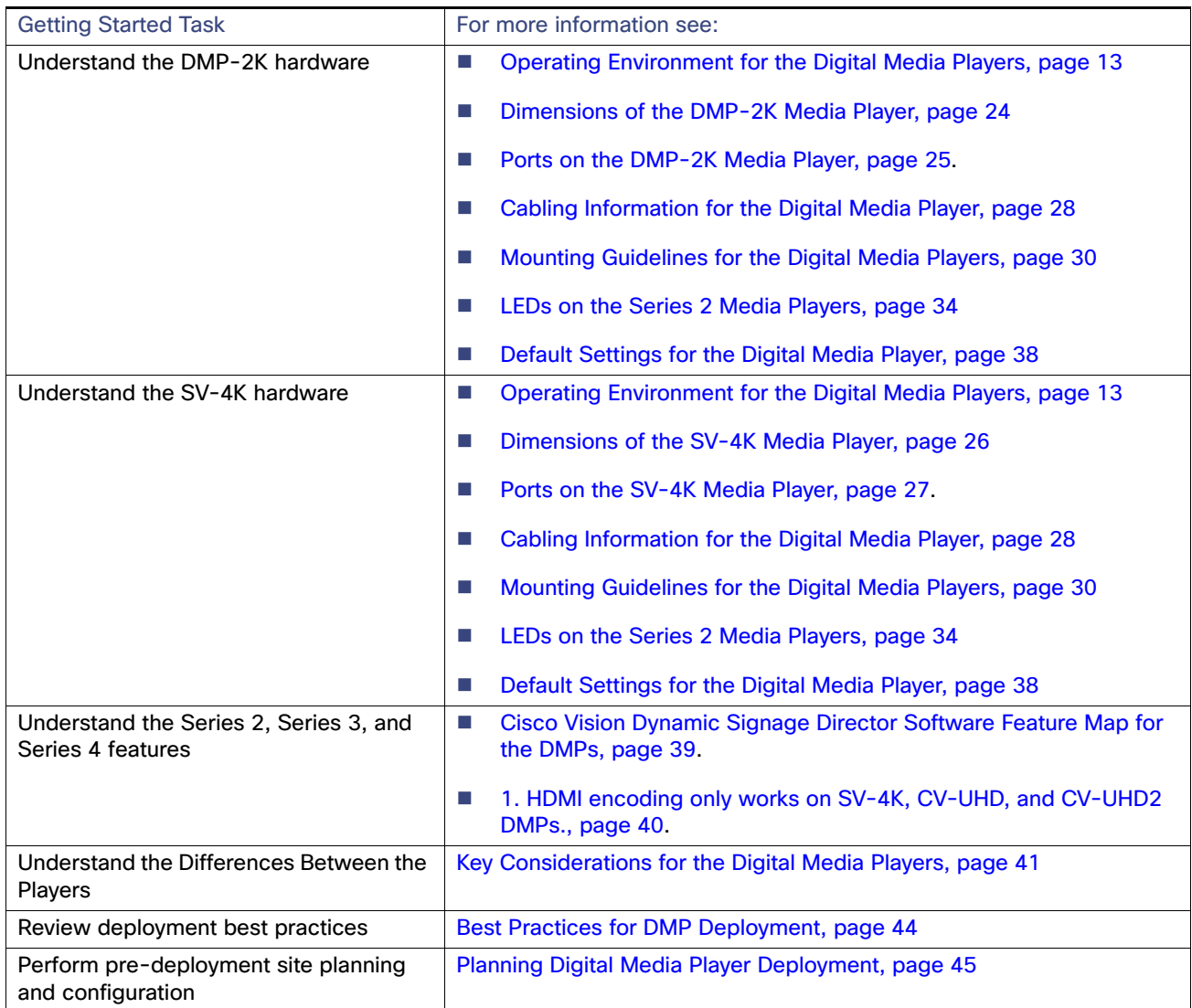

#### **Table 1 Getting Started Task Summary (continued)**

# <span id="page-12-0"></span>Operating Environment for the Digital Media Players

[Table 2 on page 13](#page-12-1) describes the supported environment for proper operation of the Series 2, Series 3, and Series 4 media players.

#### <span id="page-12-1"></span>**Table 2 Supported Operating Environment for the Series 2, Series 3, and Series 4 DMPs**

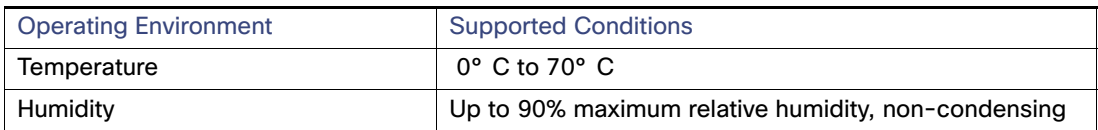

**Caution**: **Do not allow condensation of any vapor to touch the DMPs at any time. Do not spill food or drinks of any kind on the DMPs. Before powering up the DMP, let it come to room temperature to remove any possibility of condensation build up inside the device.**

# <span id="page-13-0"></span>Physical Characteristics of the Digital Media Players

This section provides information about the dimensions and ports on each of the Series 2, Series 3, and Series 4 media players:

- [CV-HD2 Media Player, page 14](#page-13-1)
- [CV-UHD2 Media Player, page 17](#page-16-0)
- [CV-HD Media Player, page 19](#page-18-0)
- **[CV-UHD Media Player, page 21](#page-20-0)**
- **[DMP-2K Media Player, page 24](#page-23-0)**
- [SV-4K Media Player, page 26](#page-25-0)
- [Cabling Information for the Digital Media Player, page 28](#page-27-0)
- **[Mounting Guidelines for the Digital Media Players, page 30](#page-29-1)**
- **[LEDs on the Digital Media Players, page 34](#page-33-0)**

**Note:** Refer to the DMP-specific Datasheet for additional specification information. See Datasheets for [Cisco Vision](https://www.cisco.com/c/en/us/products/video/stadiumvision/datasheet-listing.html)  [Digital Media Players.](https://www.cisco.com/c/en/us/products/video/stadiumvision/datasheet-listing.html)

# <span id="page-13-1"></span>CV-HD2 Media Player

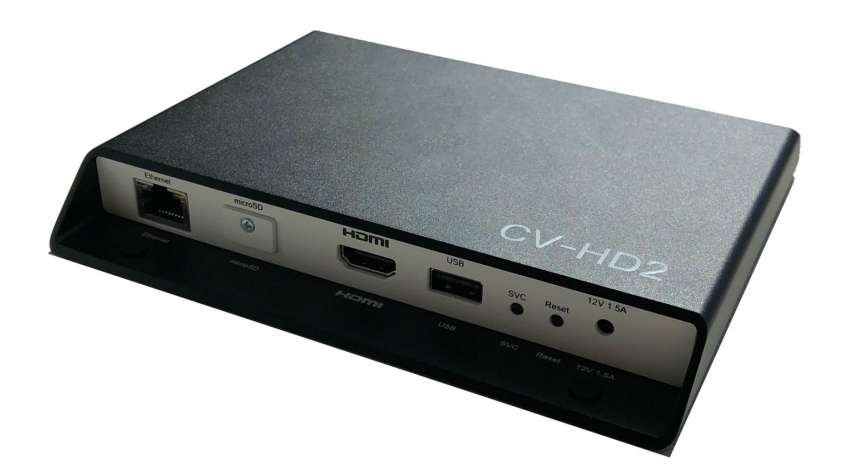

### <span id="page-14-0"></span>Dimensions of the CV-HD2 Media Player

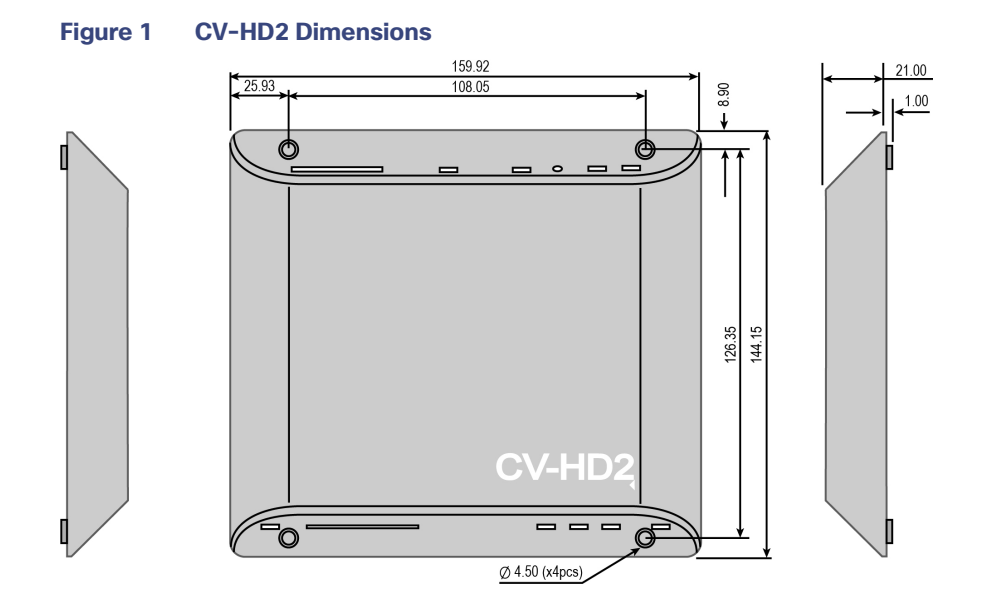

# <span id="page-14-1"></span>Ports of the CV-HD2 Media Player

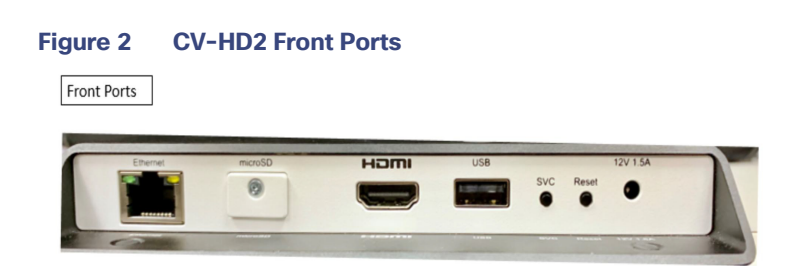

#### **Table 3 CV-HD2 Front Ports Descriptions**

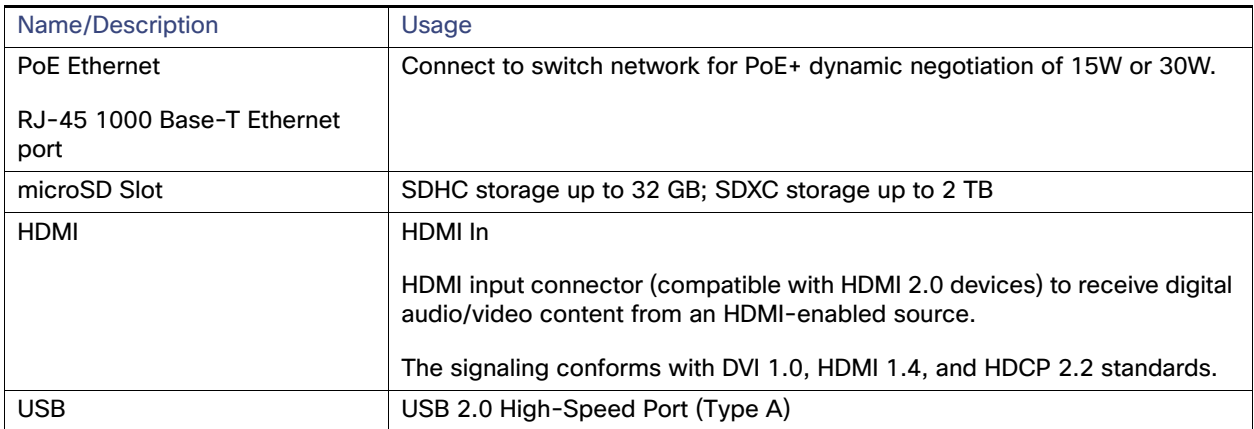

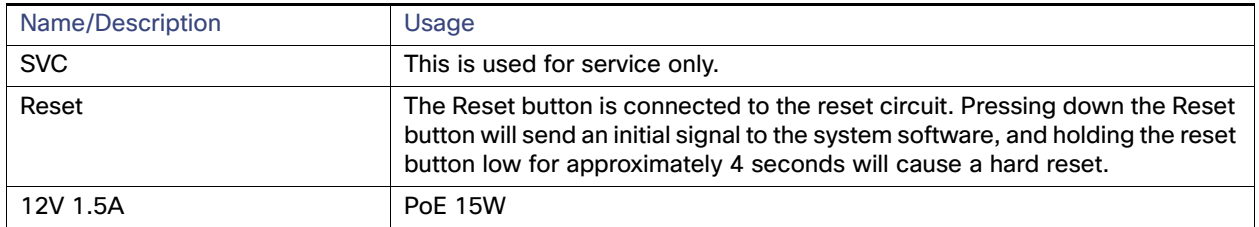

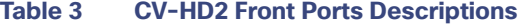

. If power is negotiated to 15W, services on the CV-HD2 are restricted. This includes shut down of the HDMI-In port and unavailability of one CPU. If using USB for touch screen support, the USB port power is sufficiently reduced to impact support of any high-power devices.

2. **Warning**: Do not supply power to network port using AC power cable. When using PoE, budget appropriate power for optimal DMP operation.

#### **Figure 3 CV-HD2 Rear Ports**

**Back Ports** 

CV-HD2 Rear Ports

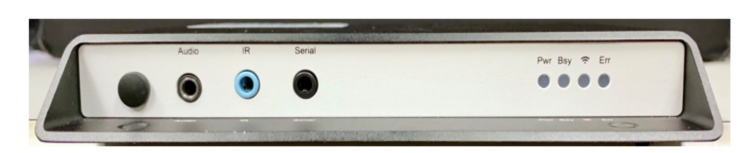

#### **Table 4 CV-HD2 Rear Port Descriptions**

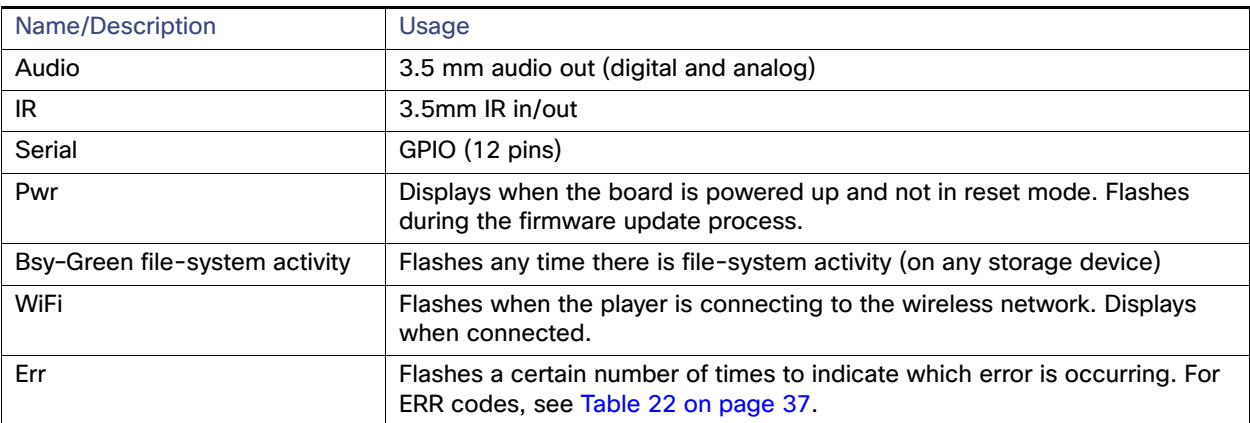

# <span id="page-16-0"></span>CV-UHD2 Media Player

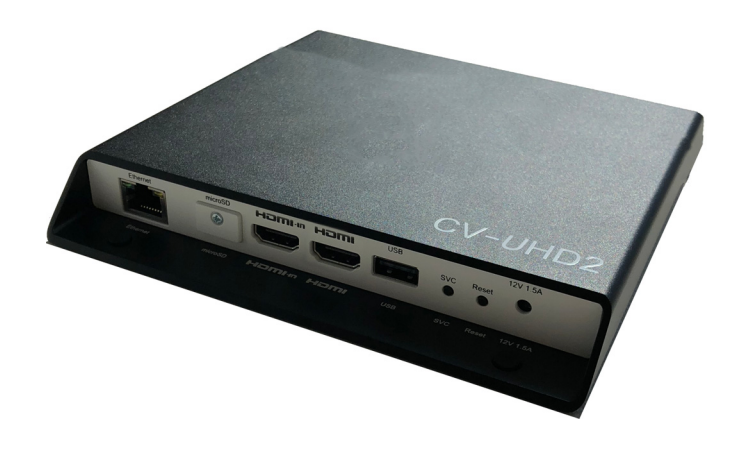

### <span id="page-16-1"></span>Dimensions of the CV-UHD2 Media Player

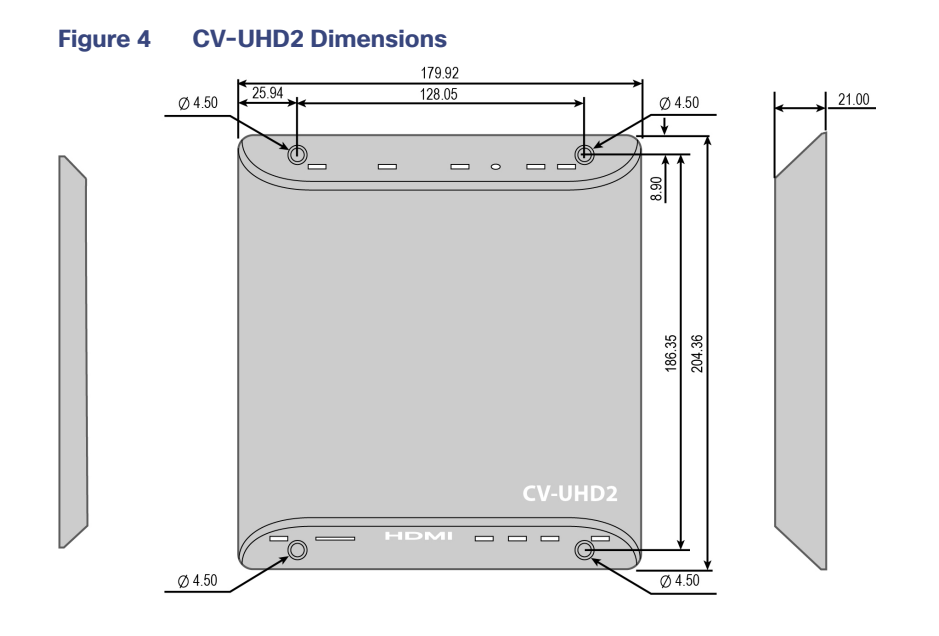

<span id="page-16-2"></span>Ports of the CV-UHD2 Media Player

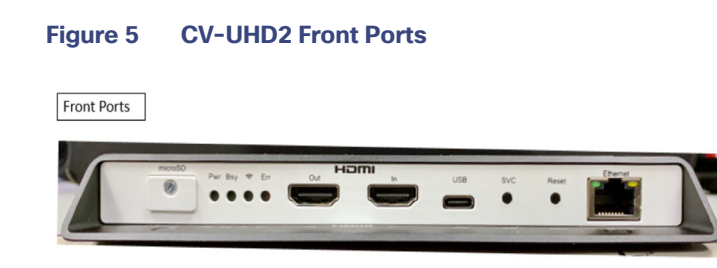

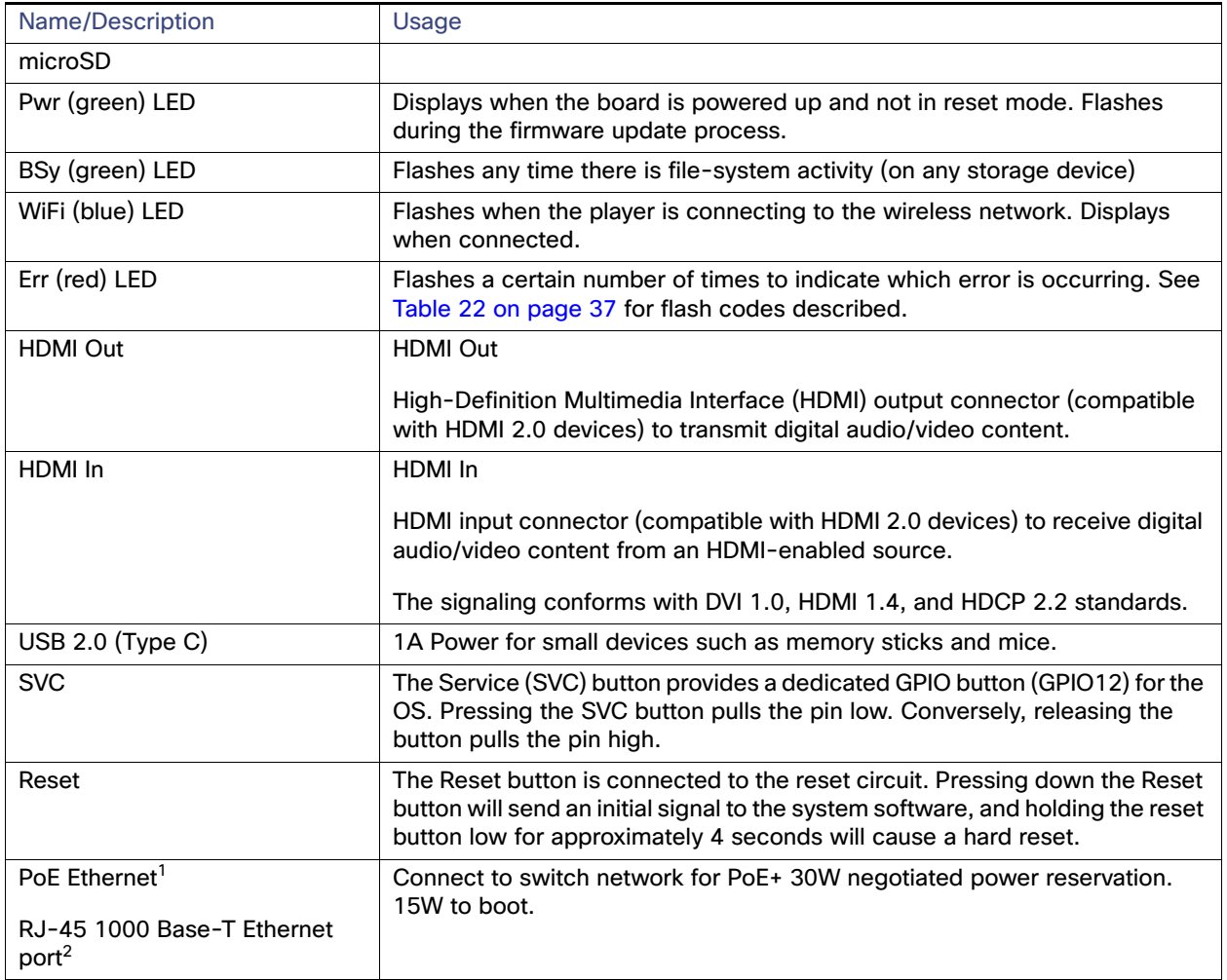

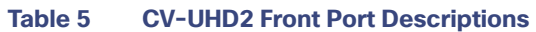

1. If power is negotiated to 15W, services on the CV-UHD2 are restricted. This includes shut down of the HDMI-In port and unavailability of one CPU. If using USB for touch screen support, the USB port power is sufficiently reduced to impact support of any high-power devices. When only 15W is available, the USB ports will retain I/O functionality but limit power output to 100mA / port. Additionally HDMI-In is not supported and graphics performance will be reduced.

2. **Warning**: Do not supply power to network port using AC power cable. When using PoE, budget appropriate power for optimal DMP operation.

**Note:** WiFi is not supported for this DMP.

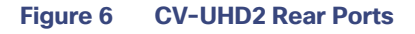

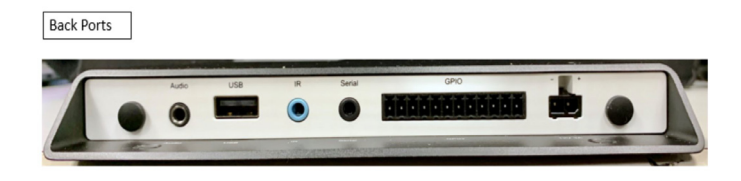

#### **Table 6 CV-UHD2 Rear Port Descriptions**

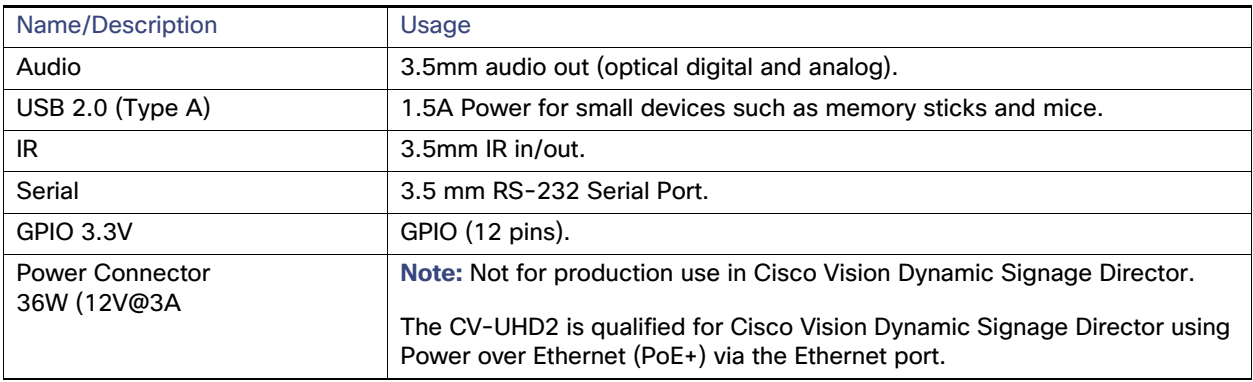

**Warning**: Do not supply power to network port using AC power cable. When using PoE, budget appropriate power (30 W) for optimal DMP operation and use LLDP.

# <span id="page-18-0"></span>CV-HD Media Player

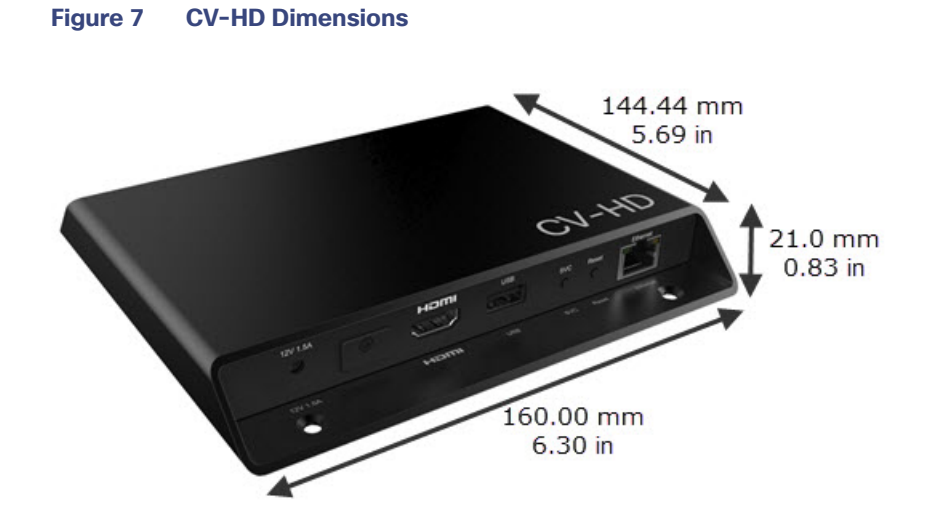

### <span id="page-19-0"></span>Dimensions of the CV-HD Media Player

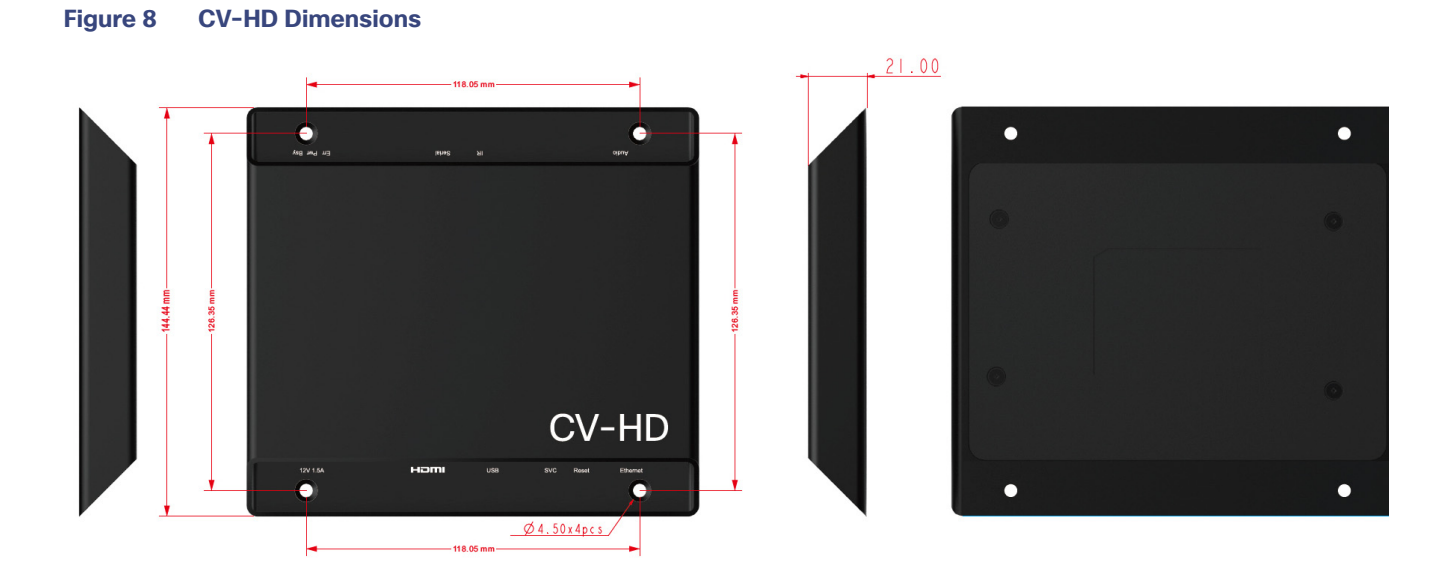

# <span id="page-19-1"></span>Ports of the CV-HD Media Player

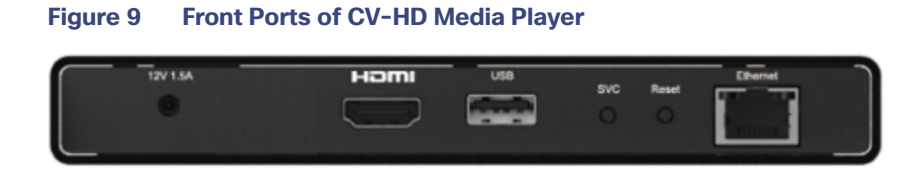

#### **Table 7 CV-HD Front Port Descriptions**

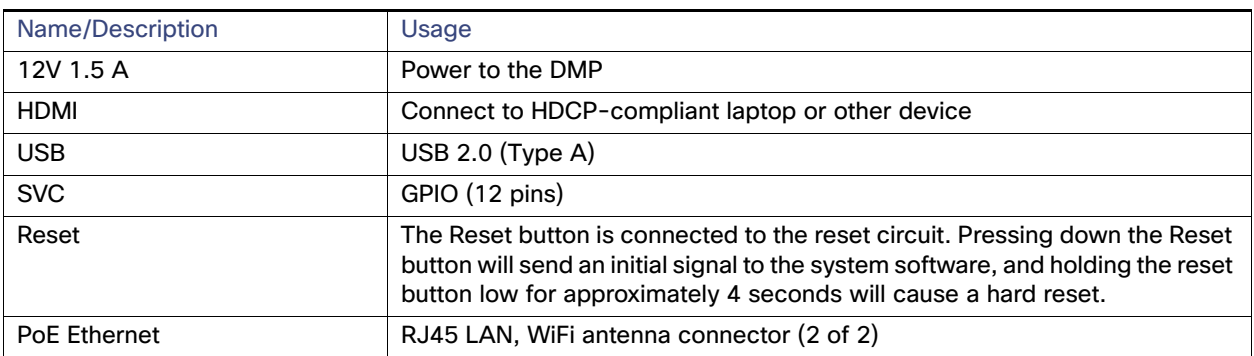

**Figure 10 Rear Ports of CV-HD Media Player**

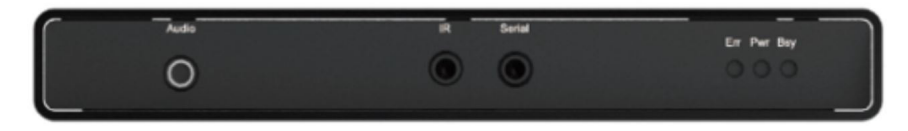

#### **Table 8 CV-HD Rear Port Descriptions**

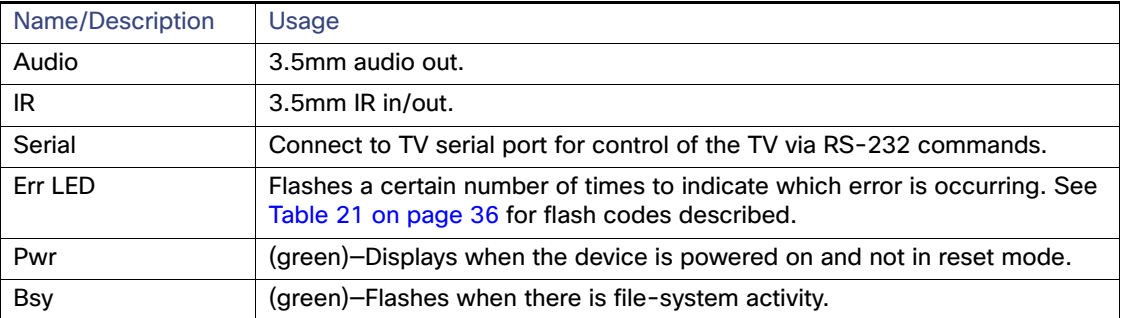

# <span id="page-20-0"></span>CV-UHD Media Player

<span id="page-20-1"></span>Dimensions of the CV-UHD Media Player

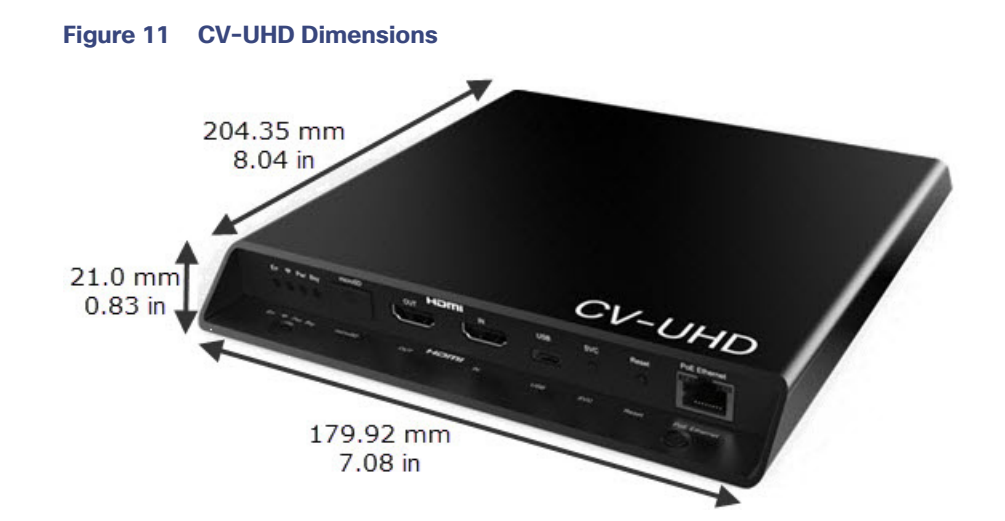

### <span id="page-21-0"></span>Ports on the CV-UHD Media Player

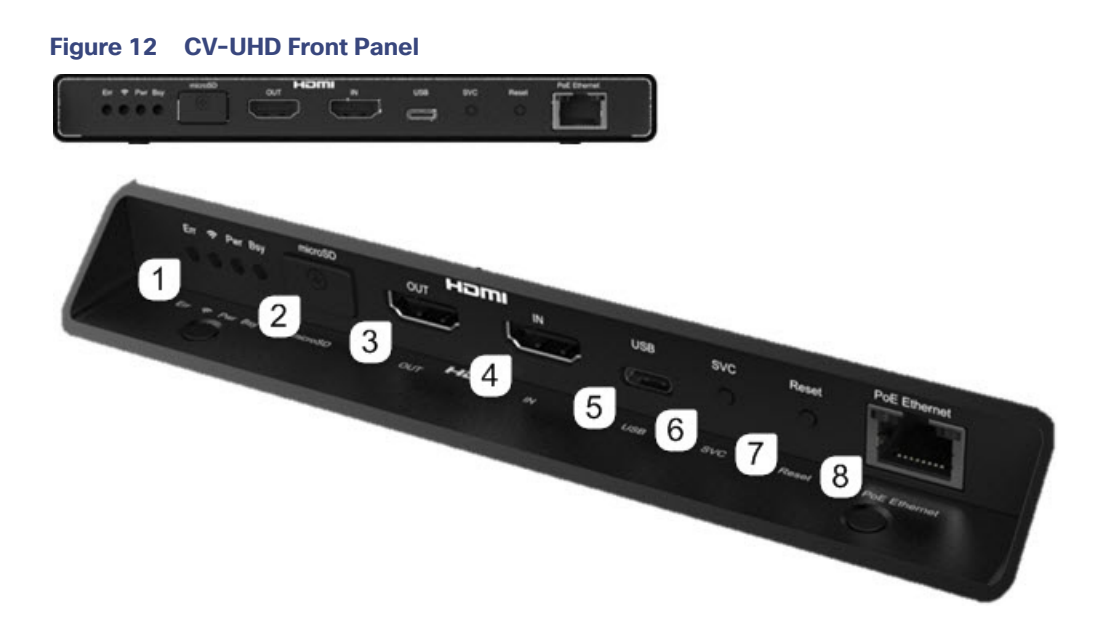

#### **Table 9 CV-UHD Front Port Descriptions**

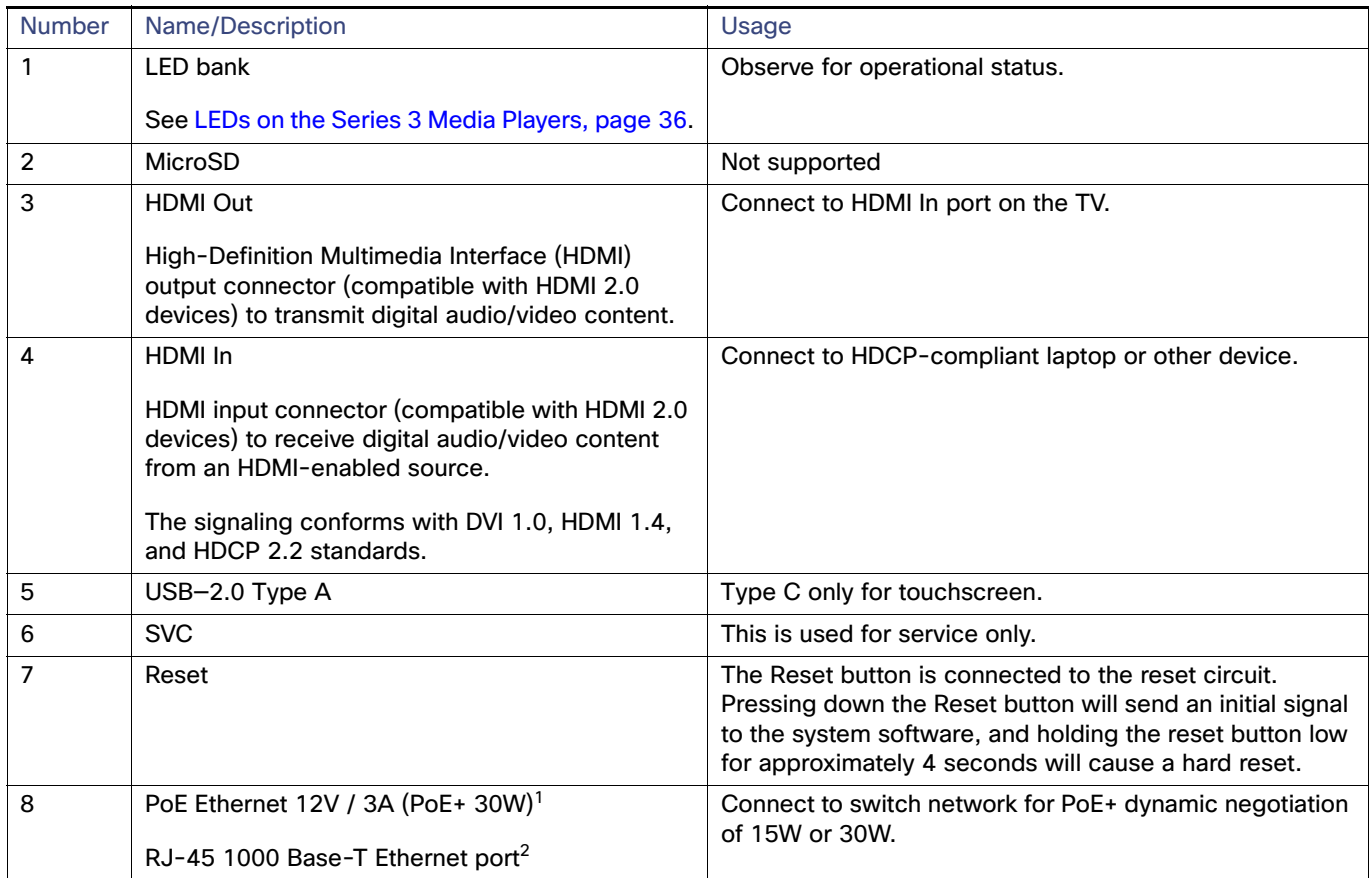

- 1. If power is negotiated to 15W, services on the CV-UHD are restricted. When only 15W is negotiated via PoE, the DMP will continue to operate, but the graphics clock speed and processing performance is reduced, the USB ports will limit power output to 100 mA per port, and the HDMI-In is disabled.
- 2. **Warning**: Do not supply power to network port using AC power cable. When using PoE, budget appropriate power for optimal DMP operation.

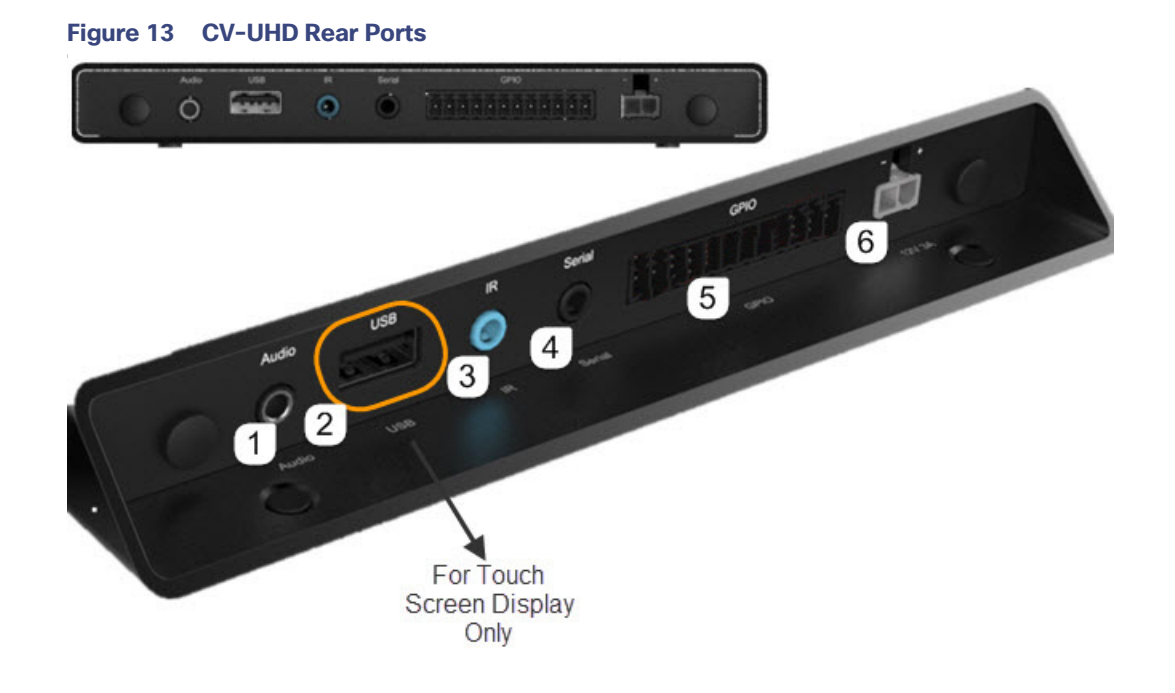

#### **Table 10 CV-UHD Rear Port Descriptions**

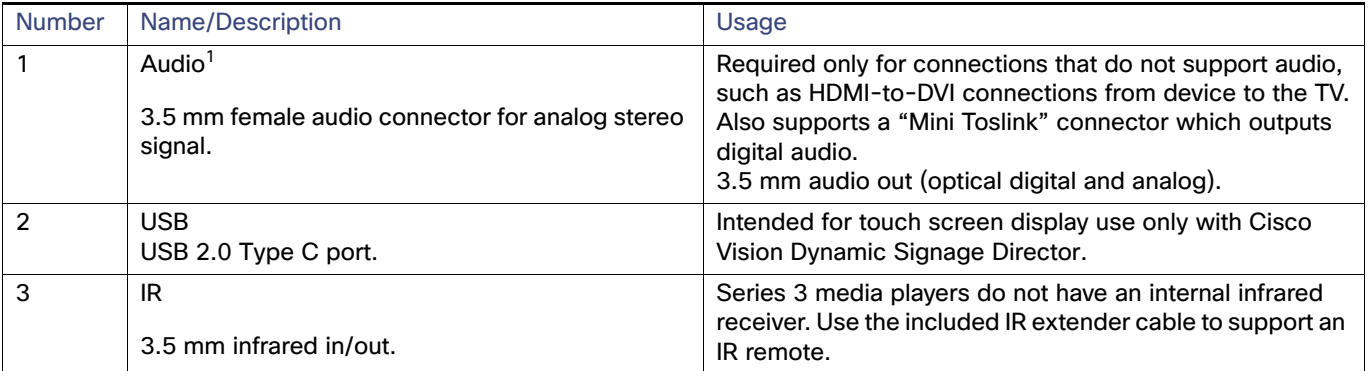

#### **Table 10 CV-UHD Rear Port Descriptions**

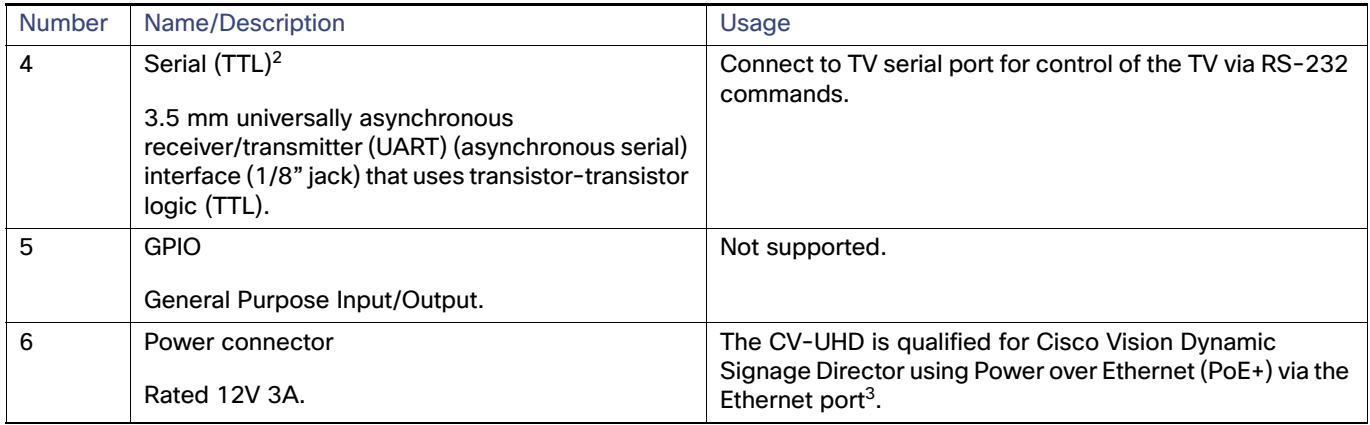

1. The analog audio out port is designed to drive line-level impedances in the higher Ohm range, such as for commercial grade speaker systems. Headphones are typically just a few Ohms and not recommended for use with this port.

2. The DMP serial interface transmits on pin 1 (Tip), receives on pin 2 (Ring), and sleeve is ground.

3. Not for production use in Cisco Vision Dynamic Signage Director. **Warning:** Do not supply power to network port using AC power cable. When using PoE, budget appropriate power (30 W) for optimal DMP operation and use LLDP.

# <span id="page-23-0"></span>DMP-2K Media Player

#### <span id="page-23-1"></span>Dimensions of the DMP-2K Media Player

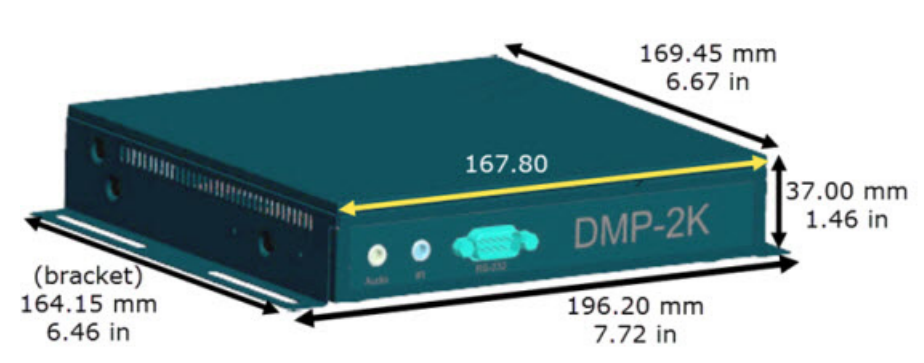

#### **Figure 14 DMP-2K Dimensions**

### <span id="page-24-0"></span>Ports on the DMP-2K Media Player

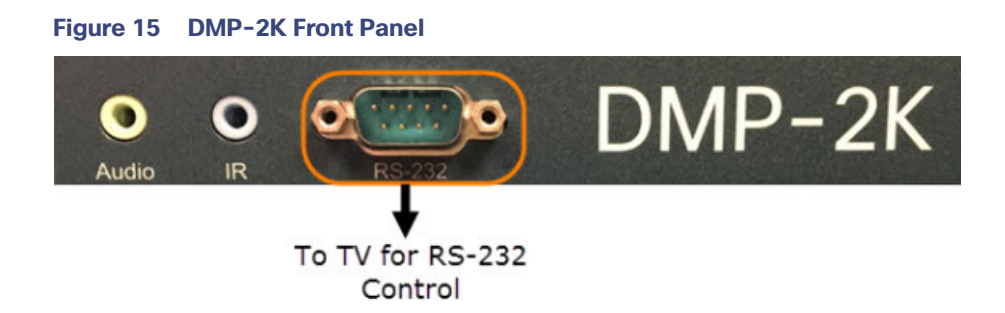

#### **Table 11 DMP-2K Front Panel Port Descriptions**

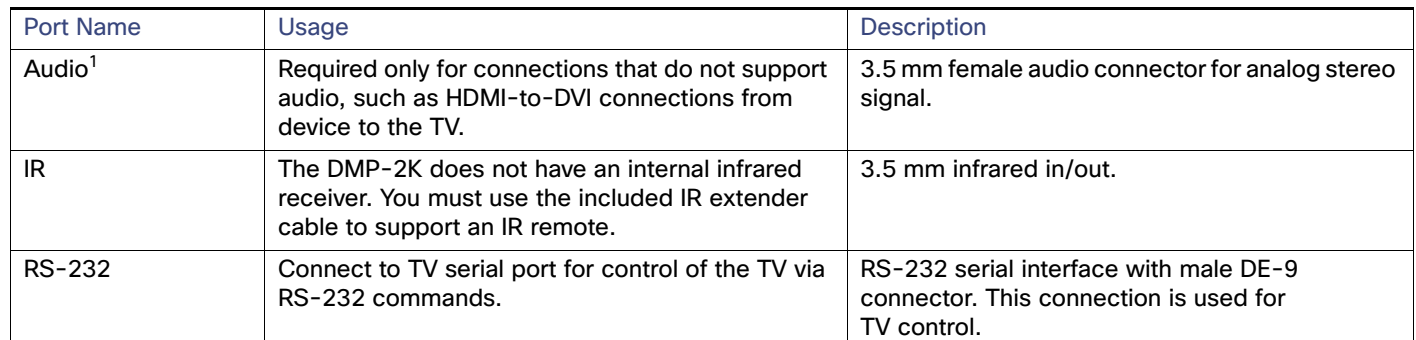

1. The analog audio out port is designed to drive line-level impedances in the higher Ohm range, such as for commercial grade speaker systems. Headphones are typically just a few Ohms and not recommended for use with this port.

#### **Figure 16 DMP-2K Rear Panel**

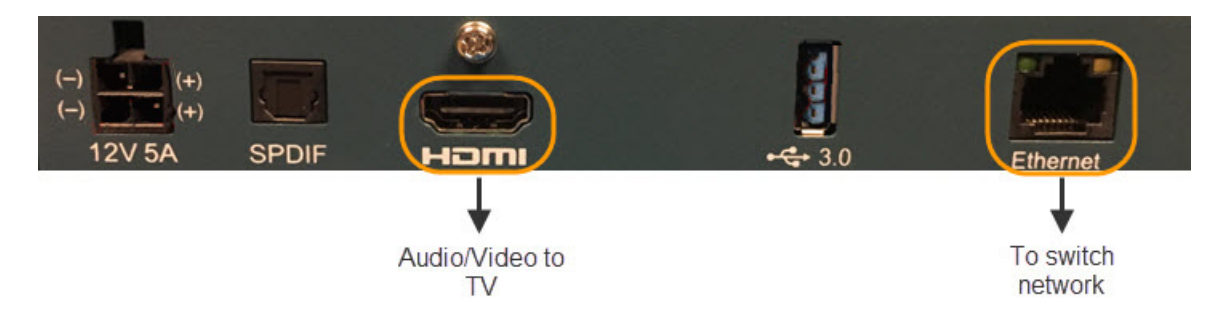

**Table 12 DMP-2K Rear Panel Port Descriptions**

| <b>Port Name</b> | Usage                                                                                                    | <b>Description</b>                                                                                          |
|------------------|----------------------------------------------------------------------------------------------------|----------------------------------------------------------------------------------------------------|
| 12V 5A           | Not for production use in Cisco Vision Dynamic<br>Signage Director.                                                                   | 60-watt/12-volt/5-amp power supply.                                                                         |
|                  | Note: The DMP-2K is qualified for Cisco Vision<br>Dynamic Signage Director using Power over<br>Ethernet (PoE+) via the Ethernet port. |                                                                                                    |
| <b>SPDIF</b>     | Provides audio from the primary video routed by<br>Cisco Vision Dynamic Signage Director to the<br>SPDIF port.                        | Sony/Phillips Digital Interface.                                                                            |
| <b>HDMI</b>      | Connect to HDMI In port on the TV.                                                                                                    | High-Definition Multimedia Interface (HDMI)<br>output connector to transmit digital audio/video<br>content. |
| <b>USB 3.0</b>   | Not supported.                                                                                                    | Single USB 3.0 port (backward-compatible).                                                                  |
| Ethernet         | Connect to switch network for PoE+.                                                                                                   | RJ-45 10/100/1000 Base-T Ethernet port.                                                                     |

# <span id="page-25-0"></span>SV-4K Media Player

### <span id="page-25-1"></span>Dimensions of the SV-4K Media Player

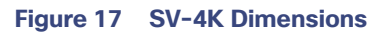

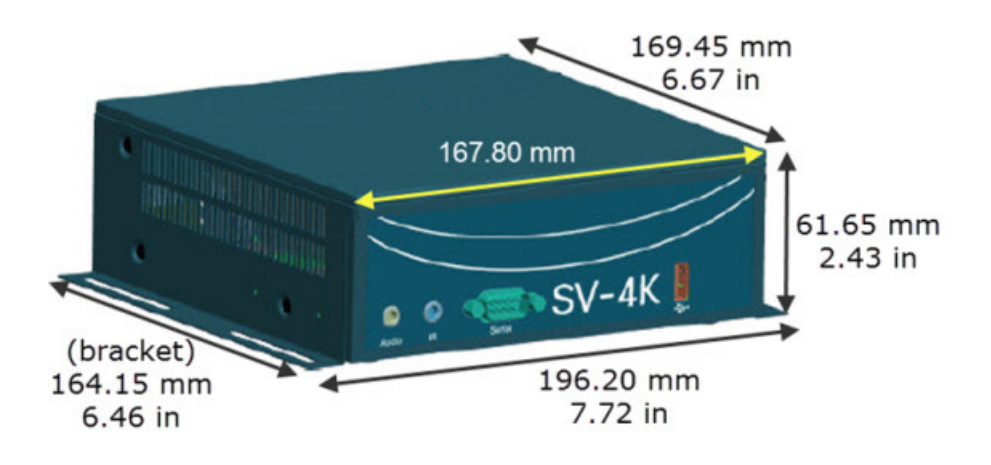

### <span id="page-26-0"></span>Ports on the SV-4K Media Player

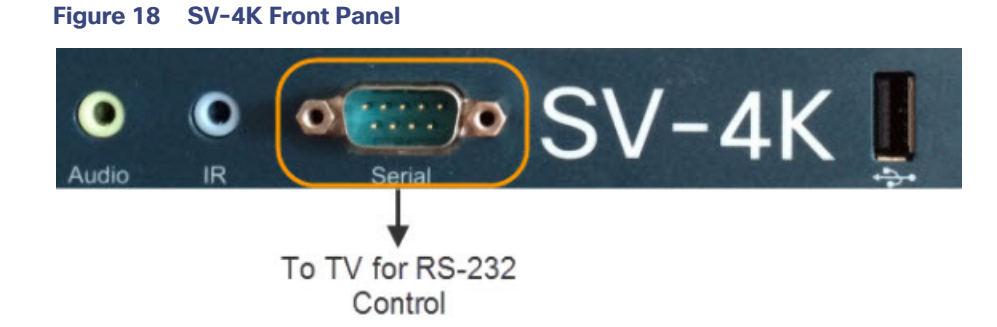

#### **Table 13 SV-4K Front Panel Port Descriptions**

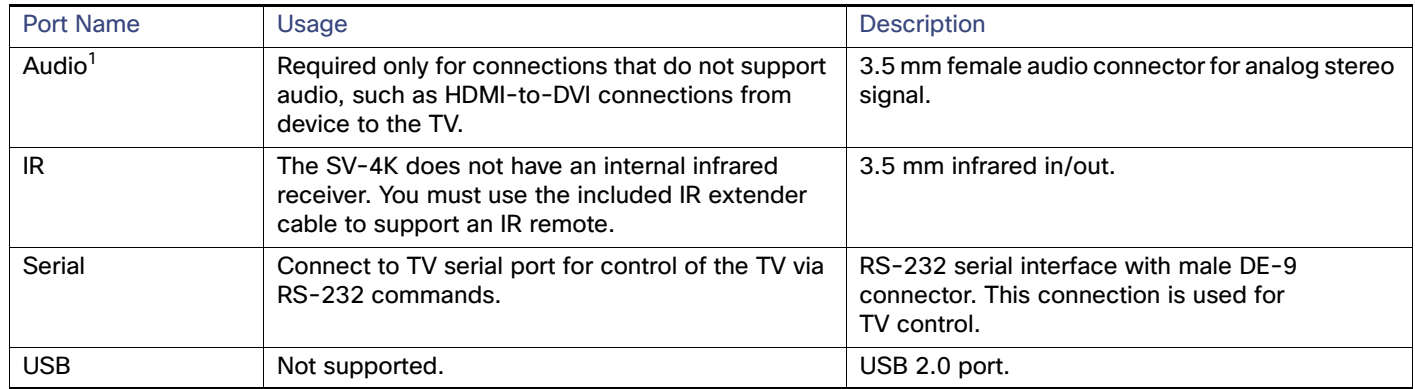

1. The analog audio out port is designed to drive line-level impedances in the higher Ohm range, such as for commercial grade speaker systems. Headphones are typically just a few Ohms and not recommended for use with this port.

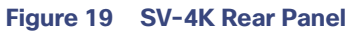

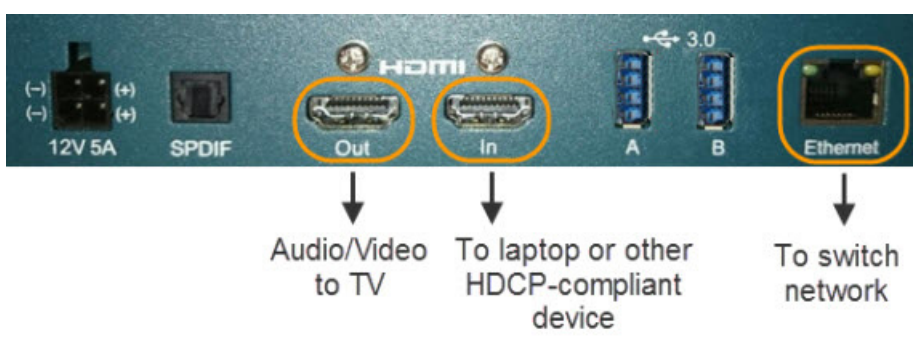

#### **Table 14 SV-4K Rear Panel Port Descriptions**

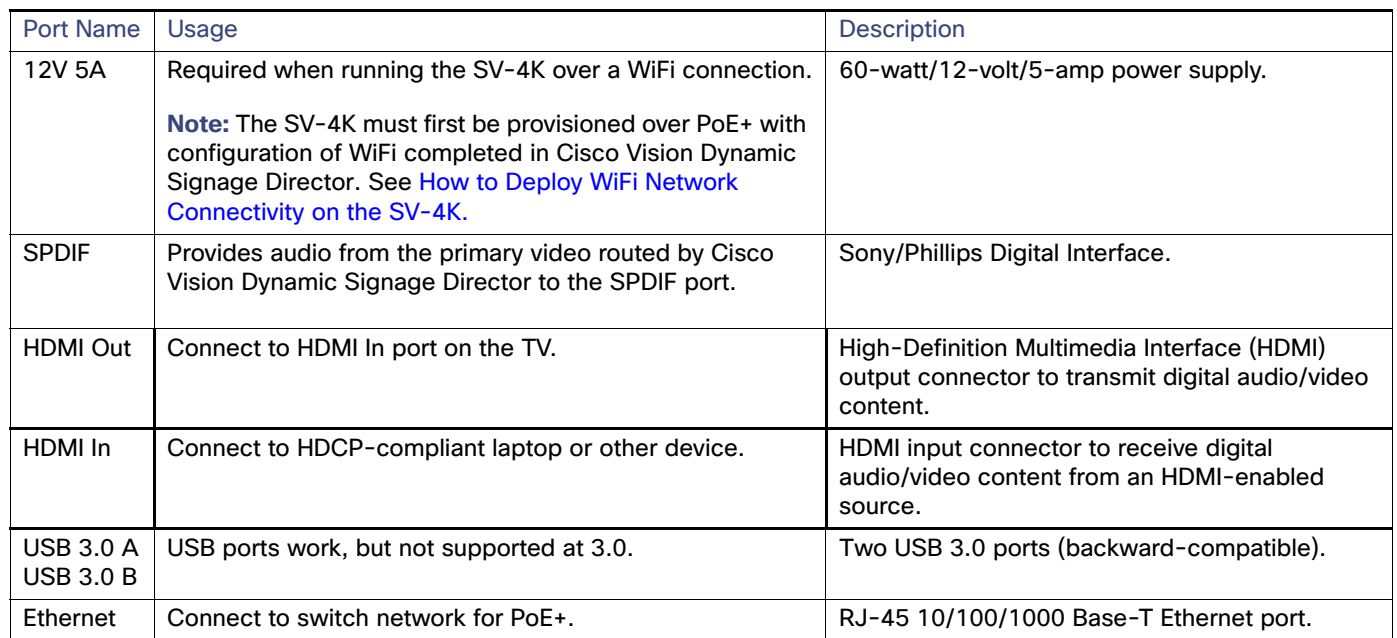

**Warning**: Do not supply power to network port using AC power cable. When using PoE, budget appropriate power (30 W) for optimal DMP operation and use LLDP.

# <span id="page-27-0"></span>Cabling Information for the Digital Media Player

[Table 15 on page 28](#page-27-1) describes the cables that ship with the DMP-2K and SV-4K hardware.

#### <span id="page-27-1"></span>**Table 15 Cables Shipped with Series 2 Hardware**

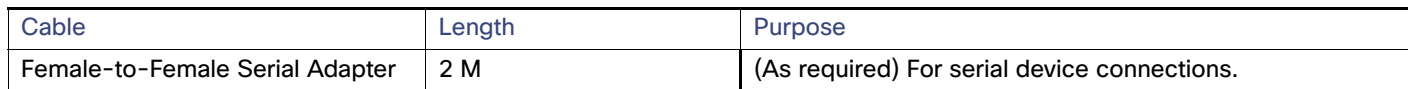

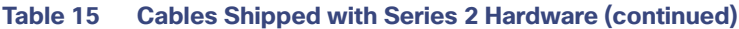

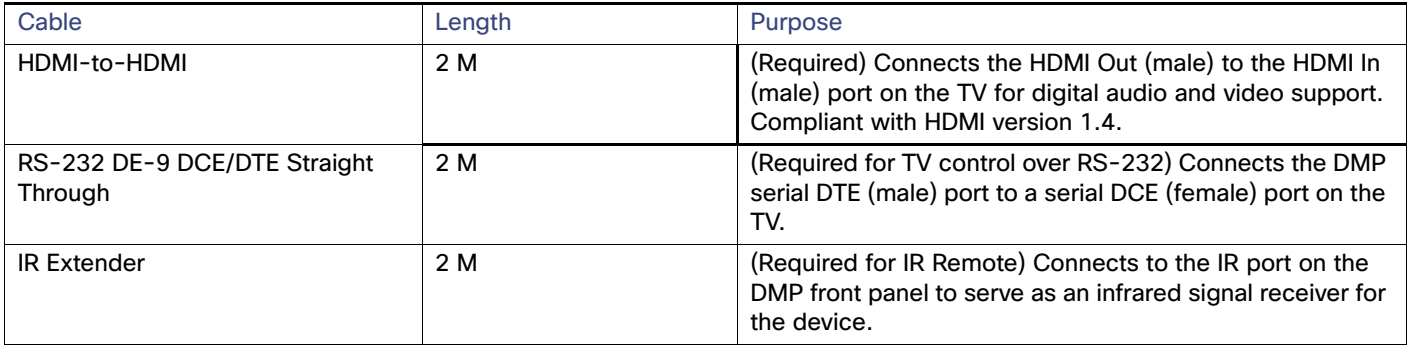

[Table 16 on page 29](#page-28-1) describes the cables that ship with the CV-HD and CV-UHD hardware.

<span id="page-28-1"></span>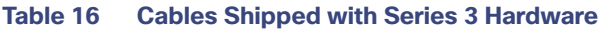

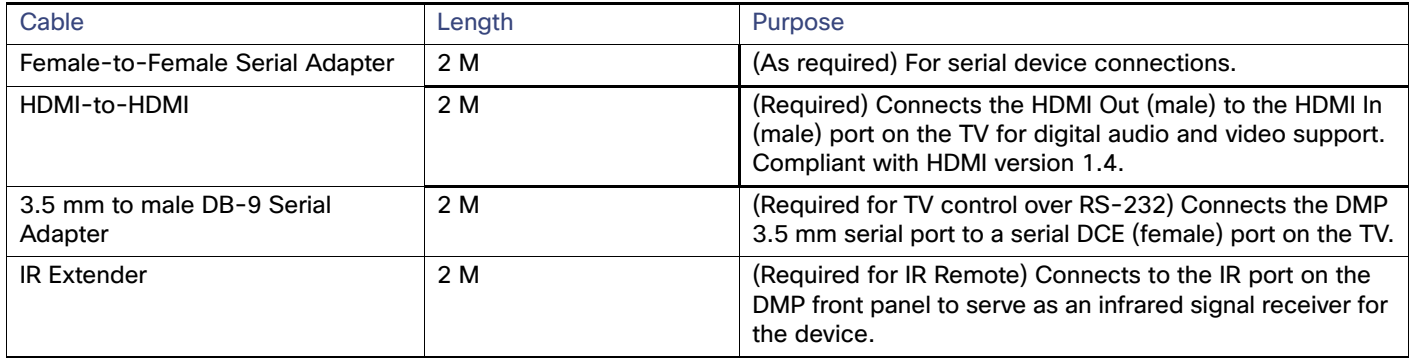

[Table 17 on page 29](#page-28-2) describes the cables that ship with the CV-HD2 and CV-UHD2 hardware.

#### <span id="page-28-2"></span>**Table 17 Cables shipped with Series 4 Hardware**

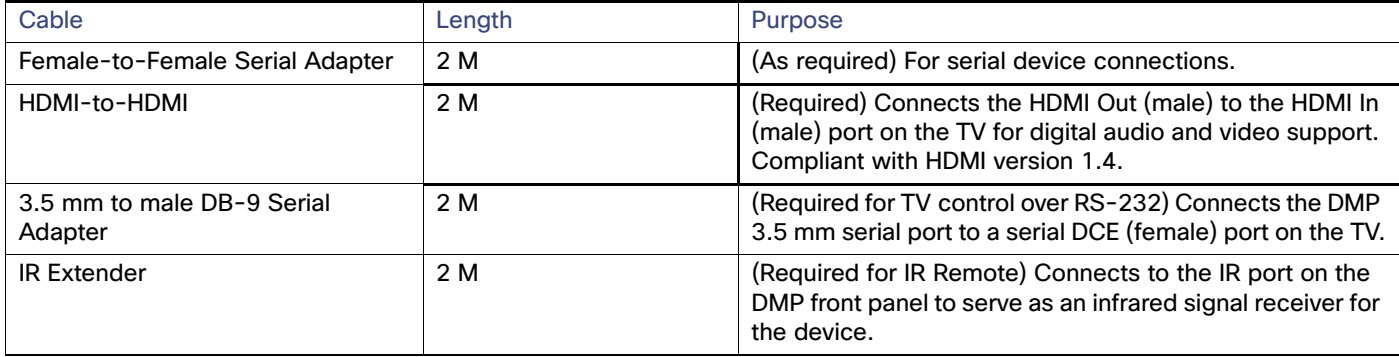

### <span id="page-28-0"></span>Other Cabling Considerations

Assess the ports available on the TVs at the venue so that you can get any additional adapters or cable types that are needed to connect the Series 2, Series 3, and Series 4 DMPs to the TVs. RX and TX pins vary for each TV manufacturer and a null modem adapter may be required. We do not recommend using RS232 splitters to control multiple TVs. Best practice is a 1:1 DMP to TV mapping. For HDMI, no splitters are qualified.

#### Ethernet Cable

Use standard Category 5e or 6 cables no longer than 100 meters in length.

#### Null Modem (Crossover) Cable

The Series 2 DMPs are a DTE serial device. Therefore, if the TV also has a DTE (male) serial port, use a null modem (crossover) cable for the TV control connection.

#### HDMI-to-DVI Adapter

If the TV does not support HDMI In, then you cannot use the standard HDMI-to-HDMI cable that ships with the DMPs. However, if the TV supports a DVI-D connection, then you can acquire a DVI adapter for the HDMI cable to make the HDMI-to-DVI connection.

Since this type of connection only supports video, you will also need to connect the DMP audio port to the audio input ports on the TV if audio support is required.

#### Other HDMI Cable Adapters

The HDMI cable that ships with the digital media player is compliant with HDMI version 1.4. If you are using any other cable adapters, be sure that they support HDMI version 1.4 if you plan to support UHD video content.

#### Audio Cables

Audio cables are not generally needed. However, there are a couple of cases where you might need to make an audio connection to the SV-4K:

- If you need to support an HDMI-to-DVI connection from the SV-4K to the TV since this supports video only.
- If you need to connect to external audio distribution equipment when audio is to be distributed within an area.

#### <span id="page-29-0"></span>RS-232 Serial Pinout for the Series 2 DMP

[Table 18 on page 30](#page-29-2) provides the pin out for the DE-9 serial connector on the front panel of the Series 2 DMPs.

#### <span id="page-29-2"></span>**Table 18 Series 2, Series 3, and Series 4 Serial DE-9 Pinout**

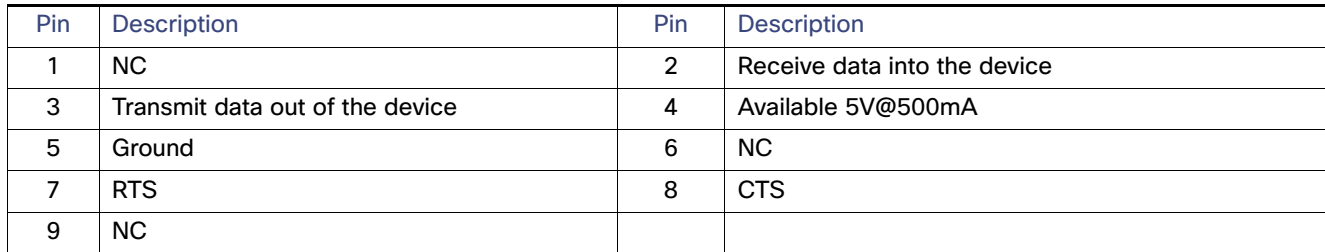

### <span id="page-29-1"></span>Mounting Guidelines for the Digital Media Players

- **E** [Guidelines for Mounting the Series 2 Media Player, page 31](#page-30-0)
- [Guidelines for Mounting the Series 3 Media Players, page 31](#page-30-1)
- [Guidelines for Mounting the Series 4 Media Players, page 32](#page-31-0)

#### <span id="page-30-0"></span>Guidelines for Mounting the Series 2 Media Player

Consider the following guidelines before mounting the Series 2 media player:

- Do not fit in Sunbrite cases.
- **Full dimensions (width / height / depth) with mounting brackets:**

#### **DMP-2K**

- **—** 196.20 mm / 37.00 mm / 169.45 mm
- **—** 7.72 in / 1.46. in / 6.67 in

#### **SV-4K**

- **—** 196.20 mm / 61.65 mm / 169.45 mm
- **—** 7.72 in / 2.43 in / 6.67 in
- **—** The bracket length is 164.15 mm / 6.46 in.
- **Weight:** 
	- **—** DMP-2K: 1 lb 14 oz / 850.5 grams
	- **—** SV-4K: 2 lb 4 oz / 1020.6 grams
- Attach to the wall using the brackets on each side of the device using 4 screws (one for each bracket slot) that measure between 3.5 mm and 4.2 mm in diameter.
- Do not block the right side panel so that you can see the LEDs for troubleshooting.
- Ensure all air vents are clear for proper cooling.
- **Dum** Choose a location that works with the required IR extender cable for infrared support. No IR receptor is built into the DMP.

**Caution**: **Do not mount the DMP near where HVAC outlets or ducts may drip condensed air onto the device. Humid conditions are not recommended and may cause the unit to fail or behave unpredictably.**

**Note:** The tested range is about 20 ft. To achieve this range, position the receiver facing outward. The receiver is enclosed and not visible.

#### <span id="page-30-1"></span>Guidelines for Mounting the Series 3 Media Players

Consider the following guidelines before mounting a Series 3 media player:

Full dimensions (width / height / depth) with mounting brackets:

#### **CV-HD**

- **—** 160.00 mm / 21.00 mm / 144.44 mm
- **—** 6.30 in / 0.83 in / 5.69 in
- The mounting holes are inset 20.98 mm (0.82 in) from the box edge.

#### **CV-UHD**

**—** 204.35 mm / 21.00 mm / 179.92 mm

- **—** 7.08 in / 0.83 in / 7.08 in
- **—** The mounting holes are inset 30.94 mm (1.22 in) from the box edge.
- **Weight:** 
	- **—** CV-HD: 12 oz / 340.1 grams
	- **—** CV-UHD: 1 lb 4 oz / 567 grams
- Attach to the wall using the mounting holes on the front and back with 4 screws (one for each hole) that measure between 3.5 mm and 4.2 mm in diameter.
- Ensure all air vents are clear for proper cooling.
- Choose a location that works with the required IR extender cable for infrared support. No IR receptor is built into the DMP.

**Caution**: **Do not mount the DMP near where HVAC outlets or ducts may drip condensed air onto the device. Humid conditions are not recommended and may cause the unit to fail or behave unpredictably.**

**Note:** The tested range is about 20 ft. To achieve this range, position the receiver facing outward. The receiver is enclosed and not visible.

#### <span id="page-31-0"></span>Guidelines for Mounting the Series 4 Media Players

Consider the following guidelines before mounting a Series 4 media player:

**Full dimensions (width / height / depth) with mounting brackets:** 

#### **CV-HD2**

- **—** 159.92 mm / 21.00 mm / 144.15 mm
- **—** 6.29 in / 0.83 in / 5.67 in
- The mounting holes are inset 25.93 mm (1.02 in) from the box edge.

#### **CV-UHD2**

- **—** 179.92 mm / 21.00 mm / 204.36 mm
- **—** 7.08 in / 0.83 in / 8.04 in
- **—** The mounting holes are inset 25.94 mm (1.02 in) from the box edge.
- Weight:
	- **—** CV-HD2: 12 oz / 340.1 grams
	- **—** CV-UHD2: 1 lb 4 oz / 567 grams
- Attach to the wall using the mounting holes on the front and back with 4 screws (one for each hole) that measure between 3.5 mm and 4.2 mm in diameter.
- **Ensure all air vents are clear for proper cooling.**
- **Dum** Choose a location that works with the required IR extender cable for infrared support. No IR receptor is built into the DMP.

**Caution**: **Do not mount the DMP near where HVAC outlets or ducts may drip condensed air onto the device. Humid conditions are not recommended and may cause the unit to fail or behave unpredictably.**

**Note:** The tested range is about 20 ft. To achieve this range, position the receiver facing outward. The receiver is enclosed and not visible.

# <span id="page-33-0"></span>LEDs on the Digital Media Players

#### <span id="page-33-1"></span>LEDs on the Series 2 Media Players

The Series 2 media players have 8 LEDs in two banks of 4 on the right panel of the device. [Figure 20 on page 34](#page-33-2) shows normal operation for the device on a Cisco Vision Dynamic Signage Director network.

**Note:** Some of the LEDs apply to hardware features that are not enabled for use with Cisco Vision Dynamic Signage Director.

#### <span id="page-33-2"></span>**Figure 20 Series 2 Media Player LED Bank**

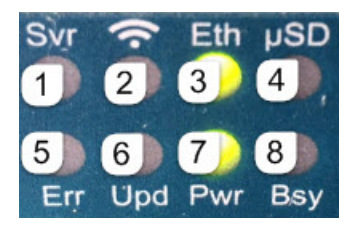

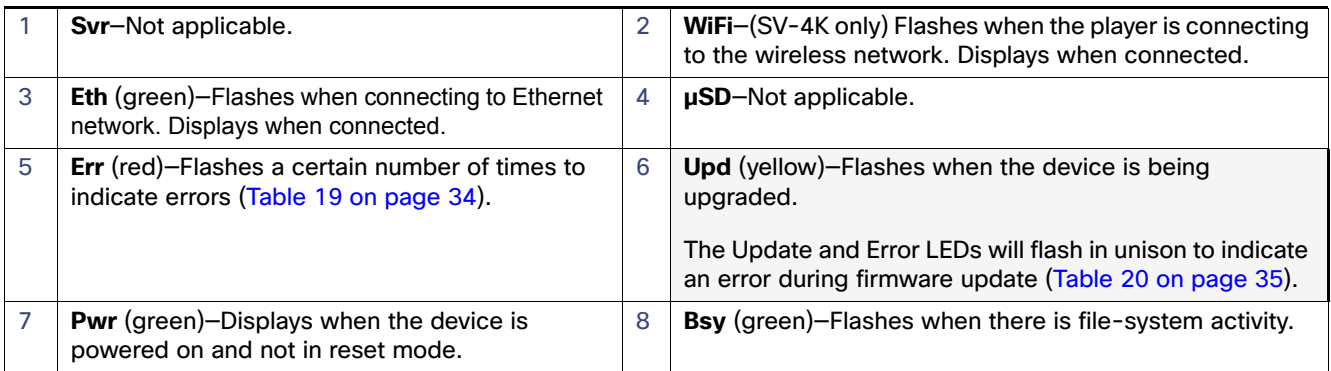

#### <span id="page-33-3"></span>**Table 19 Error (Err) LED Descriptions on the Series 2 Media Player**

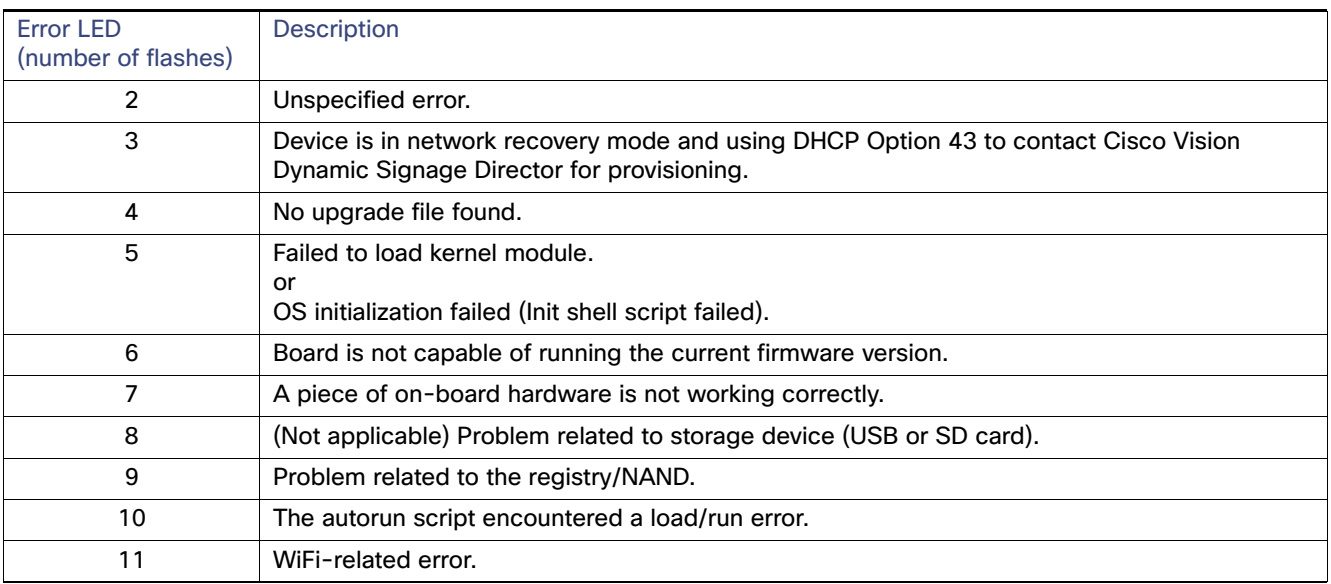

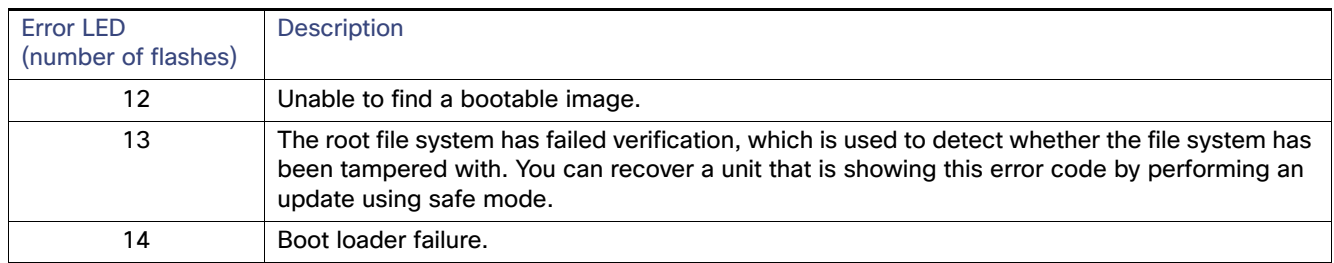

#### **Table 19 Error (Err) LED Descriptions on the Series 2 Media Player (continued)**

#### <span id="page-34-0"></span>**Table 20 Update (Upd) LED Descriptions on the Series 2 Media Player**

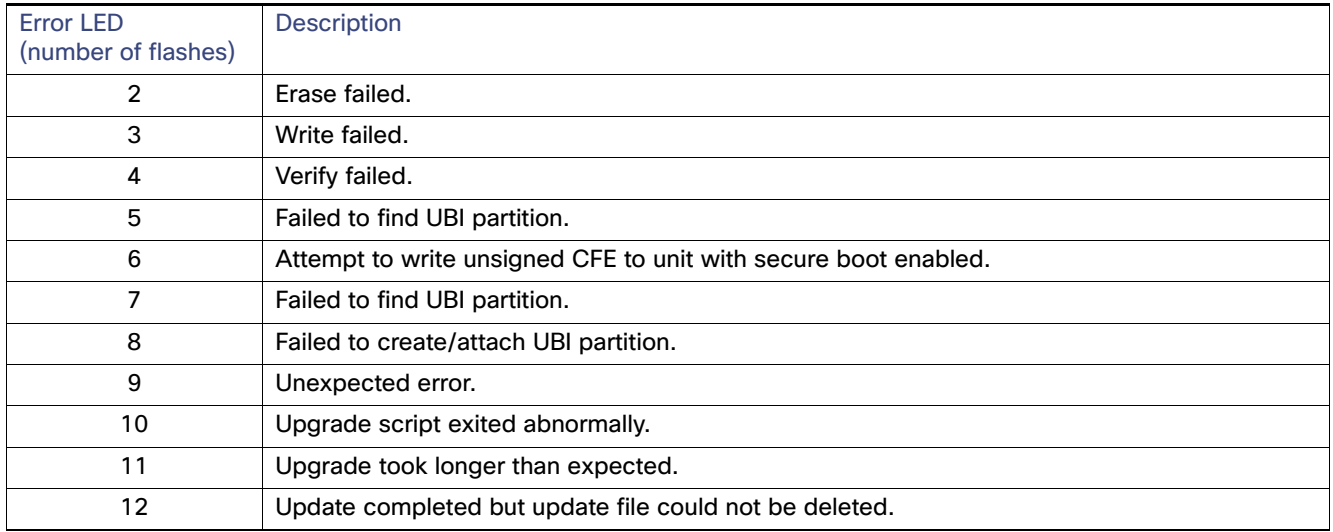

#### <span id="page-35-0"></span>LEDs on the Series 3 Media Players

The Series 3 media players have one row of LEDs on the left front panel of the device. The CV-UHD media player has an extra LED for WiFi support [\(Figure 21 on page 36](#page-35-3)).

#### <span id="page-35-3"></span>**Figure 21 Series 3 LED Bank**

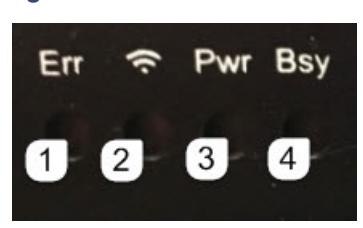

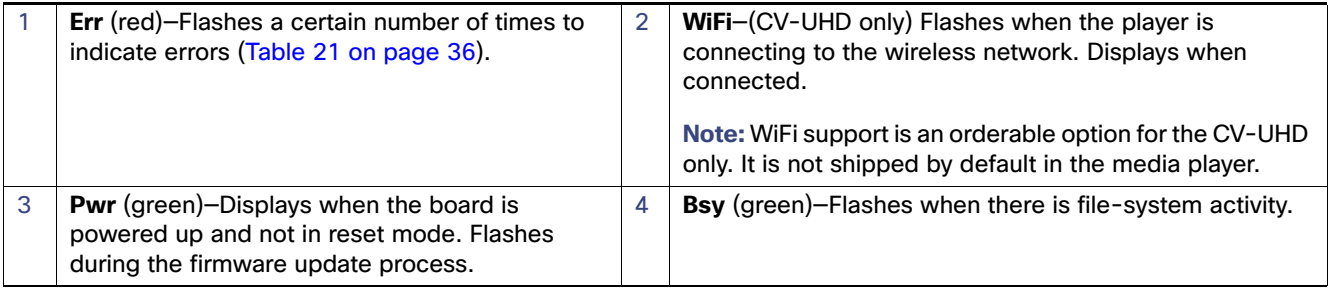

#### <span id="page-35-2"></span>**Table 21 Error (Err) LED Descriptions on the Series 3 Media Player**

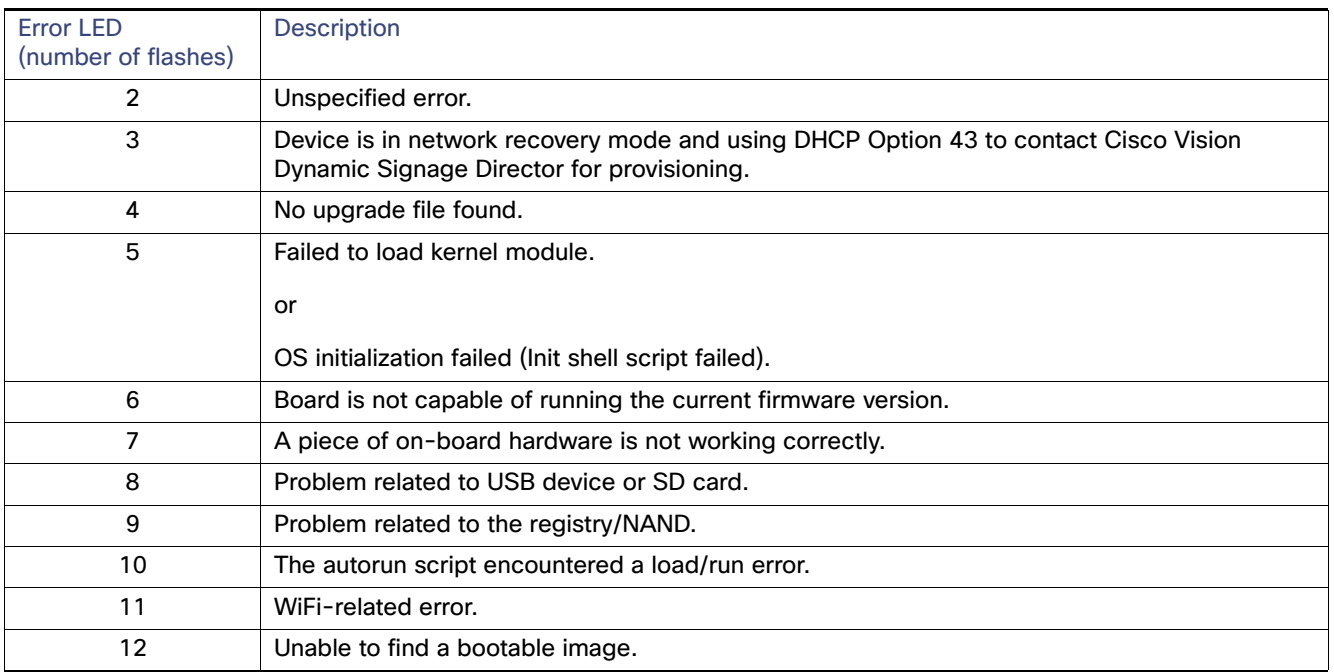

#### <span id="page-35-1"></span>LEDs on the Series 4 Media Players

The Series 4 digital media players have one row of LEDs on the front panel of the device.
IR Remote for Cisco Vision Dynamic Signage Director

| <b>Error LED</b><br>(number of flashes) | <b>Description</b>                                                                                                    |
|-----------------------------------------|----------------------------------------------------------------------------------------------------|
| 2                                       | Unspecified error.                                                                                                    |
| 3                                       | Device is in network recovery mode and using DHCP Option 43 to contact Cisco Vision<br>Dynamic Signage Director for provisioning. |
| 4                                       | No upgrade file found.                                                                                                    |
| 5                                       | Failed to load kernel module.<br>or<br>OS initialization failed (Init shell script failed).                                       |
| 6                                       | Board is not capable of running the current firmware version.                                                                     |
| 7                                       | A piece of on-board hardware is not working correctly.                                                                            |
| 8                                       | (Not applicable) Problem related to storage device (USB or SD card).                                                              |
| 9                                       | Problem related to the registry/NAND.                                                                                             |
| 10                                      | The autorun script encountered a load/run error.                                                                                  |
| 11                                      | WiFi-related error.                                                                                                    |
| 12                                      | Unable to find a bootable image.                                                                                                  |

**Table 22 Error (Err) LED Descriptions on the Series 4 Media Player**

# IR Remote for Cisco Vision Dynamic Signage Director

All media players use the same IR Remote device shown in [Figure 22 on page 38.](#page-37-0) Generally, the IR Remote is used for TV control. However, even if you are not using the IR Remote for TV control, it is important to realize that the IR Remote also allows you to get information to troubleshoot the media player.

**Note:** The IR Remote is not automatically shipped with the Cisco Vision Dynamic Signage Director media players and must be ordered separately. To order an IR Remote control device, please contact your Cisco Sales Representative for available IR Remote solutions.

[Figure 22 on page 38](#page-37-0) shows the description for each of the buttons on the Cisco Vision Dynamic Signage Director IR Remote.

Default Settings for the Digital Media Player

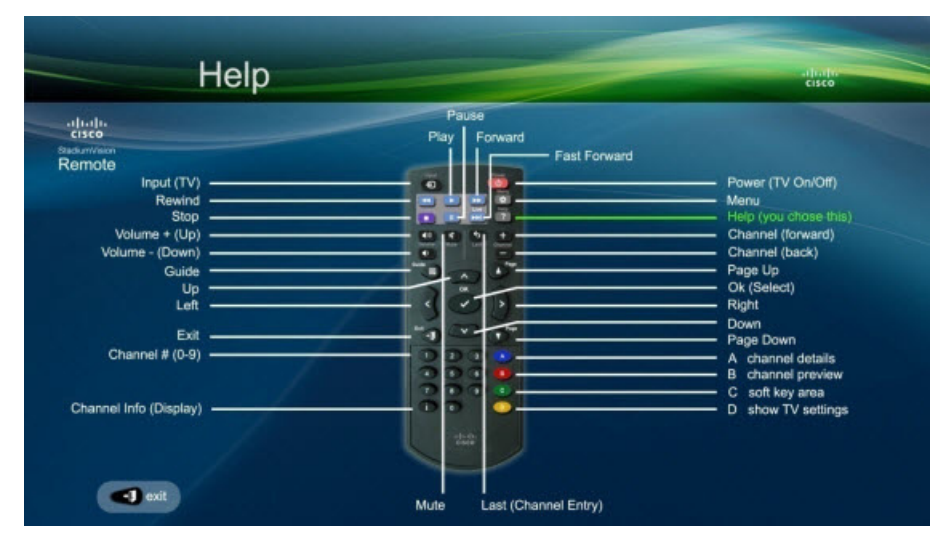

<span id="page-37-0"></span>**Figure 22 Cisco Vision Dynamic Signage Director IR Remote Button Descriptions**

### IR Remote Sensor and IR Extender

Unlike for the Cisco DMP 4310G, the Series 2, Series 3, and Series 4 digital media players do not have their own IR receiver. An IR extender is required. For more information, see [Mounting Guidelines for the Digital Media Players,](#page-29-0)  [page 30](#page-29-0).

The IR remote also is a critical troubleshooting tool so it is important to ensure that all media players can be IR-controlled even if it is not needed during normal operation. For more information about the IR-Remote, contact your Cisco Sales Representative for available IR Remote solutions.

# Default Settings for the Digital Media Player

The devices ship from the factory with certain default settings. Upon running the start-up sequence and in communication with Cisco Vision Dynamic Signage Director, the Series 2, Series 3, and Series 4 default settings are changed.

### RS-232 Default Settings on the DMPs

After processing the HTML run-time module from Cisco Vision Dynamic Signage Director, the DMP is set to the following RS-232 default settings:

**Note:** The DMPs use default settings that match most TVs.

- Baud-9600 (factory default is 115200)
- Paritv-None
- Data Bits-8
- Stop Bits—1
- Flow Control–None (factory default is hardware flow control only)

For information about the new RS-232 commands for the DMPs, see [Appendix B: Display Parameters for the Digital](#page-78-0)  [Media Players, page 79.](#page-78-0)

Feature Summary for the Digital Media Player

### Other Default Settings

By default, the following functionality is disabled on the Series 2, Series 3, and Series 4 media player:

Secure Shell (SSH)

# Feature Summary for the Digital Media Player

This section includes the following topics:

- [Cisco Vision Dynamic Signage Director Software Feature Map for the DMPs, page 39](#page-38-0)
- [1. HDMI encoding only works on SV-4K, CV-UHD, and CV-UHD2 DMPs., page 40](#page-39-0)

### <span id="page-38-0"></span>Cisco Vision Dynamic Signage Director Software Feature Map for the DMPs

The following table identifies a subset of features that are supported only by certain DMP models in Cisco Vision Dynamic Signage Director.

### **Table 23 DMP-Specific Feature Map**

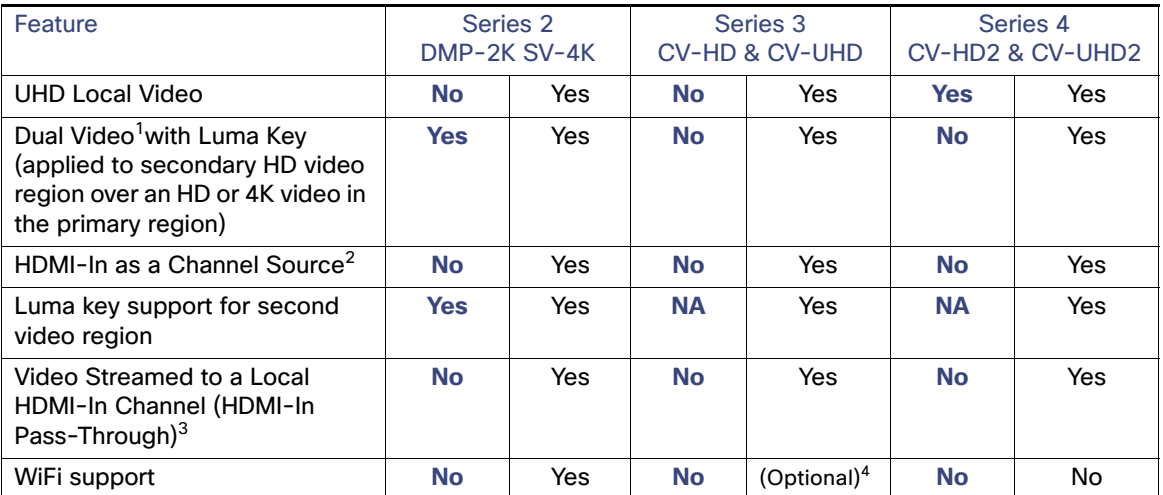

1. Dual UHD resolution video regions is not supported.

2. Enhanced in Release 6.0 to add a default HDMI-In Channel 0.

3. For HDCP-compliant devices and content.

4. The CV-UHD WiFi model supports WiFi.

The following table identifies the globally-supported features for all media players in the release.

#### **Table 24 Globally Supported Features for DMPs**

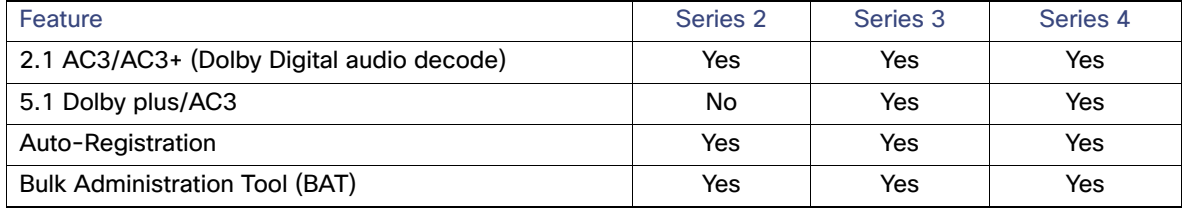

Feature Summary for the Digital Media Player

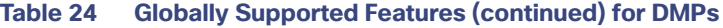

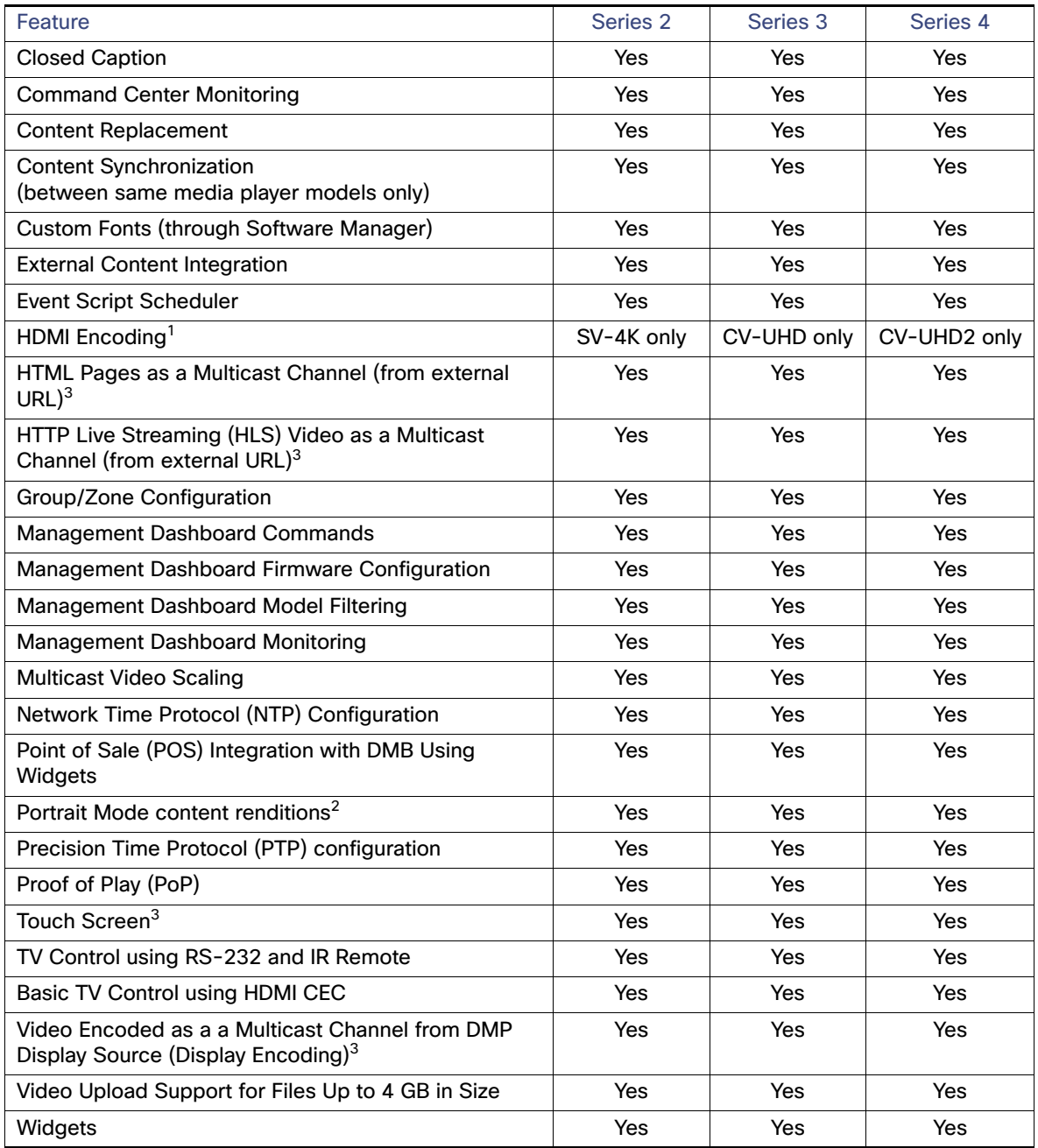

<span id="page-39-0"></span>1. HDMI encoding only works on SV-4K, CV-UHD, and CV-UHD2 DMPs.

2. Not recommended when rendering video on CV-HD and CV-HD2 DMPs.

3. Introduced in Release 6.0.

# Unsupported DMP Hardware Features

The following DMP hardware features are not supported:

Key Considerations for the Digital Media Players

- SD (and microSD, as a factory-installed component)
- USB (3.0)—only used to connect touchscreen devices

**Note:** The DMPs do not support content import and/or playback using the SD card or USB ports.

# Key Considerations for the Digital Media Players

When you deploy a digital media player, there are several things that you should know about its operation. This section highlights some of the important differences to be aware of when deploying the digital media players.

This section includes the following topics:

- **[Firmware Provisioning on the DMPs, page 41](#page-40-0)**
- [Auto-Provisioning on the Digital Media Players, page 42](#page-41-0)
- **[HDCP Support on the Digital Media Players, page 42](#page-41-2)**
- [IR Receiver for the Digital Media Players, page 42](#page-41-1)
- **[Storage and Memory on the Digital Media Players, page 43](#page-42-0)**
- [Synchronization on the Digital Media Players, page 43](#page-42-1)
- [Switch Communication on the Digital Media Players, page 43](#page-42-2)
- [WiFi Network Connectivity on the CV-UHD and SV-4K DMPs, page 43](#page-42-3)

### <span id="page-40-0"></span>Firmware Provisioning on the DMPs

The DMP firmware upgrade cannot be manually launched by **Management Dashboard** DMP command. It is done automatically when the device boots.

**Caution: Before you power on the Series 2, Series 3, and Series 4 device for the first time, complete the following configuration and tasks:**

**For initial deployment of a DMP, verify:**

- **— No other accessories are attached to the DMP-2K.**
- **— Use standard Category 5e or 6 cables up to 100 m in length.**
- **Switch configuration, including the required LLDP for proper PoE+ operation. LLDP and POE+ not required for CV-HD/CV-HD2 players.**
- **DHCP server configuration, including the proper option 43 string.**
- **Firmware upload for your Cisco Vision Dynamic Signage Director release.**
- **Auto-registration settings for the DMP to properly provision its firmware.**

#### Key Considerations for the Digital Media Players

[Table 25 on page 42](#page-41-3) provides a summary of the firmware provisioning tasks for the DMP in the **Management Dashboard**.

<span id="page-41-3"></span>**Table 25 Summary of Firmware Provisioning Tasks on the Media Players**

| <b>Firmware Provisioning Task</b>                                                                                                    | <b>DMP</b> |
|----------------------------------------------------------------------------------------------------|------------|
| Upload firmware to Cisco Vision Dynamic Signage Director in the<br><b>Management Dashboard.</b>                                                                | Yes        |
| Configure "Firmware image to use" and "init.version" under<br>Auto Registration Settings.                                                                      | Yes        |
| Upgrade the firmware from the <b>Management Dashboard</b> by<br>selecting DMPs and running the Firmware Upgrade command to<br>push the firmware to the device. | No         |

### <span id="page-41-0"></span>Auto-Provisioning on the Digital Media Players

- The digital media players are automatically provisioned with global configuration settings from Cisco Vision Dynamic Signage Director.
- As part of the start-up sequence, the device retrieves the Cisco Vision Dynamic Signage Director configuration, which includes all of the global settings for the devices, such as NTP configuration, jitter settings, and so on.

#### **To configure DMP global settings:**

Go to **More > Management Dashboard > Dynamic Signage Director Configuration > System Configuration > Global DMP Settings.** 

#### **To configure DMP auto-registration settings:**

Go to **More > Management Dashboard > Dynamic Signage Director Configuration > System Configuration > Auto Registration Settings**.

The DMP configuration in Cisco Vision Dynamic Signage Director is provisioned each time that the device boots.

**Caution: [When running Cisco Vision Dynamic Signage Director on a virtual server, reference a reliable NTP server.](https://www.cisco.com/c/en/us/td/docs/Sports_Entertainment/cisco-vision/dynamic-signage-director/admin-guides/6-0/cv-dsd-sys-admin-6-0.html)  [NTP for Cisco Vision Dynamic Signage Director is configured using the TUI. For more information, see C](https://www.cisco.com/c/en/us/td/docs/Sports_Entertainment/cisco-vision/dynamic-signage-director/admin-guides/6-0/cv-dsd-sys-admin-6-0.html)isco Vision Administration Guide: Dynamic Signage Director Release 6.2.** 

### <span id="page-41-2"></span>HDCP Support on the Digital Media Players

The DMPs natively support content that uses Intel's High-bandwidth Digital Content Protection (HDCP) through the installation of a protection key on the digital media player.

- From the HDMI Out port, the DMPs support HDCP versions 1.4.
- From the HDMI In port, the SV-4K, CV-UHD, and CV-UHD2 can receive HDCP 1.4.

### <span id="page-41-1"></span>IR Receiver for the Digital Media Players

There is not an embedded IR receiver on the digital media players. Use the IR extender cable to use the IR Remote.

Key Considerations for the Digital Media Players

### <span id="page-42-0"></span>Storage and Memory on the Digital Media Players

The DMP devices have different sizes of solid-state storage and RAM [\(Table 26 on page 43](#page-42-4)):

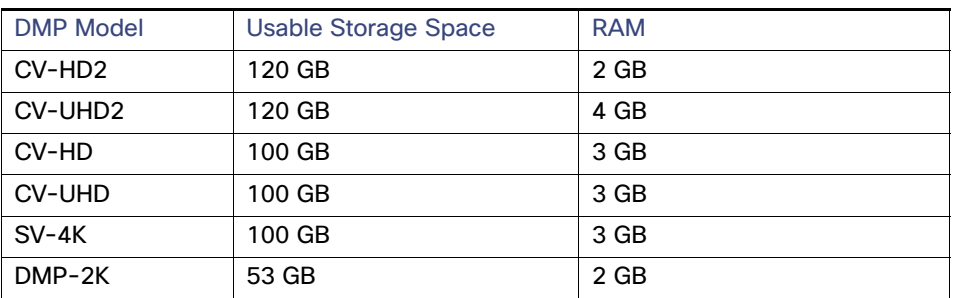

#### <span id="page-42-4"></span>**Table 26 Storage and Memory on the Digital Media Players**

**Note:** The amount of RAM can make a difference in how the same content might play on different media player models. This difference might more likely be seen when playing HTML pass-through (URL) content.

#### **To find information about available storage:**

- **1.** Go to **More > Management Dashboard**.
- **2.** Select a device.
- **3.** In the **Device Details**, go to **Status** > **Utilization.**

**Note:** The amount of available storage shown in the **Management Dashboard** reflects the total amount of space available on the SSD, not the actual storage pool available for content.

You also can find information about available storage if you view **Device Details** by clicking a screen from thumbnail view in **Device Management** (CCM).

### <span id="page-42-1"></span>Synchronization on the Digital Media Players

The digital media players support synchronization of content played among a group of devices using the Network Time Protocol (NTP) and Precision Time Protocol (PTP). NTP and PTP settings are provisioned globally for all digital media players.

The Cisco Vision Dynamic Signage Director server is provisioned as the default NTP source for all media players. When PTP is configured, only the PTP master derives its clock using NTP.

**Caution: [When running Cisco Vision Dynamic Signage Director on a virtual server, reference a reliable NTP server.](https://www.cisco.com/c/en/us/td/docs/Sports_Entertainment/cisco-vision/dynamic-signage-director/admin-guides/6-0/cv-dsd-sys-admin-6-0.html)  [NTP for Cisco Vision Dynamic Signage Director is configured using the TUI. For more information, see](https://www.cisco.com/c/en/us/td/docs/Sports_Entertainment/cisco-vision/dynamic-signage-director/admin-guides/6-0/cv-dsd-sys-admin-6-0.html) Cisco Vision Administration Guide: Dynamic Signage Director Release 6.2.**

### <span id="page-42-2"></span>Switch Communication on the Digital Media Players

The digital media players communicate with the Cisco Connected Stadium switch using the required Link Layer Discovery Protocol (LLDP) rather than MediaNet. The media player determines available power (when using PoE+) over LLDP.

### <span id="page-42-3"></span>WiFi Network Connectivity on the CV-UHD and SV-4K DMPs

Wireless network connectivity to the CV-UHD or SV-4K is supported over an 802.11a, 802.11b, or 802.11n wireless network in the Cisco Vision Dynamic Signage Director venue.

#### Best Practices for DMP Deployment

**Note:** For initial deployment of a DMP with WiFi connectivity, you will need both a PoE+ network connection in addition to connection of the CV-UHD or SV-4K using the DMP power supply adapter. After the DMP is deployed for WiFi, a PoE+ connection is no longer needed for the DMP. In fact, the DMP will not route packets over the WiFi connection while the Ethernet port is connected and operational.

The wireless network SSID and passphrase is configured globally for all wireless devices in the system. The DMP firmware automatically tries to connect with WEP (if the passphrase is of a suitable length), WPA1 or WPA2.

For configuration information, see [How to Deploy WiFi Network Connectivity on the SV-4K.](http://www.cisco.com/c/dam/en/us/td/docs/Sports_Entertainment/StadiumVision/Director/task/notes/dsd-sv4k-client-wifi.pdf)

#### **Notes:**

Multicast video is not supported due to bandwidth limitations over a wireless network.

For non-video control for the DMPs, one of these two options must be valid:

- **—** The wireless network must support multicast traffic for communication over the Cisco Vision Dynamic Signage Director network.
- **—** The DMPs must be configured to use the new Unicast Deployment functionality.

# <span id="page-43-1"></span>Best Practices for DMP Deployment

### <span id="page-43-0"></span>Using Bar Code Scanners and TV Labels at Installation Time

**Note:** This practice requires that you have already defined your Location names in Cisco Vision Dynamic Signage Director.

**To increase the speed and accuracy of media player deployment:**

- **Prepare TV labels with the Cisco Vision Dynamic Signage Director Location name in bar code format.**
- Obtain a bar code scanner to record the Location bar code and MAC address from the media player.
- Use the [Cisco Vision Director Bulk Administration Tool](https://www.cisco.com/c/en/us/td/docs/Sports_Entertainment/cisco-vision/dynamic-signage-director/admin-guides/server/BAT/6-0/CiscoVision-Bulk-Admin-Tool.html) (BAT) to upload data to Cisco Vision Dynamic Signage Director.

### Installer Workflow Example

#### **To use a bar code scanner with TV labels:**

- **1.** Mount the TV and media player.
- **2.** Connect the TV and media player cables.
- **3.** Attach a pre-printed label to TV.
- **4.** Scan the Location bar code on the TV.
- **5.** Scan the MAC address bar code on the media player.
- **6.** Provide scanner to the supervisor or network administrator who downloads the data and formats it to be compatible with the Cisco Vision Dynamic Signage Director BAT TSV format.
- **7.** For more information, see the [Cisco Vision Director Bulk Administration Tool](https://www.cisco.com/c/en/us/td/docs/Sports_Entertainment/cisco-vision/dynamic-signage-director/admin-guides/server/BAT/6-0/CiscoVision-Bulk-Admin-Tool.html) guide.

# **CISCO**

# <span id="page-44-2"></span>Planning Digital Media Player Deployment

**Series 2 DMPs: DMP-2K and SV-4K**

**Series 3 DMPs: CV-HD and CV-UHD**

**Series 4 DMPs: CV-HD2 and CV-UHD2**

This module describes aspects of the DMP deployment to consider and execute—before you install and provision the digital media players. It is for installers, network administrators, and administrators of Cisco Vision Dynamic Signage Director.

This module includes the following topics:

- [Workflow to Plan Deployment of the Digital Media Players, page 45](#page-44-1)
- [Zones, Groups and Locations Planning, page 46](#page-45-0)
- [TV Planning for the Digital Media Player, page 46](#page-45-3)
- [Network and Switch Planning, page 49](#page-48-0)

# <span id="page-44-1"></span>Workflow to Plan Deployment of the Digital Media Players

[Table 1 on page 45](#page-44-0) provides a summary of the tasks and related information to plan for the deployment of the digital media player.

<span id="page-44-0"></span>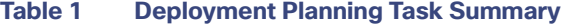

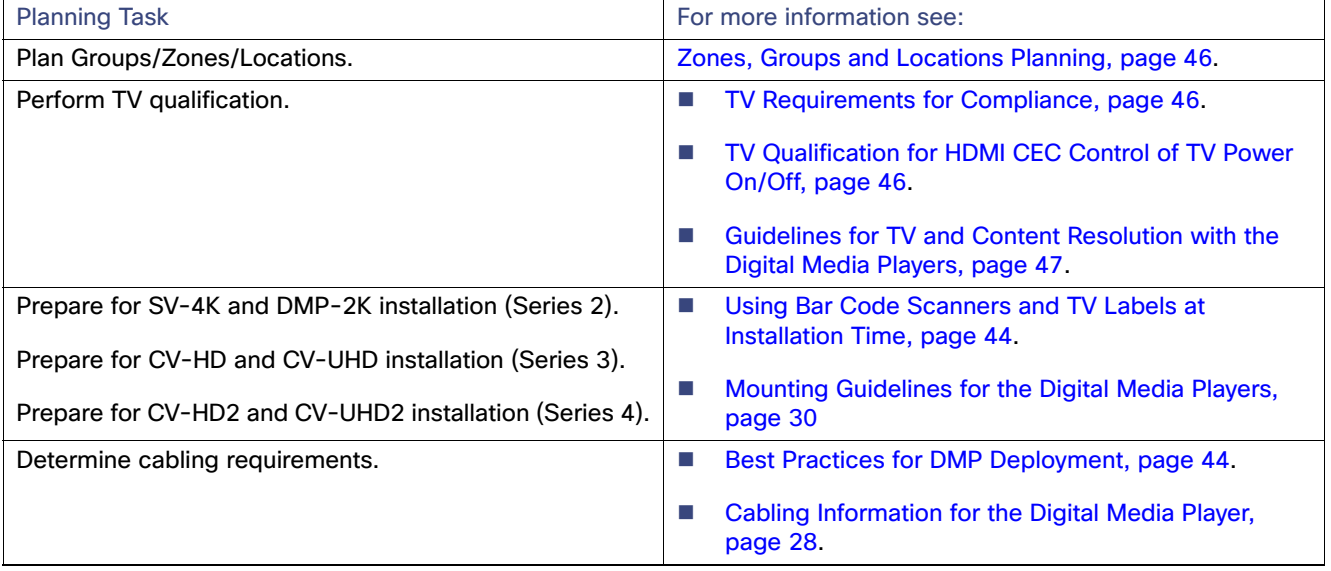

**Cisco Systems, Inc.** www.cisco.com

#### Zones, Groups and Locations Planning

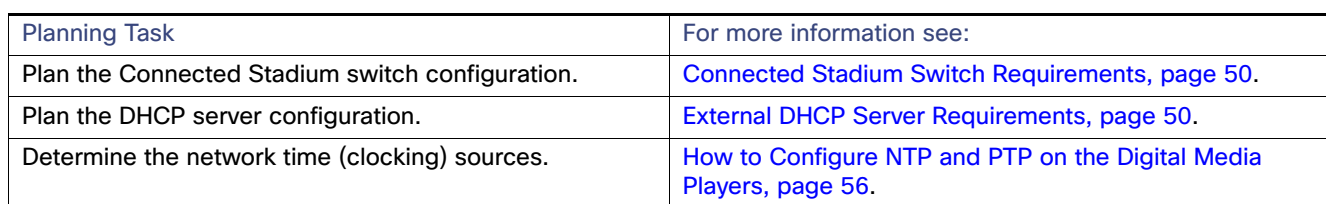

### **Table 1 Deployment Planning Task Summary (continued)**

# <span id="page-45-0"></span>Zones, Groups and Locations Planning

**Note:** We do not recommend mixed groups that contain different media player device types. Cisco Vision Dynamic Signage Director gives a warning about such groups if you attempt to configure them.

# <span id="page-45-3"></span>TV Planning for the Digital Media Player

This section includes the following topics:

- [TV Requirements for Compliance, page 46](#page-45-1)
- [TV Qualification for HDMI CEC Control of TV Power On/Off, page 46](#page-45-2)
- [Guidelines for TV and Content Resolution with the Digital Media Players, page 47](#page-46-0)
- [Restrictions for TV Display Specifications with the Digital Media Players, page 47](#page-46-1)
- [Configuring Resolution Display Specifications, page 47](#page-46-2)

### <span id="page-45-1"></span>TV Requirements for Compliance

For the optimal experience with the digital media player, verify the site TV displays are compliant with the following specifications and resolution:

- High-bandwidth Digital Content Protection (HDCP)
- High-Definition Multimedia Interface (HDMI)
- HDMI Consumer Electronics Control (CEC) (as required for TV control)
- RS-232 serial interface (as required)
- **HD or UHD capable display**

### <span id="page-45-2"></span>TV Qualification for HDMI CEC Control of TV Power On/Off

We introduced support for the universal TV power on/off HDMI CEC command on the Cisco DMPs with a new **Display Specifications** configuration that allows you to control the following three TV functions through HDMI CEC:

- Power On/Off
- Reboot
- Refresh

When HDMI CEC TV control is enabled, HDMI CEC is used instead of RS-232 for TV control functions. For information about accessing and setting up this parameter, see Configuring HDMI-CEC TV Control in TV Display Specifications in the [Cisco Vision Dynamic Signage Director Operations Guide, Release 6.2.](https://www.cisco.com/c/en/us/td/docs/Sports_Entertainment/cisco-vision/dynamic-signage-director/operations-guides/6-0/sv-ops-gd-6-0.html)

#### TV Planning for the Digital Media Player

**Note:** Not all TVs support the standard HDMI CEC commands. Test the TV models that you plan to install for support of HDMI CEC and turn HDMI-CEC on. TV manufacturers refer to CEC by different trade names. (For example: Anynet+ [Samsung], BRAVIA Link [Sony], EasyLink [Phillips], and SimpLink [LG]).

For information about some of the TV models that have been tested with Cisco Vision Dynamic Signage Director, see [Release Notes for Cisco Vision Dynamic Signage Director, Release 6.2.](https://www.cisco.com/c/en/us/support/video/stadiumvision/products-release-notes-list.html)

### <span id="page-46-0"></span>Guidelines for TV and Content Resolution with the Digital Media Players

The DMPs are set to run in full high-definition (HD) 1920x1080 mode by the runtime software.

**Note:** We highly recommend that your TV supports a minimum of 1080p HD resolution. Lower resolution displays might need some additional configuration of the TV Display Specification configuration in Cisco Vision Dynamic Signage Director to attempt to optimize the display. In some cases these TVs might cut off an area of the screen, rather than resize the graphics.

The quality and expected resolution for video and graphics display for the DMPs can be affected by several things:

- The resolution of the TV display and its ability to negotiate to 1080p.
- The configuration of the **sv4k.videoMode** serial command in the **Configuration > Devices > Display Specifications > Display Parameters** area of the Cisco Vision Dynamic Signage Director UI.
	- When set to a resolution, this value specifies the DMP signal resolution.
	- **—** If the resolution is set to auto-detection, then the TV negotiates the signal resolution with the DMP, as long as the TV supports negotiation.

**Note:** If you are using a UHD display, you must configure a fixed resolution value of 3840x2160x60p in the **sv4k.videoMode** serial command in the TV **Display Specification**.

- The template region size.
- $\blacksquare$  The size of the original graphic and whether any scaling needs to happen.

**Note:** For more information about content and template guidelines, see the [Cisco Vision Content Planning and](https://www.cisco.com/c/en/us/support/video/stadiumvision/products-maintenance-guides-list.html)  [Specification Guide: Dynamic Signage Director, Release 6.2](https://www.cisco.com/c/en/us/support/video/stadiumvision/products-maintenance-guides-list.html).

### <span id="page-46-1"></span>Restrictions for TV Display Specifications with the Digital Media Players

Before you configure TV display specifications for use with the digital media players, consider the following restrictions:

- The following Basic Info options are not supported:
	- **—** X Position / Y Position
	- **—** X Scaling / Y Scaling

### <span id="page-46-2"></span>Configuring Resolution Display Specifications

The Display Specification for a TV can either be configured for auto-detection of resolution by the TV, or set to a fixed resolution. Go to **Configuration > Devices > Display Specifications** in the Cisco Vision Dynamic Signage Director UI.

#### TV Planning for the Digital Media Player

#### <span id="page-47-0"></span>**Figure 1 Display Signal Resolution**

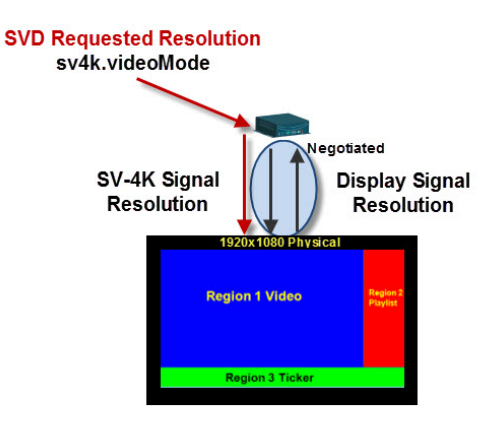

- If the resolution is set to auto-detection, then the TV and the DMPs negotiate the signal resolution, as long as the TV supports auto-negotiation [\(Figure 1 on page 48\)](#page-47-0).
- If a resolution is specified in the Cisco Vision Director UI, then the content is resized according to that setting. This is the requested DMP signal resolution shown in red in [Figure 1 on page 48.](#page-47-0)
- If the signal resolution of the DMP is set below 1920x1080 for any reason, video content will be resized according to the template in use.
- The template in use and the corresponding content must match the signal resolution.

**Note:** The sv4k.videoMode display parameter is unrelated and is not a required or expected configuration for use of portrait mode. In addition, only certain values are supported for sv4k.videoMode, and they should not be changed to any other values [\(Table 2 on page 49](#page-48-1)). Portrait mode is enabled and configured using the dmp.portrait display parameter only. However, when preparing your content for portrait mode, the content should be designed for 1920 pixels high and 1080 pixels wide. The default template canvas will still show horizontal orientation when you are using portrait mode, but you can add regions that extend beyond the canvas.

#### **To set the resolution for a display:**

- **1.** Go to **Configuration** > **Devices** > **Display Specifications**.
- **2.** Select the TV that you want to configure.
- **3.** Click the **Display Parameters** tab.

**4.** Find the sv4k.videoMode command ([Figure 2 on page 49](#page-48-2)) and select it.

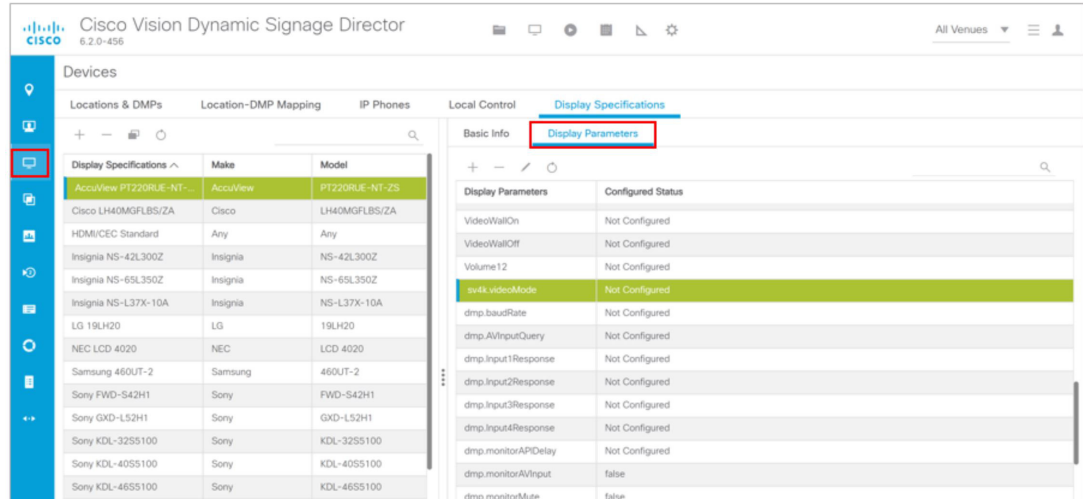

### <span id="page-48-2"></span>**Figure 2 Resolution Setting in Display Specifications**

**5.** Click the Edit "pencil" to add in the specs in the **Configurated Status** field. Specify one of the values in [Table 2 on](#page-48-1)  [page 49](#page-48-1) according to the desired resolution behavior.

### <span id="page-48-1"></span>**Table 2 DMP Resolution Values**

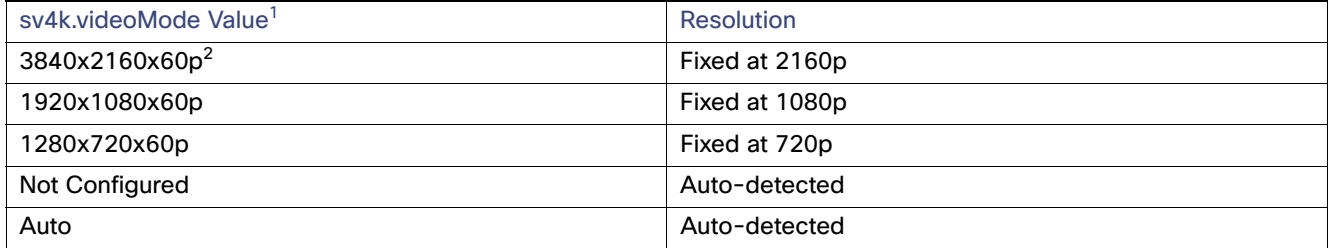

1. Do not use any values other than what are listed in this table. There is no specific sv4k.videoMode resolution that is required to support portrait mode. Portrait mode is configured only through the dmp.portrait display parameter.

2. This specification is required for 4K TV displays in Release 4.1.

- **6.** Click **Save**.
- **7.** Reboot the DMP.

# <span id="page-48-0"></span>Network and Switch Planning

This section includes the following topics:

- **[External DHCP Server Requirements, page 50](#page-49-1)**
- [Connected Stadium Switch Requirements, page 50](#page-49-0)

### <span id="page-49-3"></span><span id="page-49-1"></span>External DHCP Server Requirements

The digital medias player require configuration of an external DHCP server to provide IP addressing to the devices. This service can be configured using Cisco Prime Network Registrar (CPNR) or another external server at the venue.

This section highlights some of the key requirements to plan your DHCP configuration. However, it does not describe all of the details for you to perform the configuration.

**Note:** For more information and details about DHCP configuration, see the [Cisco Vision Dynamic Signage Solution](https://www.cisco.com/c/en/us/support/video/stadiumvision/products-maintenance-guides-list.html)  [Operation and Network Requirements](https://www.cisco.com/c/en/us/support/video/stadiumvision/products-maintenance-guides-list.html) available to qualified Cisco Vision partners.

### DHCP Configuration Guidelines for the Digital Media Player

Consider the following guidelines before configuring a DHCP server for the DMPs:

- Do not configure the Connected Stadium Switch as the IOS DHCP server for Cisco Vision Dynamic Signage Director.
- Be sure to set the DHCP server for an infinite lease of IP addresses to the DMP devices.
- If you are supporting a deployment with mixed models of media players, configure an Option 60 string for each model.
- If the DHCP server is limited to a single Option 43 string per DHCP pool (such as with a Cisco DHCP server), configure a separate DHCP scope for each media player model.
- For DHCP servers that require Option 60, configure the DHCP Option 60, Vendor Class Identifier string:
	- **—** CV-HD2 global string: "Cisco CV-HD2"
	- **—** CV-UHD2: "Cisco CV-UHD2"
	- **—** CV-HD global string: "Cisco CV-HD"
	- **—** CV-UHD global string: "Cisco CV-UHD"
	- **—** CV-UHD with WiFi global string: "Cisco CV-UHD-WiFi"
	- **—** DMP-2K string for new, factory-shipped devices: "Cisco DMP-2K"
	- **—** SV-4K string for North America: "Cisco SV-4K-NA"
	- **—** SV-4K string for all other regions: "Cisco SV-4K-ROW"
- Configure the converted DHCP Option 43, Vendor Specific Option URL:

#### **http://**x.x.x.x**:8080/StadiumVision/dmp\_v4/scripts/boot.brs**

where "x.x.x.x" is the IP address of the Dynamic Signage Director server.

**Note:** The option 43 string must be converted to TLV format for compatibility with the DMPs. For more information, see [Appendix C: Configuring an IOS DHCP Server to Support the Digital Media Players, page 83](#page-82-0).

### <span id="page-49-2"></span><span id="page-49-0"></span>Connected Stadium Switch Requirements

This section highlights some of the key requirements to plan your Connected Stadium switch configuration. However, it does not describe all of the details for you to perform the configuration. For configuration details, see the Cisco Vision [Dynamic Signage Solution Operation and Network Requirements](https://www.cisco.com/c/en/us/td/docs/Sports_Entertainment/cisco-vision/dynamic-signage-director/design-guides/CV-SignageSolution-NetworkReq/CiscoVisionSolutionDIGv1-2-newTemplate.html) available to qualified Cisco Vision partners.

### Switch Configuration Requirements for the Digital Media Player

Be sure that the Connected Stadium switch meets the following configuration requirements to support the deployment of the digital media players:

- For SV-4K, CV-UHD, and CV-UHD2: supports PoE+ (IEEE 802.3at) with 30W of port power.
- For DMP-2K, CV-HD, and CV-HD2: supports PoE+ (IEEE 802.at) with 15W of port power.
- Configures Internet Group Management Protocol (IGMP).
- IGMPv2, and IGMPv3 are supported.
- Configures Link Layer Discovery Protocol (LLDP), which is required to determine available power using PoE+ and also supports the IOS Civic Location feature.

**Note:** For more information and details about the switch configuration, see th[e Cisco Vision Dynamic Signage Solution](https://www.cisco.com/c/en/us/td/docs/Sports_Entertainment/cisco-vision/dynamic-signage-director/design-guides/CV-SignageSolution-NetworkReq/CiscoVisionSolutionDIGv1-2-newTemplate.html)  [Operation and Network Requirements](https://www.cisco.com/c/en/us/td/docs/Sports_Entertainment/cisco-vision/dynamic-signage-director/design-guides/CV-SignageSolution-NetworkReq/CiscoVisionSolutionDIGv1-2-newTemplate.html) available to qualified Cisco Vision partners.

**Note:** When only 15W is available, the USB ports will retain I/O functionality but limit power output to 100 mA / port. Additionally, HDMI-In is not supported and graphics performance will be reduced.

# **CISCO**

# Deploying the Digital Media Players

**Series 2 DMPs: DMP-2K and SV-4K**

**Series 3 DMPs: CV-HD and CV-UHD**

**Series 4 DMPs: CV-HD2 and CV-UHD2**

This module describes the workflow and tasks to deploy the digital media player. It is intended for Cisco Vision Dynamic Signage Director administrators and installers.

It includes the following topics:

- **[Prerequisites for DMP Deployment, page 53](#page-52-0)**
- **Norkflow Summary to Deploy the Digital Media Player for the First Time, page 53**
- [Configuring the DMP Global Settings, page 54](#page-53-0)

# <span id="page-52-0"></span>Prerequisites for DMP Deployment

Before you deploy digital media players, be sure that the following requirements are met:

- The pre-deployment tasks are completed. For more information, see [Planning Digital Media Player Deployment,](#page-44-2)  [page 45.](#page-44-2)
- $\blacksquare$  The hardware is not yet powered up.

# <span id="page-52-1"></span>Workflow Summary to Deploy the Digital Media Player for the First Time

[Table 1 on page 54](#page-53-1) provides a summary of the tasks and related information to deploy the DMPs.

### **Caution: Follow the order of deployment tasks provided in [Table 1 on page 54](#page-53-1) so the DMP can be properly provisioned.**

<span id="page-53-1"></span>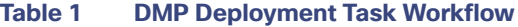

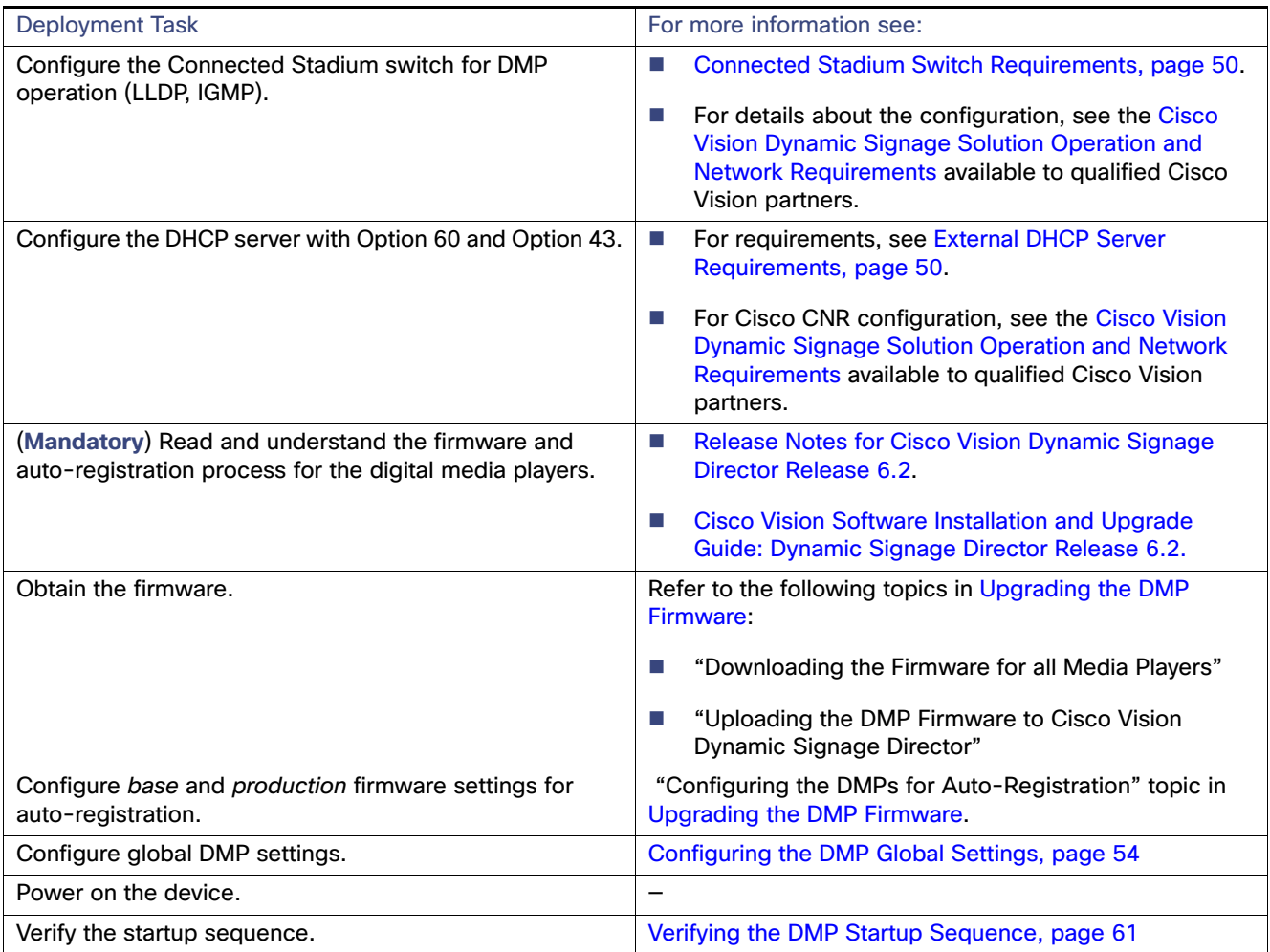

# <span id="page-53-0"></span>Configuring the DMP Global Settings

This section includes the following topics:

- **[Time Protocols and Synchronization on the Digital Media Players, page 54](#page-53-2)**
- **[How to Configure NTP and PTP on the Digital Media Players, page 56](#page-55-1)**

### <span id="page-53-2"></span>Time Protocols and Synchronization on the Digital Media Players

This section includes the following topics:

- [Network Time Sources for the Digital Media Players, page 55](#page-54-0)
- **[PTP Master and Members, page 55](#page-54-1)**
- [DMP-to-DMP Content Synchronization, page 55](#page-54-2)
- [Zone-Based Video Wall Synchronization, page 55](#page-54-3)

[Use Cases for Video DMP-to-DMP Synchronization with PTP, page 56](#page-55-2)

### <span id="page-54-0"></span>Network Time Sources for the Digital Media Players

The DMP supports two different network time sources under the global DMP settings:

- Network Time Protocol (NTP)—This is the default.
- Precision Time Protocol (PTP)—Required for video wall synchronization feature and for DMP-to-DMP synchronization.

NTP and PTP settings are provisioned globally for all digital media players. The Cisco Vision Dynamic Signage Director server is provisioned as the default NTP source for all media players.

**Note:** When PTP is configured, only the DMP PTP master derives its clock using NTP.

For the most accurate synchronization for video playback across DMP devices, the time on the target media players must be almost the same. NTP does not provide this level of time synchronization and accuracy, so PTP is also required.

### <span id="page-54-1"></span>PTP Master and Members

The DMP is capable to serve as a PTP master or as a PTP member, where members obtain their time from the master. The PTP master, in turn, will get its time from an NTP server.

By default, all DMP devices are designated as eligible master candidates.

### <span id="page-54-2"></span>DMP-to-DMP Content Synchronization

The DMP-to-DMP Content Synchronization feature for the digital media player synchronizes content rendering of playlist items on the displays.

This synchronization includes transitioning from one item to the next (such as for still images), and more accurate playback and rendering of local video content. For local video, this serves as the foundation for implementing video ribbon boards and video walls. This requires cabling of a single media player per display.

**Note:** Widgets, external URLs, and multicast video tuning synchronization are outside the scope of this feature.

Improved content synchronization was first introduced in Cisco Vision Director Release 3.2 through the use of the Network Time Protocol (NTP).

Cisco Vision Director Release 4.0 and later supports enhanced content synchronization methods for the DMPs only, with close synchronization of playlist item transition using the Precision Time Protocol (PTP).

### <span id="page-54-3"></span>Zone-Based Video Wall Synchronization

Zone-based video wall synchronization is an alternative form of synchronization available for DMP devices participating in a video wall. It makes use of a mechanism native to the DMPs that helps a group of media players stay in content sync with a leader device over multicast.

The primary benefit of this form of synchronization is that if any DMP device that is not the leader in the video wall reboots, it will "catch up" to play whatever content item that the rest of the video wall is currently playing.

If a DMP device reboots in a video wall that is not using zone-based video wall synchronization (using normal DMP-to-DMP synchronization), the trade-off is that the rebooting device synchronizes with the rest of the video wall at the next content item in the playlist, or at replay of a single-item playlist.

The general guideline is to use zone-based video wall synchronization for dedicated video walls that are playing video content longer than 15 minutes. While you can use this form of synchronization for all video walls, the synchronization benefit is best seen with longer-playing video wall content.

### <span id="page-55-2"></span>Use Cases for Video DMP-to-DMP Synchronization with PTP

PTP is particularly beneficial for the following use cases in the Cisco Vision Dynamic Signage Director network:

- Using video background for Dynamic Menu Boards (DMBs) that show primary and secondary regions of the event.
- Sponsored moment of exclusivity.
- When a team scores a goal, a secondary video using the luma key feature can be shown on screen overlaying a full screen video showing the live event.
- Video-based ads.
- Ads in region 2 or 3 (or L-wraps) can now be video content. For L-wraps, use the luma key so that the live multicast video displays.

### <span id="page-55-1"></span><span id="page-55-0"></span>How to Configure NTP and PTP on the Digital Media Players

By default, both NTP and PTP services are automatically enabled for digital media players. The digital media players use PTP to achieve optimal synchronization. However, an NTP source also must be used to provide initial clocking to the devices that are elected PTP masters in the network.

This section includes the following topics:

- [Restrictions for PTP on the Digital Media Players, page 56](#page-55-3)
- [Guidelines for NTP and PTP on the Digital Media Players, page 57](#page-56-0)
- [Modifying the PTP and NTP Configuration on the Digital Media Players, page 58](#page-57-0)
- [Verifying PTP Operation for the Digital Media Player, page 60](#page-59-0)

### <span id="page-55-3"></span>Restrictions for PTP on the Digital Media Players

Before you configure PTP on the Series 2 and Series 3 media players, consider the following restrictions:

- By default, PTP messages will not cross VLANs and PTP master candidates need to be identified for each VLAN and configured in the Management Dashboard.
- The system supports a configurable Precision Time Protocol (PTP) Time To Live (TTL) setting in the Management Dashboard. The PTP TTL specifies the number of VLANs that can be crossed for selection of a PTP master. The default value of 1 (recommended) means that each VLAN will elect its own PTP master.

**Note:** For ease of configuration for venues with multiple VLANs, the system is configured by default to list all Series 2 and Series 3 devices as eligible PTP master candidates. However, be aware that although this simplifies configuration, the time that it takes for the devices to arbitrate a master device in each network will vary, and depends on the number of eligible devices in each network.

 Content synchronization for video playback on the Series 2 and Series 3 media player relies on precise time across DMPs using PTP. If the DMPs are playing video and one of the devices reboots, the rebooting unit will restart video playback from the beginning and will only synchronize with the other players when the next item in the playlist is rendered.

 If Series 2 and Series 3 devices are participating in zone-based content synchronization for video walls, with some enhanced synchronization capability, the rebooting unit will synchronize with the current item being played by the device leader in the video wall. For more information, see "Working with Video Walls" in [Cisco Vision Dynamic](https://www.cisco.com/c/en/us/support/video/stadiumvision/products-maintenance-guides-list.html)  [Signage Director Operations Guide.](https://www.cisco.com/c/en/us/support/video/stadiumvision/products-maintenance-guides-list.html)

### <span id="page-56-0"></span>Guidelines for NTP and PTP on the Digital Media Players

Before you configure NTP and PTP on the Series 2 and Series 3 media players, consider the following guidelines:

**For new installations of Cisco Vision Dynamic Signage Director, PTP is the default time source for the Series 2 and** Series 3 media players, with NTP as the default time source for the elected PTP master.

#### **NTP Guidelines**

- Each Series 2 and Series 3 media player designated as PTP master (per VLAN) will use NTP as its time source. The other devices in the network operate using a PTP reference clock from the elected PTP master.
- When PTP is disabled (not recommended), all Series 2 and Series 3 devices use NTP to set their local clock.

**Note:** For synchronized video playback, NTP alone cannot be relied upon for Series 2 and Series 3 devices and PTP must be used.

- The default NTP synchronization interval with the host time server is one hour and is configurable.
- An NTP source must be configured in Cisco Vision Dynamic Signage Director. By default, the Cisco Vision Dynamic Signage Director server is configured as the Series 2 and Series 3 NTP host.

#### **PTP Guidelines**

- PTP version 2 is supported only for the Series 2 and Series 3 media players and applies globally to all devices in the Cisco Vision Dynamic Signage Director network when configured.
- **PTP** configuration includes a PTP domain and a set of master candidates:
	- **—** PTP domain—Default is 0.

Be sure that this domain does not conflict with any other PTP domain (and multicast addressing) in use in your network, and revise as needed. See table "Global DMP Settings—PTP Property Values" for more information.

PTP master candidates-Default is \*.

This specifies that all Series 2 and Series 3 devices in the network are eligible as master candidates and will go through arbitration to designate a master for their respective subnets.

 If you revise the default PTP master candidates configuration, you must configure one or more Series 2 and Series devices as master candidates in a semicolon-separated list of IP addresses for each VLAN.

A minimum of two master candidates per network is recommended.

 If there is an in-house PTP master for your network, leave the "PTP master candidates" property value blank. However, this configuration is only supported for venues without multiple subnets.

### <span id="page-57-0"></span>Modifying the PTP and NTP Configuration on the Digital Media Players

By default the NTP and PTP services are automatically enabled and configured for Series 2 and Series 3 media players. Use this task if you need to modify the default settings described in [Table 2 on page 58](#page-57-1) and [Table 3 on page 59](#page-58-0).

### <span id="page-57-1"></span>**Table 2 Global DMP Settings—PTP Property Values**

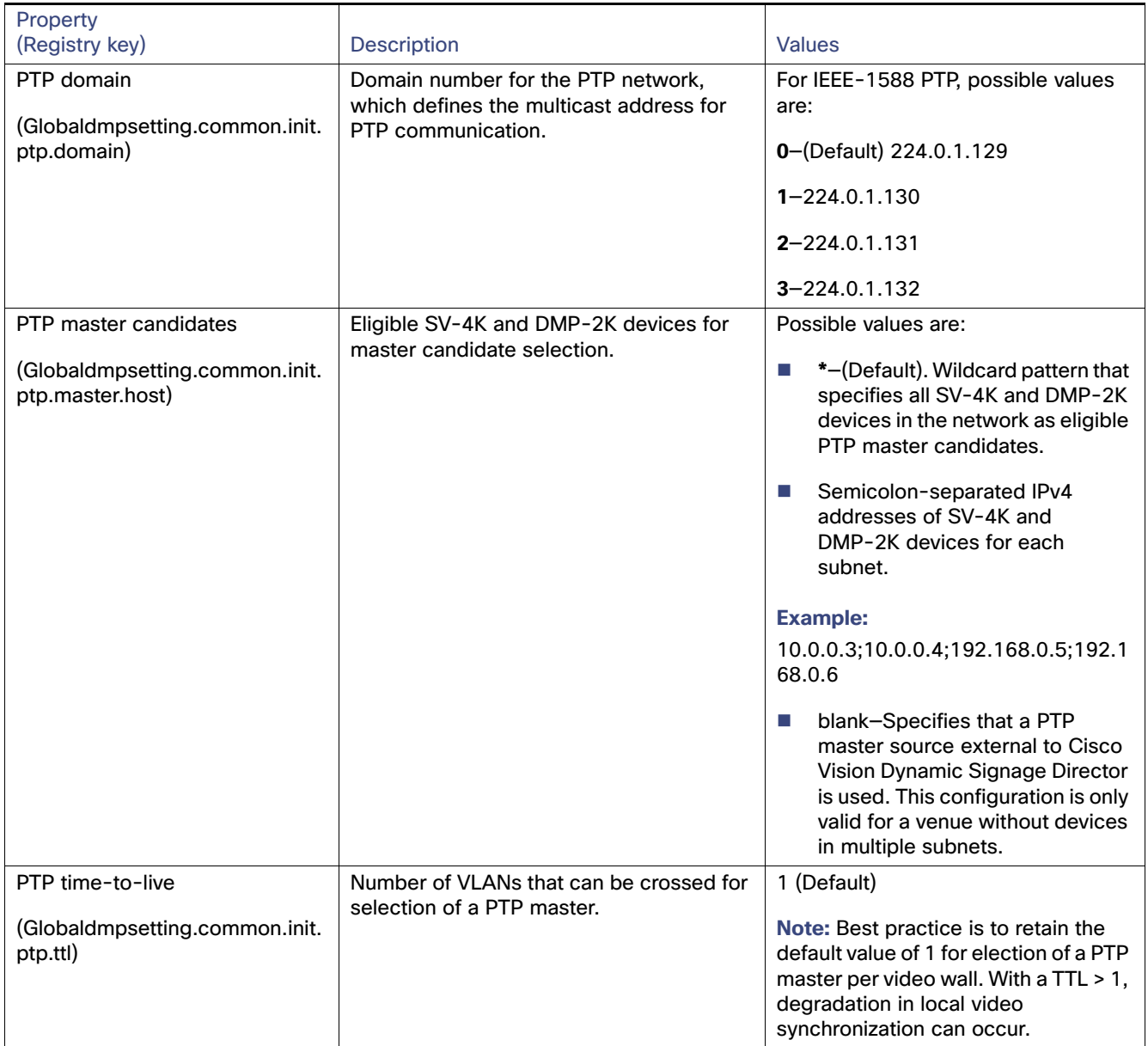

**Note**: If the domain setting gets blanked, it will disable PTP on all DMPs. The DMPs will revert to using NTP as the time source.

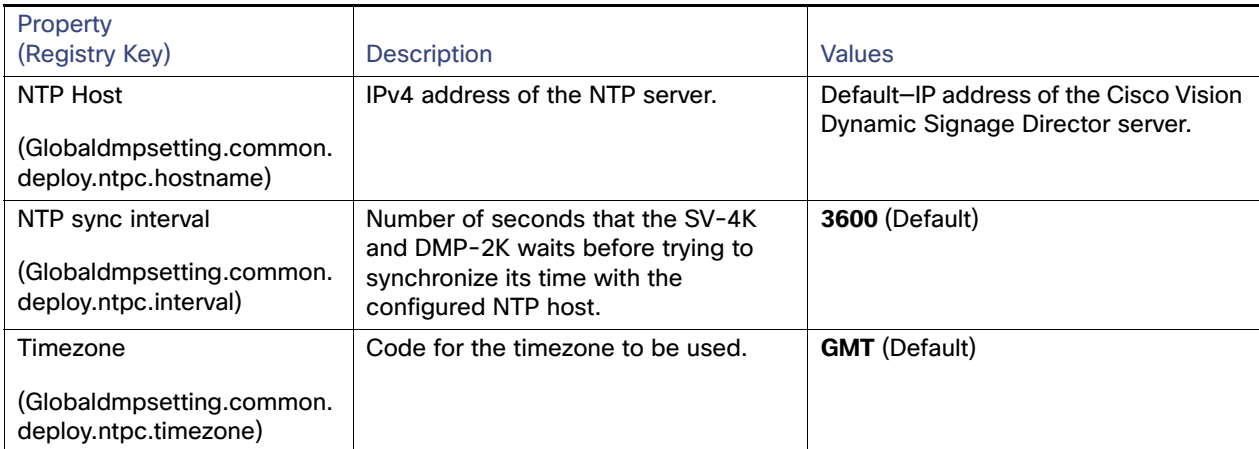

### <span id="page-58-0"></span>**Table 3 Global DMP Settings—NTP Property Values**

#### **To modify the standard NTP and PTP configuration on all Series 2 and Series 3 DMPs:**

- **1.** Log into the Cisco Vision Dynamic Signage Director server as an administrator.
- **2.** Go to **Tools > Management Dashboard**.
- **3.** Go to **Dynamic Signage Director Configuration > System Configuration > Global DMP Settings > Time Source**  [\(Figure 1 on page 59\)](#page-58-1).

### <span id="page-58-1"></span>**Figure 1 Global DMP Settings for NTP and PTP on the Series 2 and Series 3**

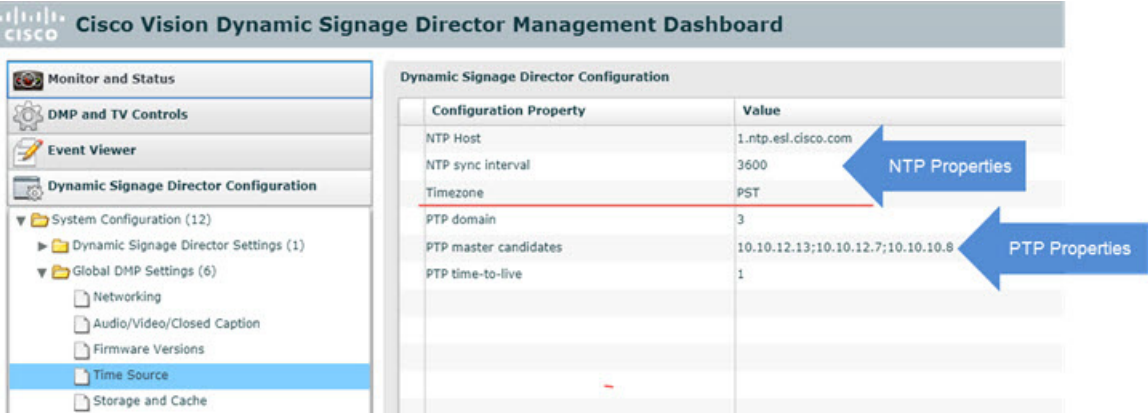

- **4.** (Optional) Change the global PTP properties as required for your network. Refer to [Table 2 on page 58.](#page-57-1)
- **5.** (Optional) Change the global NTP properties as required for your environment. Refer to [Table 3 on page 59.](#page-58-0)
- **6.** Click the disk icon to Save changes.
- **7.** Reboot the Series 2 and Series 3 devices.

### <span id="page-59-0"></span>Verifying PTP Operation for the Digital Media Player

This section describes how to verify the PTP configuration and also the operation of PTP for your Series 2 and Series 3 devices.

### **To verify the PTP operation for the Series 2 and Series 3 media player:**

**1.** Open your browser and navigate to one of the DMPs:

#### **http://**sv4k-ip-address**/ptp.html**

**2.** Identify the PTP master by finding the unit that has an "offsetFromMaster" value of 0.0.

[Figure 2 on page 60](#page-59-1) highlights the PTP master and shows a network where PTP is operating successfully with 12 members.

#### <span id="page-59-1"></span>**Figure 2 Successful PTP Clock Operation**

### **PTP clock status**

```
Status from local PTP:
Status from local PTP:<br>sending: GET CURRENT DATA SET<br>90ac3f.fffe.038649-0 seq 0 RESPONSE MANAGMENT CURRENT_DATA_SET<br>stensRemoved 0
                    stepsRemoved
                    offsetFromMaster 0.0
                    meanPathDelay
                                          0.0Status from remote PTP devices:<br>sending: GET CURRENT_DATA_SET<br>90ac3f.fffe.03863d-1 seq 0 RESPONSE MANAGMENT CURRENT_DATA_SET
                    stepsRemoved 1<br>offsetFromMaster 333.0
          meanPathDelay 12613.0<br>90ac3f.fffe.03863b-1 seq 0 RESPONSE MANAGMENT CURRENT_DATA_SET
                    stepsRemoved 1<br>offsetFromMaster -597.0
          meanPathDelay 13332.0<br>90ac3f.fffe.03863c-1 seq 0 RESPONSE MANAGMENT CURRENT_DATA_SET
                    stepsRemoved
                    offsetFromMaster -366.0<br>meanPathDelay 13741.0
          meanPathDelay 13741.0<br>90ac3f.fffe.03863f-1 seq 0 RESPONSE MANAGMENT CURRENT_DATA_SET
                    stepsRemoved
                    offsetFromMaster 334.0
                                          12543.0
                     meanPathDelay
          90ac3f.fffe.03863e-1 seq 0 RESPONSE MANAGMENT CURRENT_DATA_SET
                    stepsRemoved
                    offsetFromMaster 849.0
                     meanPathDelay
                                          13017.0
          90ac3f.fffe.038641-1 seq 0 RESPONSE MANAGMENT CURRENT_DATA_SET
                    stepsRemoved
                    offsetFromMaster -323.0<br>meanPathDelay 13228.0
          90ac3f.fffe.03864f-1 seq 0 RESPONSE MANAGMENT CURRENT_DATA_SET
                    stepsRemoved
                    offsetFromMaster 239.0<br>meanPathDelay 12560.0
          90ac3f.fffe.038645-1 seq 0 RESPONSE MANAGMENT CURRENT_DATA_SET
                    stepsRemoved
                    offsetFromMaster 90.0<br>meanPathDelay 12642.0
          90ac3f.fffe.038647-1 seq 0 RESPONSE MANAGMENT CURRENT_DATA_SET
                    stepsRemoved
                    offsetFromMaster 1328.0<br>meanPathDelay 13542.0
          90ac3f.fffe.03863a-1 seq 0 RESPONSE MANAGMENT CURRENT_DATA_SET
                    stepsRemoved
                    offsetFromMaster 33.0
                     meanPathDelay
                                          14068.0
          90ac3f.fffe.038646-1 seq 0 RESPONSE MANAGMENT CURRENT_DATA_SET
                    stepsRemoved
                    offsetFromMaster -1768.0<br>meanPathDelay 14699.0
                    meanPathDelay
```
# $(1)$ **CISCO**

# Verifying the Deployment of the Digital Media Player

**Series 2 DMPs: DMP-2K and SV-4K Series 3 DMPs: CV-HD and CV-UHD Series 4 DMPs: CV-HD2 and CV-UHD2**

This module includes the following topics:

- [Verifying the DMP Startup Sequence, page 61](#page-60-1)
- [Startup Sequence Flow for the Digital Media Player, page 61](#page-60-2)

# <span id="page-60-1"></span><span id="page-60-0"></span>Verifying the DMP Startup Sequence

**Caution: Before you power on the DMP device for the first time, be sure that you have completed the following configuration and tasks:**

- **For initial deployment of a DMP, be sure that:**
	- **— No other accessories are attached to the DMP.**
	- **— You are using standard Category 5e or 6 cables up to 100 m in length.**
- Switch configuration, including the required LLDP for proper PoE+ operation.
- **DHCP server configuration.**
- **Firmware upload for your Cisco Vision Dynamic Signage Director release.**
- **Auto-registration settings for the DMP to properly provision its firmware.**
- **Multicast is enabled on the network**
- **NTP is operational**

When you have completed these deployment tasks, connect a new DMP device to the Cisco Vision Director network.

# <span id="page-60-2"></span>Startup Sequence Flow for the Digital Media Player

[Table 1 on page 62](#page-61-0) provides a summary of the tasks and related information to deploy the digital media player. This example is written using a DMP-2K device.

Startup Sequence Flow for the Digital Media Player

**Note:** The provisioning and registration process uses a random wait time to prevent large number of devices sending requests to the servers at the same time. As a result, the time for each DMP device to finish the startup sequence will be different.

### <span id="page-61-0"></span>**Table 1 DMP Startup Task Sequence**

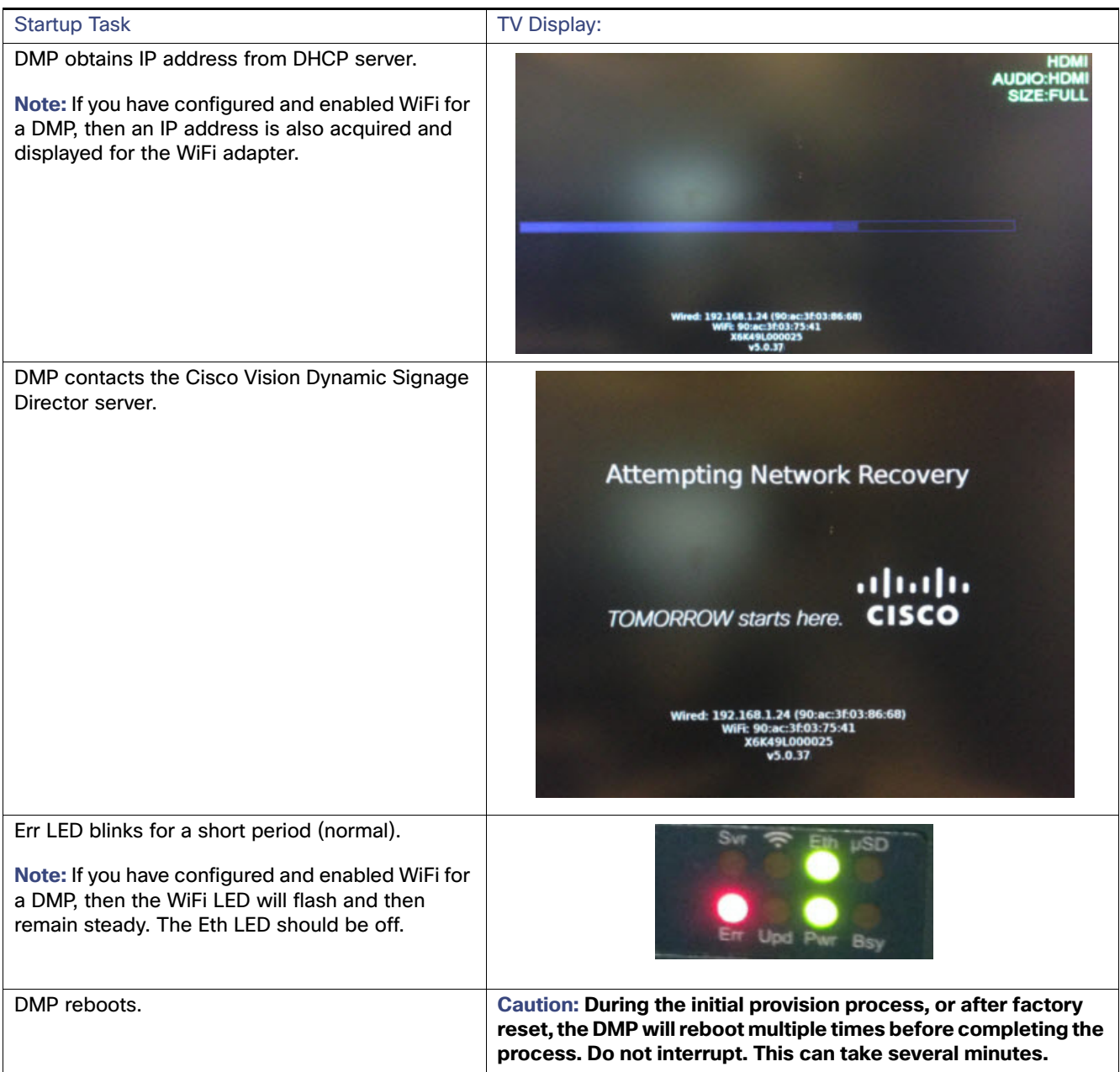

Startup Sequence Flow for the Digital Media Player

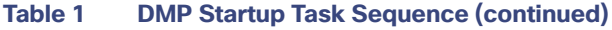

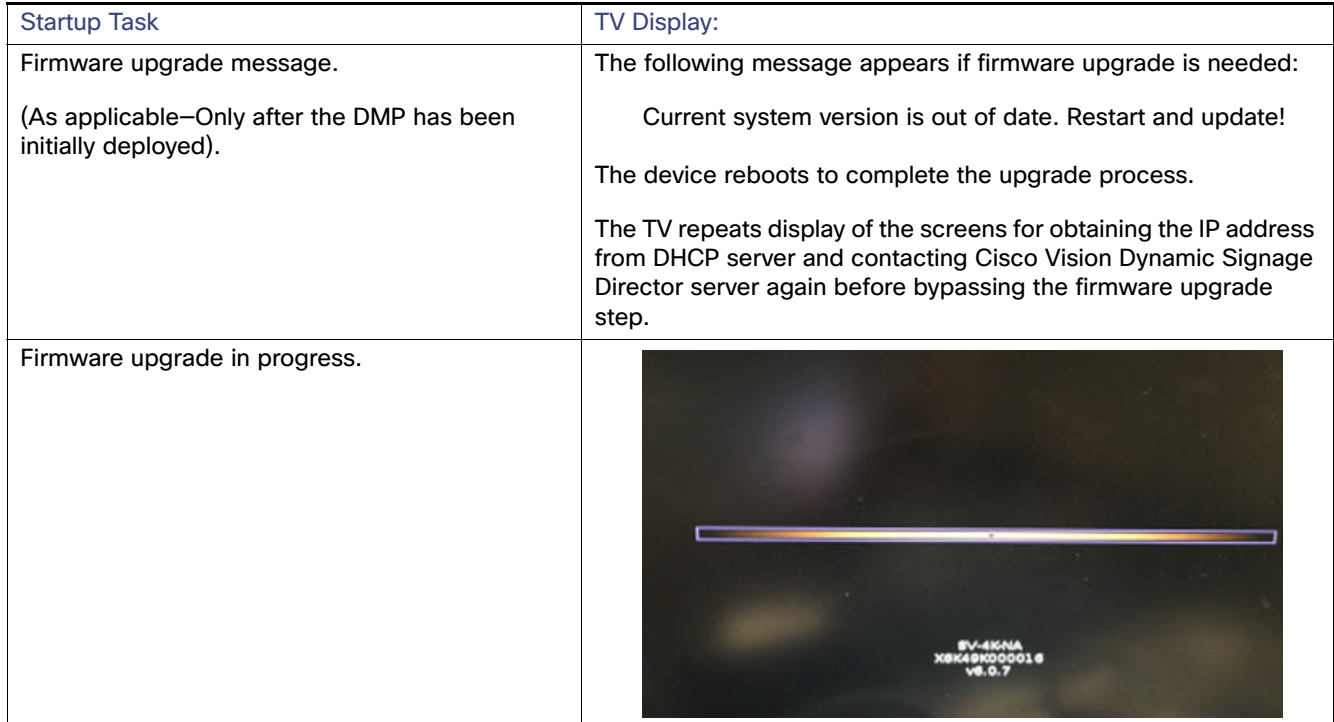

Startup Sequence Flow for the Digital Media Player

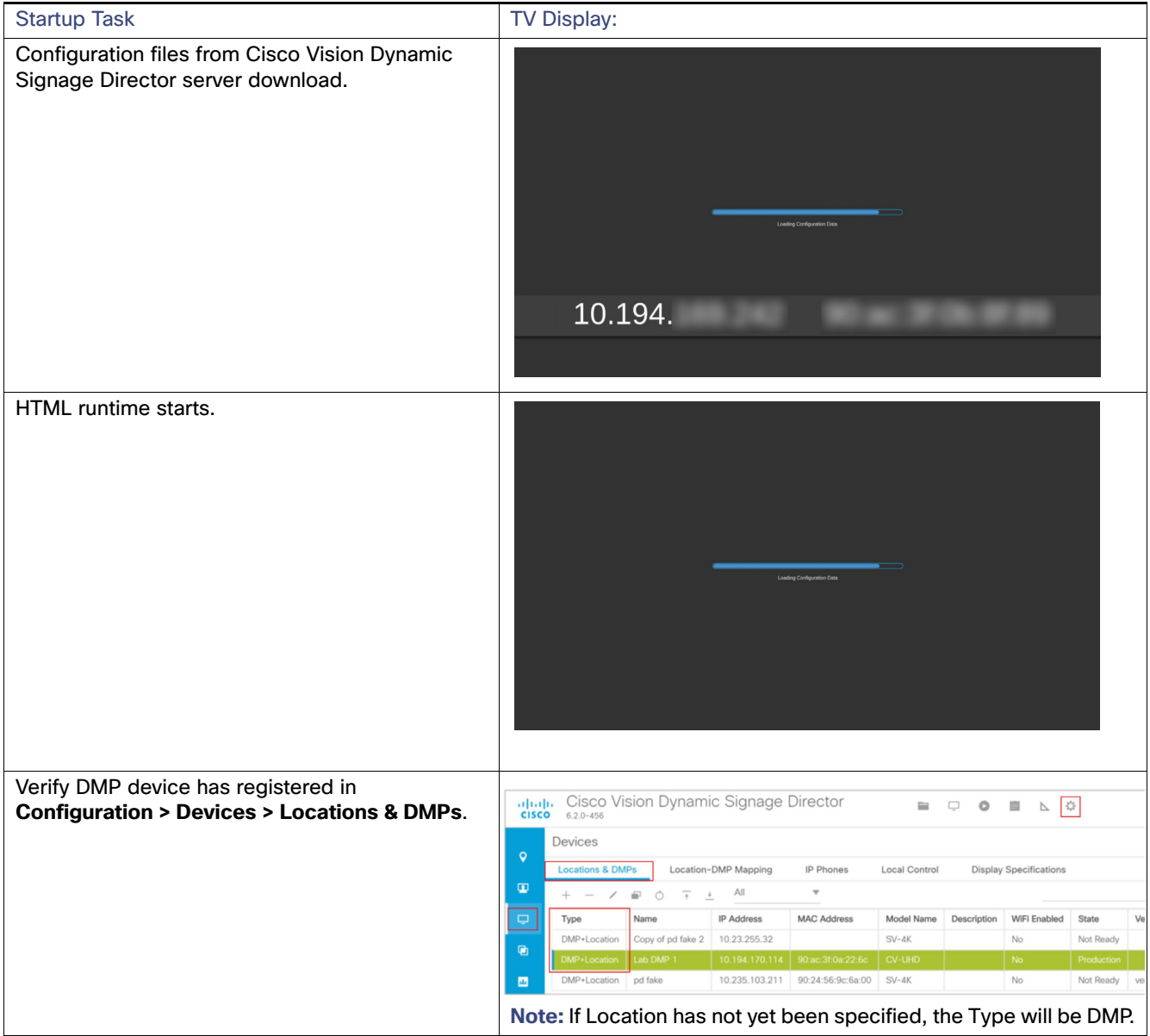

### **Table 1 DMP Startup Task Sequence (continued)**

# **CISCO**

# Monitoring and Maintaining the Digital Media Player

**Series 2 DMPs: DMP-2K and SV-4K Series 3 DMPs: CV-HD and CV-UHD Series 4 DMPs: CV-HD2 and CV-UHD2**

This module describes the workflow and tasks to monitor and maintain the working operation of the digital media player. It is intended for Cisco Vision Dynamic Signage Director administrators and installers.

For more information, see also the [Release 6.2: Cisco Vision Dynamic Signage Director Operations Guide](https://www.cisco.com/c/en/us/support/video/stadiumvision/products-maintenance-guides-list.html).

This module includes the following topics:

- [Performing a Regular Reboot of the Digital Media Players, page 65](#page-64-0)
- [Verifying Digital Media Player Compliance, page 65](#page-64-1)
- [Clearing the Storage on the Digital Media Player, page 67](#page-66-0)
- [Clearing Registries on the Digital Media Player by Restoring Factory Defaults, page 68](#page-67-0)

## <span id="page-64-0"></span>Performing a Regular Reboot of the Digital Media Players

Perform a regular reboot of the devices to maintain normal operation of the digital media players. We recommend a weekly reboot.

For information about how to configure the Reboot DMP system task, see the [Task Note: Configure Reboot DMPs](https://www.cisco.com/c/en/us/td/docs/Sports_Entertainment/cisco-vision/dynamic-signage-director/tasks/CV-DMP_reboot_task.html).

**Note:** The reboot task applies globally to all media player devices. It is not enabled by default.

## <span id="page-64-1"></span>Verifying Digital Media Player Compliance

The **Management Dashboard** allows you to compare values on the DMP device against required values configured in the Cisco Vision Dynamic Signage Director DMP settings.

[Figure 1 on page 66](#page-65-0) shows how a DMP device should appear when it is fully compliant with the configured Cisco Vision Dynamic Signage Director settings:

- Required Value—Value configured in Cisco Vision Dynamic Signage Director, or automatically set by the system.
- Value on Device—Setting that the DMP device is running.

Verifying Digital Media Player Compliance

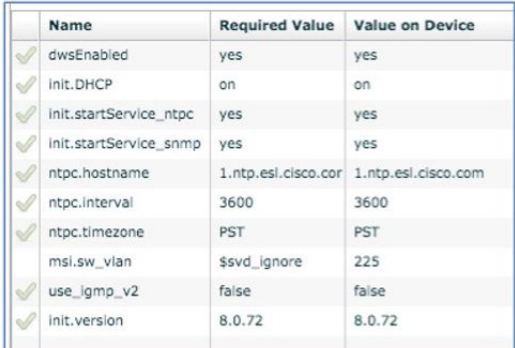

### <span id="page-65-0"></span>**Figure 1 Normal Compliance for a DMP Device**

#### **Table 1 DMP Compliance Property Descriptions**

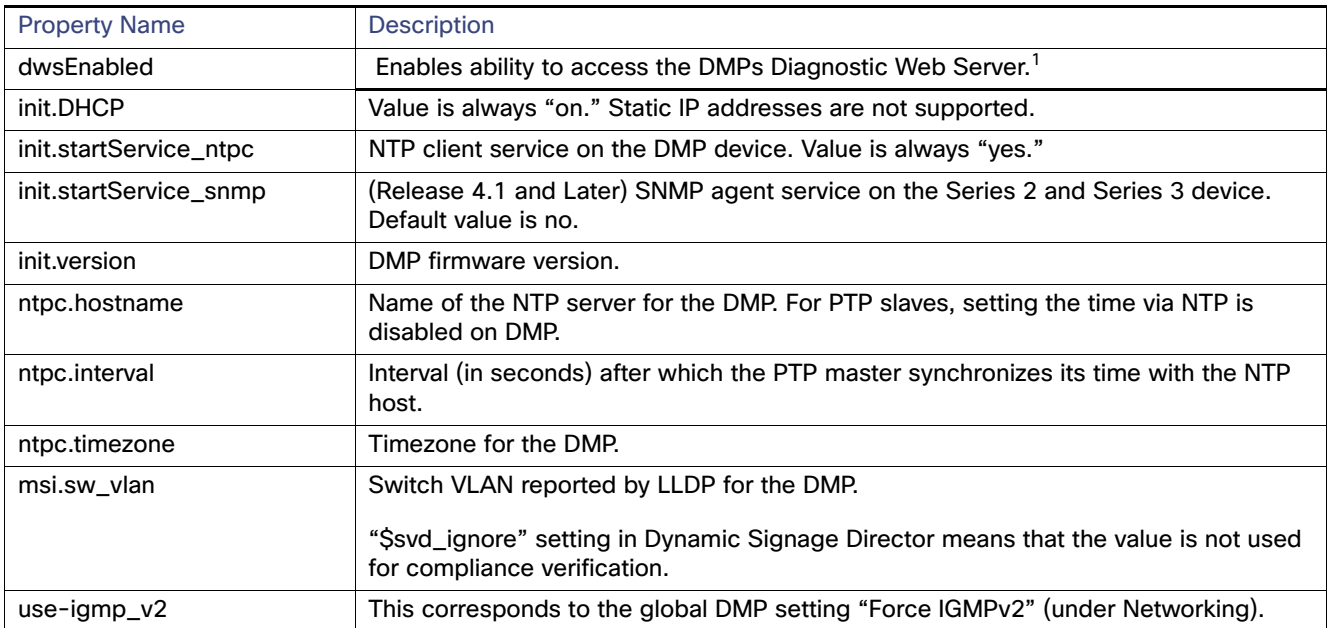

1. The global DMP setting "Enable DWS" (under Networking) should match what the DMP reports. It is possible for a DMP to report a value different from the registry key. This can happen when DWS is enabled or disabled via DMP Command.

### **To verify digital media player compliance:**

**1.** From the **Main Menu**, click **More > Management Dashboard > DMP and TV Controls > Monitoring > Get Status.**

- **2.** In the **Select Devices** panel, select all DMPs about which you want an updated status.
- **3.** Click the **Play** (>) button located at bottom left of the panel.
- **4.** In the Device List panel, select the device that you want to verify.
- **5.** Go to the device details area at the bottom of the panel and click the **Compliance** tab.

Clearing the Storage on the Digital Media Player

# <span id="page-66-0"></span>Clearing the Storage on the Digital Media Player

The DMP devices have different sizes of local storage:

- The CV-HD2 DMPs have 128 GB of storage with approximately 100 GB available for content.
- The CV-UHD2 DMPs have 128 GB of solid-state storage with approximately 100 GB available for content.
- The SV-4K and Series 3 DMPs have 120 GB of solid-state storage with approximately 100 GB available for content.
- The DMP-2K DMPs have 64 GB of solid-state storage with approximately 53 GB available for content.

If you are running out of storage or need to recover the SSD, clear the storage on the media player.

#### **To find information about available storage:**

- **1.** Select a DMP device in the **Management Dashboard** device list.
- **2.** Click the **Settings tab >Storage** in the device details area of the dashboard.

**Note:** The HTML runtime must be running on the digital media player to use this task.

You also can find information about available storage if you view device details from thumbnail view in **Device Management** (CCM).

#### **To clear the storage on the digital media player:**

- **1.** From the **Main Menu**, click **More > Management Dashboard**.
- **2.** Select the DMP devices that you want to clear.
- **3.** Go to **DMP and TV Controls > DMP Install > Reset Storage** [\(Figure 2 on page 67\)](#page-66-1).

#### <span id="page-66-1"></span>**Figure 2 Reset Storage Command**

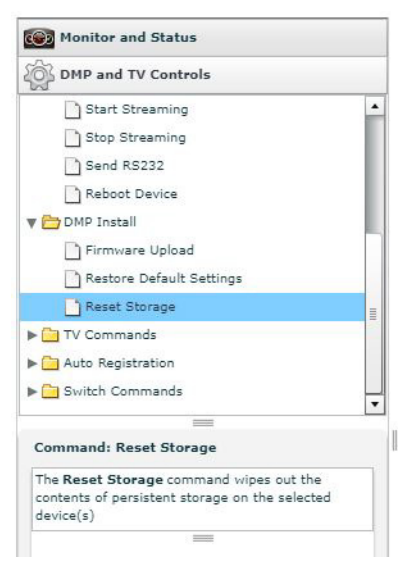

#### **4.** Click **Play**.

The contents of the SSD storage is removed (including the Cisco Vision Dynamic Signage Director runtime software and script contents) on the Series 2 and Series 3 devices. The devices will not automatically reboot after this command.

Clearing Registries on the Digital Media Player by Restoring Factory Defaults

- **5.** Select **DMP Commands > Reboot Device**.
- **6.** Click **Play**.

The selected devices reboot and re-provision firmware and settings.

# <span id="page-67-0"></span>Clearing Registries on the Digital Media Player by Restoring Factory Defaults

#### **To clear the registries on the digital media player:**

- **1.** From the **Main Menu**, click the **More > Management Dashboard.**
- **2.** Select the devices that you want to clear.
- **3.** Go to: **DMP and TV Controls > DMP Install > Restore Default Settings.**
- **4.** Click **Play**.
- **5.** Any persistent device settings on the DMPs are erased and the box will be in factory default state. The DMP automatically reboots and re-provisions its firmware and settings.

# **CISCO**

# Troubleshooting the Digital Media Player

**Series 2 DMPs: DMP-2K and SV-4K**

**Series 3 DMPs: CV-HD and CV-UHD**

**Series 4 DMPs: CV-HD2 and CV-UHD2**

This module provides some troubleshooting steps by symptoms for DMP hardware, PTP operation, and video display problems. It includes information about the RMA process and the DMP diagnostic URL.

This module includes the following topics:

- [Before You Begin Troubleshooting the DMPs, page 69](#page-68-0)
- [Troubleshooting PTP Operation for the Digital Media Player, page 70](#page-69-0)
- [Troubleshooting DMP Hardware Operation, page 71](#page-70-0)
- [Troubleshooting DMP TV and Video Display Problems, page 73](#page-72-0)

## <span id="page-68-0"></span>Before You Begin Troubleshooting the DMPs

Before you begin troubleshooting the DMPs, follow the information in these topics:

- [RMA Process for the DMPs, page 69](#page-68-1)
- [DMP Diagnostic URL, page 69](#page-68-2)

### <span id="page-68-1"></span>RMA Process for the DMPs

The Return Materials Authorization (RMA) process is covered by the Cisco Solution Support Service for Cisco Vision.

**Before you open a Cisco Solution Support case for the DMPs:**

- **1.** Locate your symptom in the DMP troubleshooting topics and try to isolate the problem by following the suggested troubleshooting steps.
- **2.** If you cannot resolve the problem with any of the recommended troubleshooting steps, open a Cisco Solution Support case to further troubleshoot and coordinate the return process with the vendor.

### <span id="page-68-2"></span>DMP Diagnostic URL

Some of the troubleshooting steps for the DMPs recommend that you open a browser and navigate directly to the device using the following URL to further diagnose a problem:

**http://**dmp-ip-address

Troubleshooting PTP Operation for the Digital Media Player

The diagnostic URL requires a password. The password is set in the "defaultDmpAdminPwd" registry key in the **Management Dashboard**. The default username is "admin."

Reset the password from the default value as a security best practice.

**Caution: Do not manually power off the DMP after changing the password. To change the DMP password, use the Power Cycle DMP switch command from the Management Dashboard to restart the device properly. To use this command, import the switch data first.**

**Note:** This password is also used for the Diagnostic Web Server (DWS).

## <span id="page-69-0"></span>Troubleshooting PTP Operation for the Digital Media Player

This section identifies some of the symptoms related to problems with PTP operation:

- [Symptom: Local PNGs are not synchronized across DMP devices, page 70](#page-69-1)
- [Symptom: Playlists do not advance to the next content item on the DMP, page 70](#page-69-2)

### <span id="page-69-1"></span>Symptom: Local PNGs are not synchronized across DMP devices

#### **Troubleshooting steps:**

**1.** Verify the PTP configuration on your DMP devices:

From the **Main Menu**, select **More > Management Dashboard > Dynamic Signage Director Configuration > System Configuration > Global DMP Settings > Time Source**

- **2.** Verify that the PTP domain and PTP master candidates property configuration is correct for your network.
- **3.** Open your browser and navigate to one of the devices:

**http://**dmp-ip-address**/ptp.html**

- **4.** Enter the username and password.
- **5.** Look for the message "PTP is not enabled."

This message might mean that the device was not rebooted after changes to the **Management Dashboard** settings.

If the message appears, reboot the DMP device.

### <span id="page-69-2"></span>Symptom: Playlists do not advance to the next content item on the DMP

If the current PTP master becomes unreachable (shuts down, or becomes unreachable on the network), the PTP members will be unable to update their clocks and this condition will occur.

#### **Troubleshooting steps:**

**1.** Verify the PTP configuration on your DMP devices:

From the **Main Menu**, select **More > Management Dashboard > Dynamic Signage Director Configuration > System Configuration > Global DMP Settings > Time Source**

- **2.** Verify that the PTP domain and PTP master candidates property configuration is correct for your network.
- **3.** Open your browser and navigate to one of the devices:

**http://**dmp-ip-address**/ptp.html**

Troubleshooting DMP Hardware Operation

- **4.** Enter the username and password.
- **5.** Identify the PTP master by finding the unit that has an "offsetFromMaster" value of 0.0 [\(Figure 1 on page 71\)](#page-70-2).

#### <span id="page-70-2"></span>**Figure 1 Identify the PTP Master**

### **PTP clock status**

```
Status from local PTP:
Status from local PIP:<br>sending: GET CURRENT DATA_SET<br>90ac3f.fffe.03864a-0 seq 0 RESPONSE MANAGMENT CURRENT_DATA_SET<br>stepsRemoved      0
                       stepsRemoved
                                                 \ddot{\rm{o}}offsetFromMaster 0.0 <
                       meanPathDelay
                                                0.0Status from remote PTP devices:
Sending: GET CURPENT DATA_SET<br>sending: GET CURPENT DATA_SET<br>90ac3f.fffe.038637-1 seq 0 RESPONSE MANAGMENT CURPENT_DATA_SET
                       stepsRemoved
                       offsetFromMaster 2997.0
                       meanPathDelay
```
- **6.** Ping the master PTP device.
- **7.** If the master is not reachable and you have configured alternate masters, but they are not reported as master after waiting for a minute, reboot one of the reachable PTP master candidates.

**Note:** Identifying the alternate master for this step is easier if you are explicitly identifying the IP address of alternate masters and not using the "\*" wildcard to specify possible election of any DMP device on the network.

**8.** If a device shows that it has not synchronized, reboot the device to force synchronization.

# <span id="page-70-0"></span>Troubleshooting DMP Hardware Operation

This section identifies some of the symptoms related to problems with the digital media player hardware:

- [Symptom: "Please Insert Card" message on SV-4K or DMP-2K startup screen, page 71](#page-70-1)
- [Symptom: Pwr and Eth LEDs are not lit and no signs of activity on the DMP, page 72](#page-71-0)
- [Symptom: DMP Err or Err/Upd LEDs blinking, page 72](#page-71-1)
- [Symptom: DMP rebooting automatically after startup, page 72](#page-71-2)
- [Symptom: DMP lose storage after startup power loss, page 73](#page-72-1)

### <span id="page-70-1"></span>Symptom: "Please Insert Card" message on SV-4K or DMP-2K startup screen

#### **Troubleshooting steps:**

- **1.** Verify that an IP address is assigned to the device.
- **2.** Verify proper DHCP Option 43 configuration.
- **3.** Verify proper DHCP Option 60 configuration.
- **4.** Verify that the Cisco Vision Dynamic Signage Director server is running and reachable.
- **5.** Contact Cisco Technical Support to do further troubleshooting and proceed with RMA process.

### <span id="page-71-0"></span>Symptom: Pwr and Eth LEDs are not lit and no signs of activity on the DMP

#### **Troubleshooting steps:**

**1.** Check for any visible damage to the Ethernet port on the DMP device.

If there is not any visible port damage on the DMP:

- **2.** Connect a 12V 5A power supply to the media player to confirm startup and normal operation.
- **3.** Replace the Ethernet cable.
- **4.** Connect the media player to a known-working switch port for another DMP device.
- **5.** Verify the PoE+ settings on the switch.

**Note:** If you have imported the switch settings to Cisco Vision Dynamic Signage Director, you can view the PoE+ settings. Go to: **More > Management Dashboard > Tools > Settings > Switch Management > View Switch Details**

Power normally displays "29.5" for the DMP after LLDP negotiation with the switch.

**6.** If none of these steps locate the problem, contact Cisco Technical Support to proceed with the RMA process.

### <span id="page-71-1"></span>Symptom: DMP Err or Err/Upd LEDs blinking

#### **Troubleshooting steps:**

**1.** Refer to the LED documentation.

See [LEDs on the Series 2 Media Players, page 34,](#page-33-0) [LEDs on the Series 3 Media Players, page 36,](#page-35-0) and [LEDs on the](#page-35-1)  [Series 4 Media Players, page 36.](#page-35-1)

**2.** Troubleshoot according to the description of the problem.

### <span id="page-71-2"></span>Symptom: DMP rebooting automatically after startup

#### **Troubleshooting steps:**

- **1.** Verify whether multiple devices are doing an auto-reboot.
- **2.** If multiple devices are automatically rebooting at startup:
	- **a.** Verify that the devices are obtaining an IP address.
	- **b.** If the devices are not getting an IP address ("Unable to get IP address" message on the TV display), verify communication to the DHCP server.
	- **c.** Verify proper DHCP Option 43 configuration.
	- **d.** Verify proper DHCP Option 60 configuration.
- **3.** If the SV-4K or DMP-2K stays at the loading screen with the progress bar, verify communication with the Cisco Vision Dynamic Signage Director server.
- **4.** (Advanced) Verify that an HTTP request comes in to the /var/log/httpd/access\_log (use the System State Report [SSR]).

Look for a message like the following:

```
10.194.169.242 - - [13/Oct/2014:13:10:05 -0700] "GET /StadiumVision/dmp_v4/scripts/boot.brs 
HTTP/1.1" 200 89403 "-" "-"
```
Troubleshooting DMP TV and Video Display Problems

### Symptom: DMP lose storage after startup power loss

**Note**: If there is power loss or failure, a tripped circuit, or interrupted AC power source between the wall and the AC power brick, the DMP may lose storage. There may be residual charge from the capacitors in the AC power brick that cause the SSD to temporarily fail while circuitry switches over to PoE.

#### **Troubleshooting steps:**

- **1.** Disconnect the LAN cable.
- **2.** Disconnect the molex connector from back of DMP.
- **3.** Plug the molex connector back in.
- **4.** Plug the LAN cable back in.

The SSD is OK upon being rebooted. No storage command is necessary.

Also, storage loss does not happen when you configure "power inline never" on the DMP ports or plug the DMP into a switch that does not offer PoE.

**Note**: Do not supply power to the network port when using AC power.

### Troubleshooting DMP TV and Video Display Problems

This section identifies some of the symptoms related to problems with the DMP displays:

- [Symptom: Black screen on the TV display/no multicast video stream, page 73](#page-72-0)
- [Symptom: No local control when external volume strategy configured, page 74](#page-73-0)

### <span id="page-72-0"></span>Symptom: Black screen on the TV display/no multicast video stream

#### **Troubleshooting steps:**

- **1.** Verify if multiple TV displays are showing a black screen for the same multicast video stream.
- **2.** If multiple TV displays are showing a black screen for the same multicast stream:
	- **a.** Verify the media player LEDs.
	- **b.** If the LEDs are in normal state, verify that the Cisco Vision Dynamic Signage Director server has power and is reachable.
	- **c.** If all TV displays are the same and/or new model, test with a different, known-working TV display model.
	- **d.** (Advanced) Test with laptop connected to the same switch port/interface as the device with a problem, and see if the problematic video stream can be displayed using the open source VLC player.
	- **e.** Test a different multicast video stream.
	- **f.** Test with local video content. If local video works, troubleshoot video headend and/or other network problems.
	- **g.** Confirm video output setting on the DMP using a browser to go to: http://sv4k-ip-address.
- **3.** If the problem can be isolated to a DMP device:
	- **a.** Verify that the Pwr/Eth LEDs are on.

Troubleshooting DMP TV and Video Display Problems

- **b.** Try a different HDMI cable.
- **c.** Test a different TV display.
- **d.** (Advanced) Test with laptop connected to the same switch port/interface as the DMP with a problem, and see if the problematic video stream can be displayed using the open source VLC player.

### <span id="page-73-0"></span>Symptom: No local control when external volume strategy configured

### **Troubleshooting steps:**

- **1.** Verify the RS-232 cable is connected.
- **2.** Verify the serial cable type being used against the RS-232 requirements for the TV display (null modem [crossover] or straight through).
- **3.** Verify that the external output strategy works on other TV displays.
- **4.** Verify the RS-232 codes from the manufacturer against the TV display specifications in Cisco Vision Dynamic Signage Director.
- **5.** Verify the default baud rate for the TV.

# $(1)$  $(1)$ **CISCO**

# Appendix A: Management Dashboard DMP and TV Controls Commands for the Digital Media Players

**Series 2 DMPs: DMP-2K and SV-4K**

**Series 3 DMPs: CV-HD and CV-UHD**

**Series 4 DMPs: CV-HD2 and CV-UHD2**

This module provides a summary of the **Management Dashboard DMP and TV Controls** commands that are supported by the digital media player.

- [Monitoring Commands for the Digital Media Player, page 75](#page-74-0)
- [DMP Commands for the Digital Media Player, page 76](#page-75-0)
- [DMP Install Commands for the Digital Media Player, page 76](#page-75-1)
- [TV Commands for the Digital Media Player, page 76](#page-75-2)
- [Auto-Registration Commands for the Digital Media Player, page 77](#page-76-1)
- [Switch Commands for the Digital Media Player, page 77](#page-76-0)

### <span id="page-74-0"></span>Monitoring Commands for the Digital Media Player

#### **Table 1 Management Dashboard Monitoring Commands**

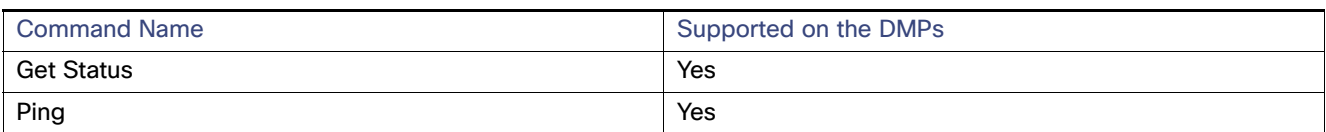

DMP Commands for the Digital Media Player

# <span id="page-75-0"></span>DMP Commands for the Digital Media Player

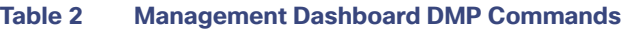

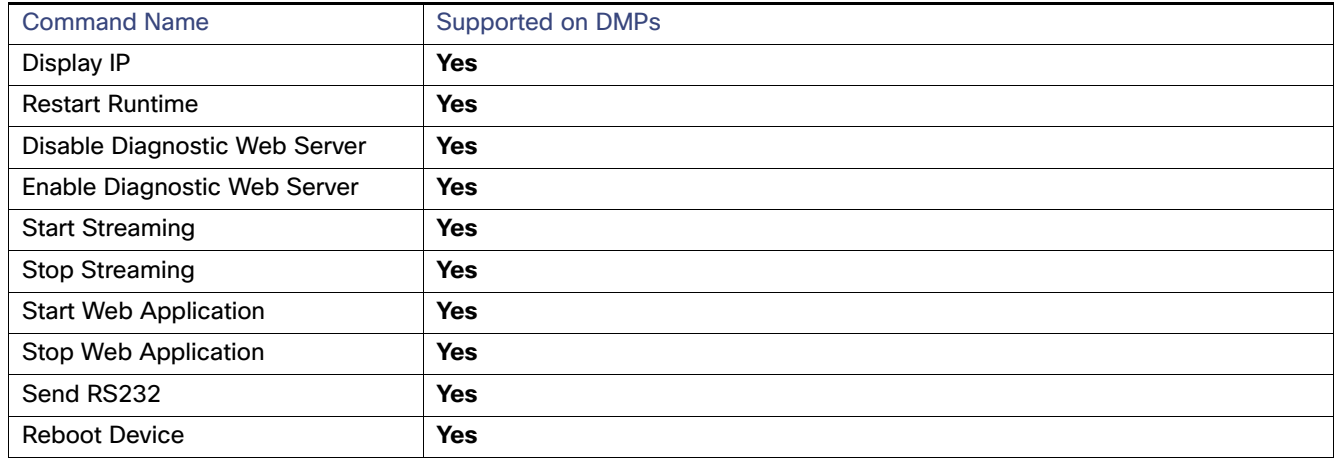

## <span id="page-75-1"></span>DMP Install Commands for the Digital Media Player

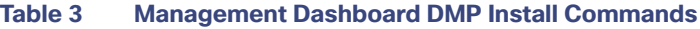

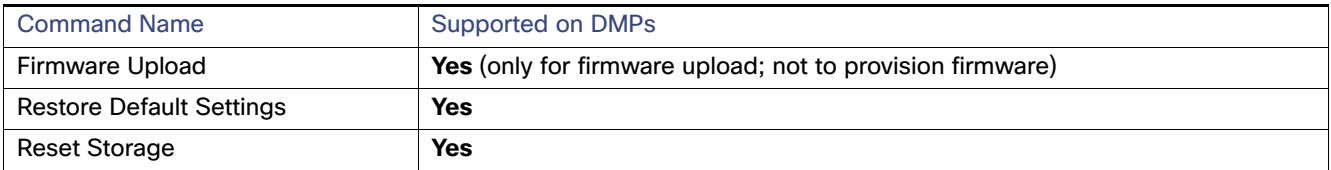

## <span id="page-75-2"></span>TV Commands for the Digital Media Player

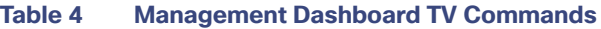

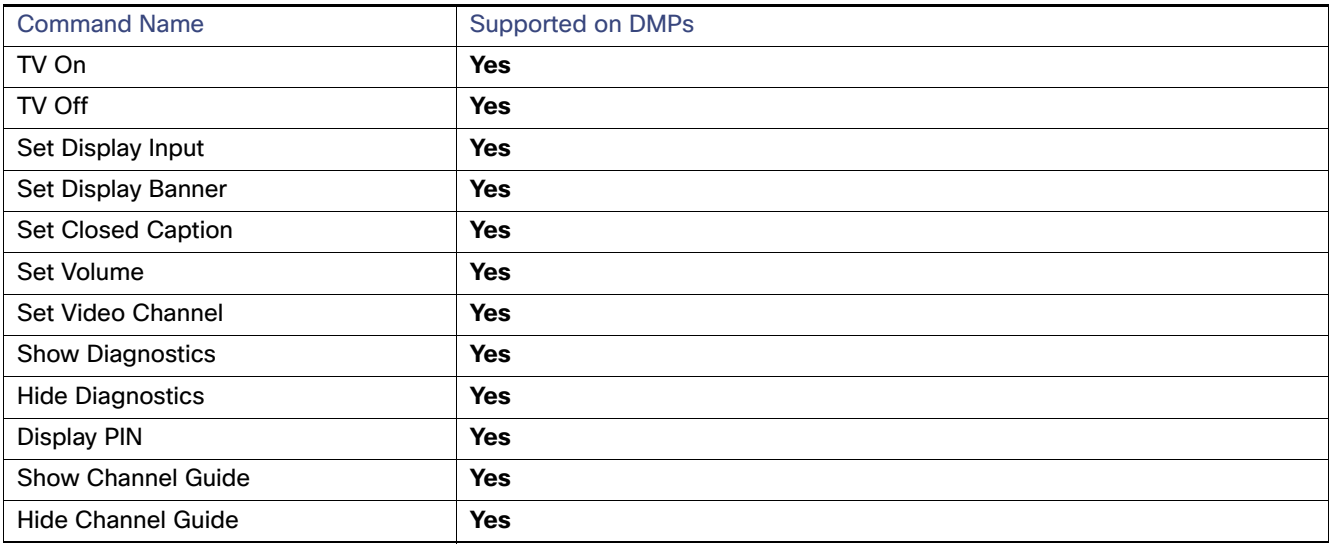

Auto-Registration Commands for the Digital Media Player

# <span id="page-76-1"></span>Auto-Registration Commands for the Digital Media Player

#### **Table 5 Management Dashboard Auto-Registration Commands**

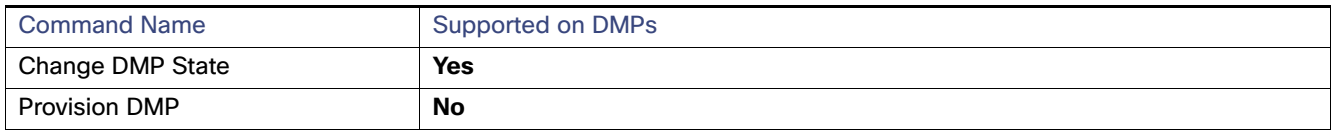

### <span id="page-76-0"></span>Switch Commands for the Digital Media Player

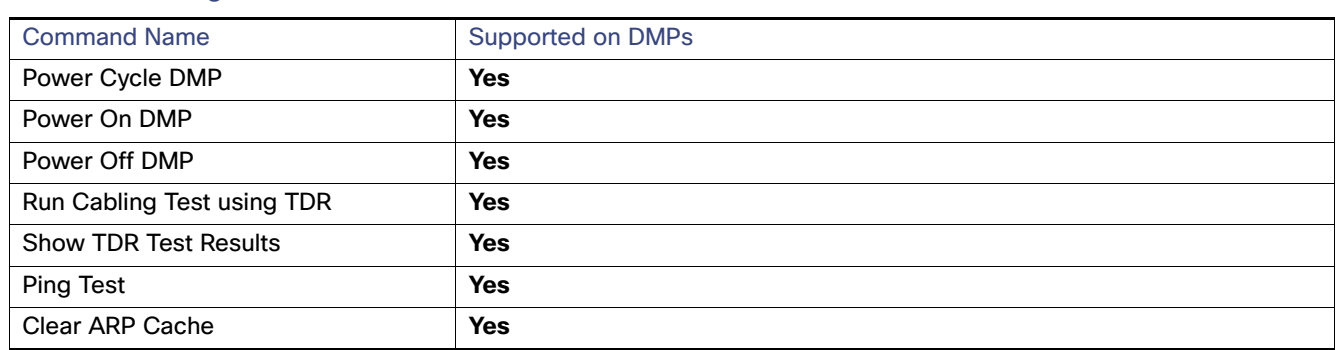

### **Table 6 Management Dashboard Switch Commands**

Switch Commands for the Digital Media Player

# $(1)$  $(1)$ **CISCO**

# Appendix B: Display Parameters for the Digital Media Players

#### **Series 2 DMPs: DMP-2K and SV-4K**

**Series 3 DMPs: CV-HD and CV-UHD**

**Series 4 DMPs: CV-HD2 and CV-UHD2**

This module provides a summary of the display parameters that are supported by the digital media player for communication with TV displays.

### Display Parameters for HDMI CEC TV Control on DMPs

[Table 1 on page 79](#page-78-0) shows the display parameters used for HDMI/CEC TV control.

**Note:** The default values for the HDMI CEC display parameters are set in the HDMI/CEC Standard display specification.

#### <span id="page-78-0"></span>**Table 1 Display Parameters for HDMI CEC TV Control**

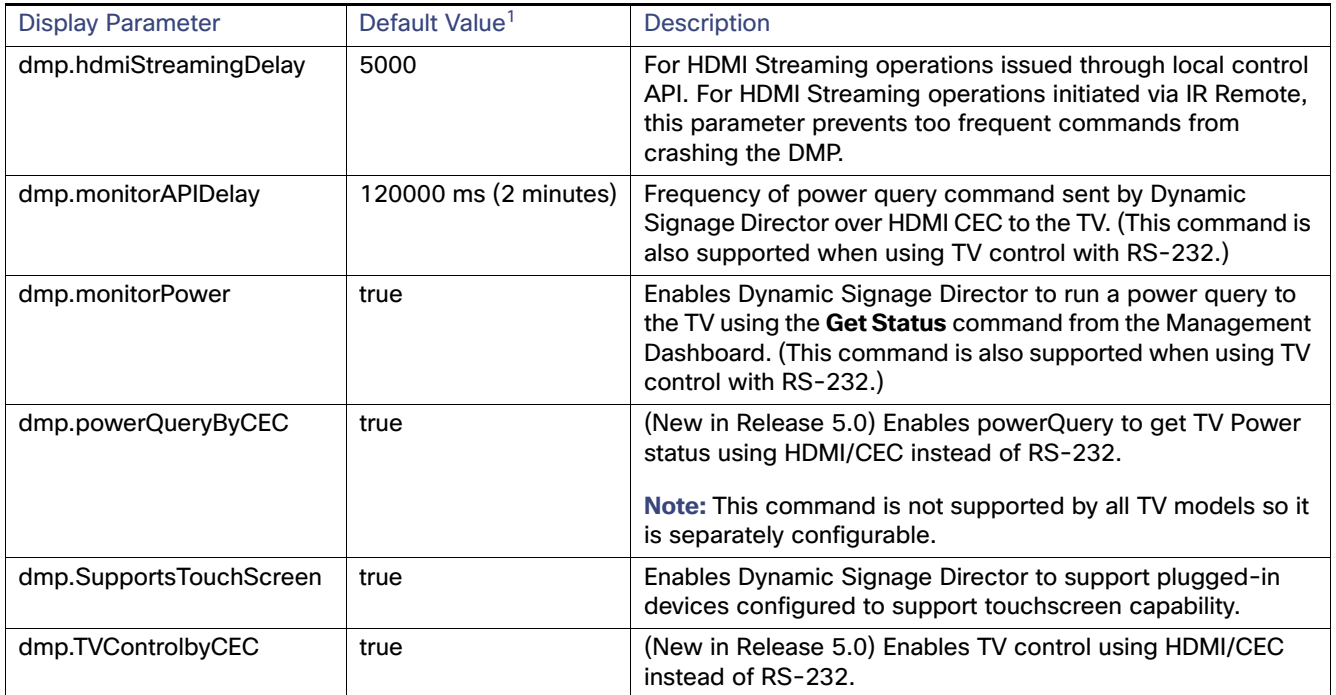

1. The default values are set in the HDMI/CEC Standard display specification.

Display Parameter for Portrait Mode Content Renditions on DMPs

# Display Parameter for Portrait Mode Content Renditions on DMPs

**Note:** Scaling of content across multiple display screens in portrait mode is only supported for multicast streaming video and static images.

**Table 2 DMP Display Parameters for Portrait Mode**

| <b>Display Parameter</b> | <b>Accepted Values</b> | Default Value | <b>Description</b>                                                                 |
|--------------------------|------------------------|---------------|------------------------------------------------------------------------------------|
| dmp.portrait             | true/false             | Not specified | Enables auto-rotation of content to<br>vertical orientation on a TV display.       |
| dmp.portrait.clockwise   | true/false             | Not specified | Enables content rotation of 90 degrees<br>(portrait) or -90 degrees (270 degrees). |

Display Parameters for RS-232 TV Control on DMPs

# Display Parameters for RS-232 TV Control on DMPs

[Table 3 on page 81](#page-80-0) shows a summary of the serial commands for the DMPs and their default values.

**Note:** Different TV display models might support only certain RS-232 display parameters.

#### <span id="page-80-0"></span>**Table 3 DMP Display Parameters for RS-232 TV Control1**

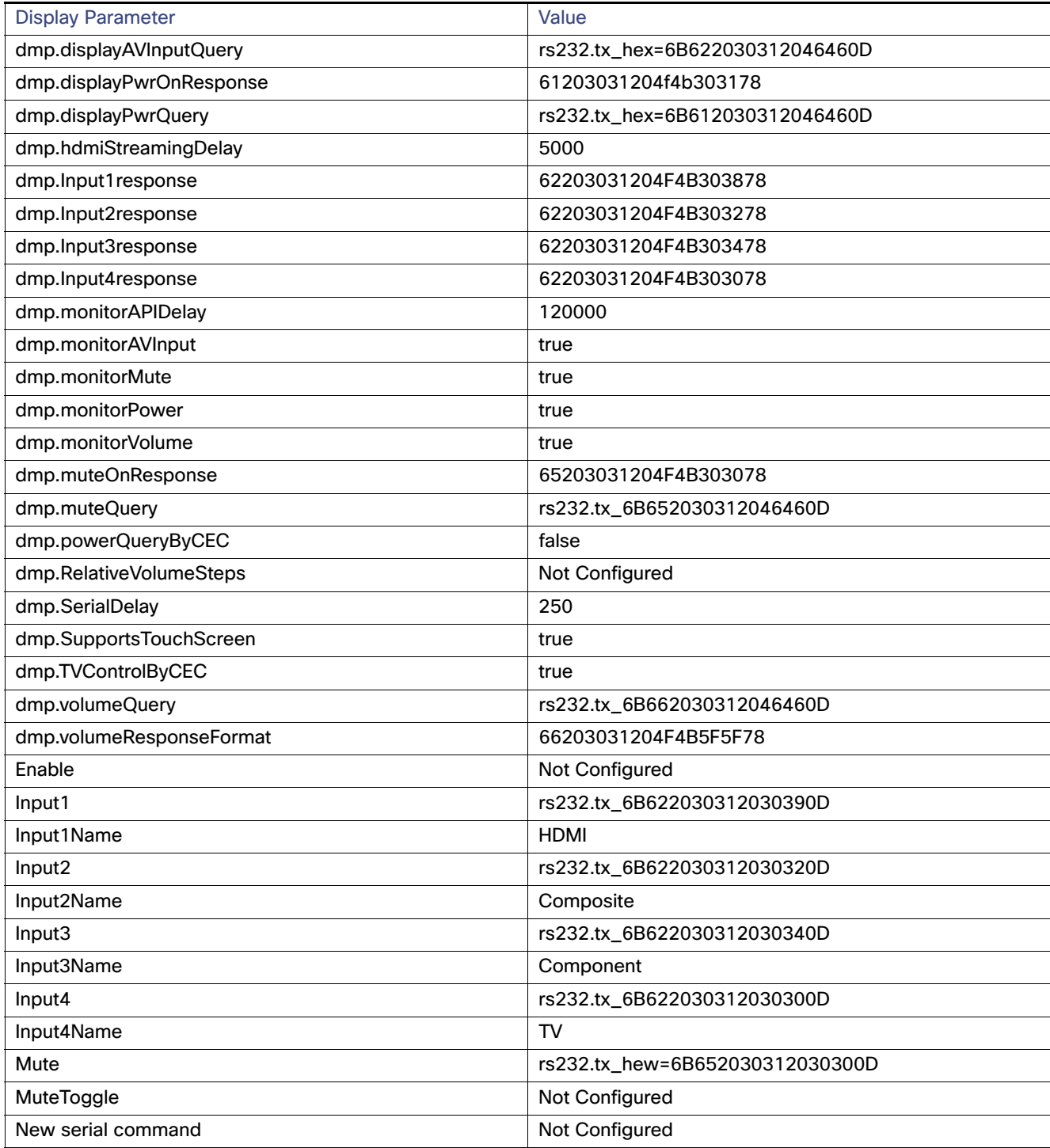

Display Parameters for RS-232 TV Control on DMPs

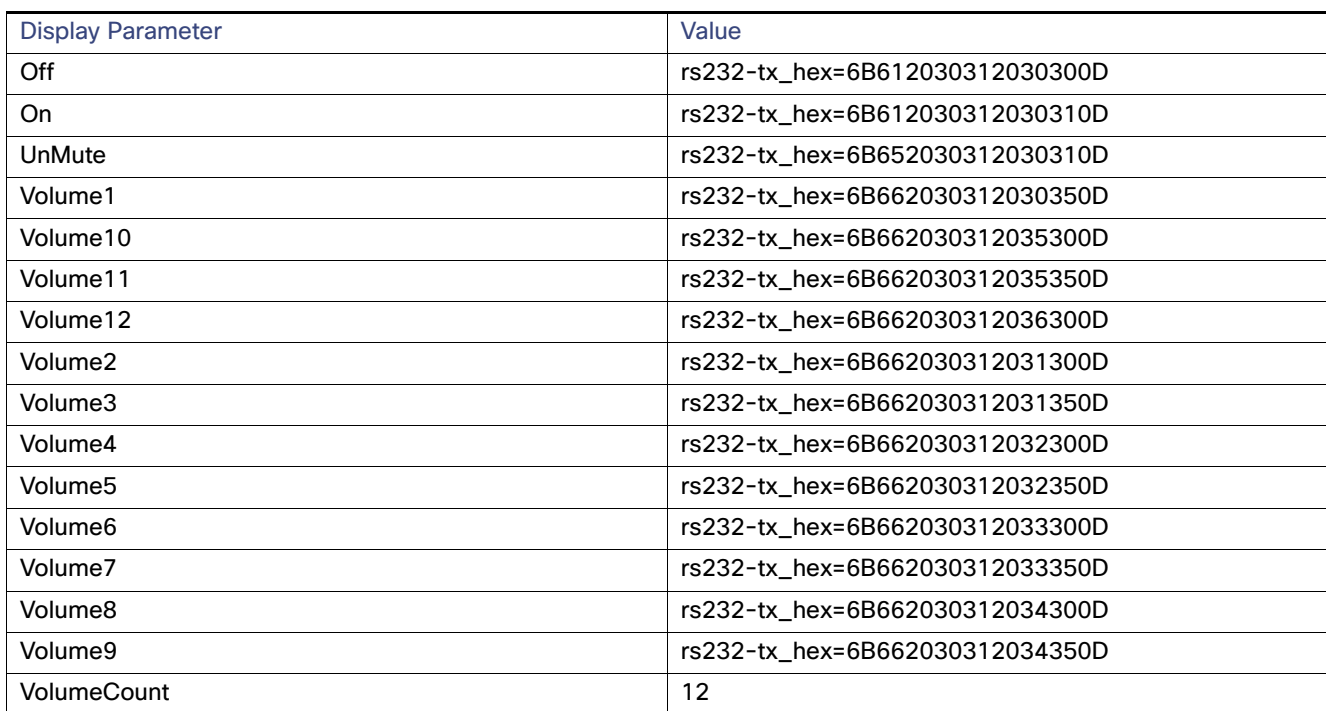

### Table 3 DMP Display Parameters for RS-232 TV Control<sup>1</sup> (continued)

1. The commands in this table are supported by the LG 19LH20 TV display.

For more information about configuring display parameters for RS-232 TV control, see "Working with TV Displays in Cisco Vision Director" topic of the [Release 6.2: Cisco Vision Dynamic Signage Director Operations Guide](https://www.cisco.com/c/en/us/support/video/stadiumvision/products-maintenance-guides-list.html).

# $(1)$ **CISCO**

# Appendix C: Configuring an IOS DHCP Server to Support the Digital Media Players

**Series 2 DMPs: DMP-2K and SV-4K**

**Series 3 DMPs: CV-HD and CV-UHD**

**Series 4 DMPs: CV-HD2 and CV-UHD2**

**Note:** An IOS Switch is not recommended as a production DHCP server for a venue. This example is provided to allow for simple DHCP support for DMPs primarily used for testing and in a lab.

In this example, a Cisco IOS DHCP server is being used. Only a single pairing of options 60 and 43 can be used within a single scope (two different IP scopes are required if there is a need to support both the SV-4K and the CV-UHD media players, for example).

**Note:** If a Cisco IOS DHCP Server is used for IP address allocation for DMPs in a production network, we strongly recommend using database agents to maintain the DMP address bindings in case the switch is rebooted. See [IP](http://www.cisco.com/c/en/us/td/docs/ios-xml/ios/ipaddr_dhcp/configuration/xe-3se/3850/dhcp-xe-3se-3850-book/config-dhcp-server.html#GUID-C77EE0DC-1F47-457D-AE13-E72536D8669D)  [Addressing: DHCP Configuration Guide, Cisco IOS XE Release 3SE \(Catalyst 3850 Switches\)](http://www.cisco.com/c/en/us/td/docs/ios-xml/ios/ipaddr_dhcp/configuration/xe-3se/3850/dhcp-xe-3se-3850-book/config-dhcp-server.html#GUID-C77EE0DC-1F47-457D-AE13-E72536D8669D) for further IOS DHCP Server configuration.

### <span id="page-82-0"></span>SV-4K DHCP Scope Example

This is an example using the specific strings that apply to an SV-4K media player.

```
! DHCP Database Agent CLI example
ip dhcp database ftp://user:password@172.16.4.253/router-dhcp write-delay 120
!
ip dhcp pool SV-4K
network 10.10.1.0 255.255.255.0
default-router 10.10.1.1 
option 60 ascii Cisco SV-4K-NA 
option 43 hex 
5540.6874.7470.3A2F.2F31.302E.3139.342E.3137.352E.3132.323A.3830.3830.2F53.7461.6469.756D.5669.7369.6F6
E.2F64.6D70.5F76.342F.7363.7269.7074.732F.626F.6F74.2E62.7273
```
**Note:** The periods in the option 43 string are automatically created by the IOS and are not typed when creating the ASCII string. An example of the raw ASCII string value as typed can be found below.

### Creating Option 60

**Note:** For DHCP Servers that require Option 60, type the "option 60" line as shown in [SV-4K DHCP Scope Example,](#page-82-0)  [page 83.](#page-82-0)

Possible variations are:

- Some Cisco IOS software versions may require the text enclosed in quotes "Cisco SV-4K-ROW". **Note:** If the Cisco IOS software does not accept a leading quote in the string, then quotations are not needed.
- DHCP Option 60 Vendor Class Identifier string for DMPs:
	- **—** CV-HD2 global string: "Cisco CV-HD2"
	- **—** CV-UHD2: "Cisco CV-UHD2"
	- **—** CV-HD global string: "Cisco CV-HD"
	- **—** CV-UHD global string: "Cisco CV-UHD"
	- **—** CV-UHD with WiFi = "Cisco CV-UHD WiFi"
	- **—** DMP-2K string for new, factory-shipped devices: "Cisco DMP-2K"
	- **—** SV-4K string for North America: "Cisco SV-4K-NA"
	- **—** SV-4K string for all other regions: "Cisco SV-4K-ROW"

### Creating Option 43

Option 43 is a vendor-specific option. For the digital media player, it needs to point to a specific URL to execute auto-registration, auto-provisioning, and to receive initial firmware and subsequent upgrades, etc. That URL is:

#### **http://***x.x.x.x***:8080/StadiumVision/dmp\_v4/scripts/boot.brs**

where x.x.x.x represents the IPv4 address of the Cisco Vision Dynamic Signage Director server.

**Note:** Different devices require option 43 information be presented in different formats.

The digital media player require type-length-value (TLV) format for the data string. Specifically, the TLV format is constructed in the following manner:

- The string is built using hex values.
- The string begins with a two-character hex representation of the option 43 Type (an option 43 sub-option).
- The second two-character hex representation is the length of the information string, expressed in the number of ASCII characters of the string.
- Following the length value, the ascii string is typed out by using the two-character hex representation of each character in the string.
- For all the DMPs, the type designation is type 85 (decimal), expressed as type 55 (hex).

### Option 43 Example

For the following URL string:

http://10.194.175.122:8080/StadiumVision/dmp\_v4/scripts/boot.brs

The option 43 string would be as follows (except all on one line, without carriage returns) in the following format:

**option 43 hex** 5540.6874.7470.3A2F.2F31.302E.3139.342E.3137.352E.3132.323A.3830.3830.2F53.7461.6469.756D.5669.7369.6F6 E.2F64.6D70.5F76.342F.7363.7269.7074.732F.626F.6F74.2E62.7273

**Note:** There is a space here between 'hex' and the remainder of the string

Using the sample URL above and [Table 1 on page 85,](#page-84-0) the first characters of the hex value are translated in the following way:

**55***40***.6874.7470.3A2F.2F***31.302E.3139.342E.3137.352E.3132.32*3**A.3830.3830.2F53.7461.6469.756D.5669.7369.6F6 E.2F64.6D70.5F76.342F.7363.7269.7074.732F.626F.6F74.2E62.7273**

- 55 Type code in hex
- 40 Length of the characters to the right of the length value, expressed by counting the number of two-character ascii characters represented (form the chart below). The numbers if characters in the example above is 64 (Decimal  $64 = 40$  hex).
- And the first few characters, one at a time, would be:

```
68 74 74 70 3A 2F 2F
h t t p : / /
```
The IP address is then represented the same way:

31 30 2E 31 39 34 2E 31 37 35 2E 31 32 32 1 0 . 1 9 4 . 1 7 5 . 1 2 2

The remainder of the string is the text of the remainder of the URL:

#### **:8080/StadiumVision/dmp\_v4/scripts/boot.brs**

```
A.3830.3830.2F53.7461.6469.756D.5669.7369.6F6E.2F64.6D70.5F76.342F.7363.7269.7074.732F.626F.6F74.2E62.7
273
```
**Note:** As a Linux OS device, the Cisco Vision Dynamic Signage Director server is case sensitive, and the correct letter case must be represented in the ASCII text strings.

#### **TIPS**

- To make creating the string easier, start the string with 55 and copy the remainder of the ASCII string past the IP address, as these values never change.
- The example string had a length value of 40 (64 represented as a hex value).
- In this value, do not represent 64 as the hex character values of 6 and 4: instead, take the decimal value of 64 and convert to its equivalent hex (base 16) value (64 was converted to 3E in the example).
- Decimal-to-hex converters are easily found on the Internet, and most computer calculators have a decimal-to-hex function available, possibly under an advanced feature.

The example IP address was 14 characters long which leaves the remainder of the hex string to be 50 characters long. Add the number of ASCII characters in your IP address (including the dots!) to the known 50 characters and create your string length value to replace the 40.

This technical information can be used to program other 3rd-party DHCP servers.

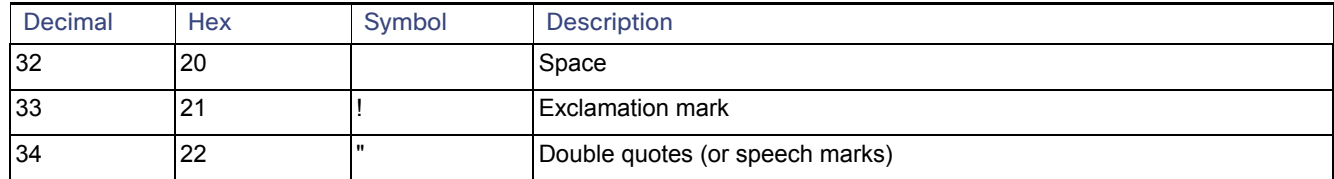

#### <span id="page-84-0"></span>**Table 1 ASCII Character Lookup Table**

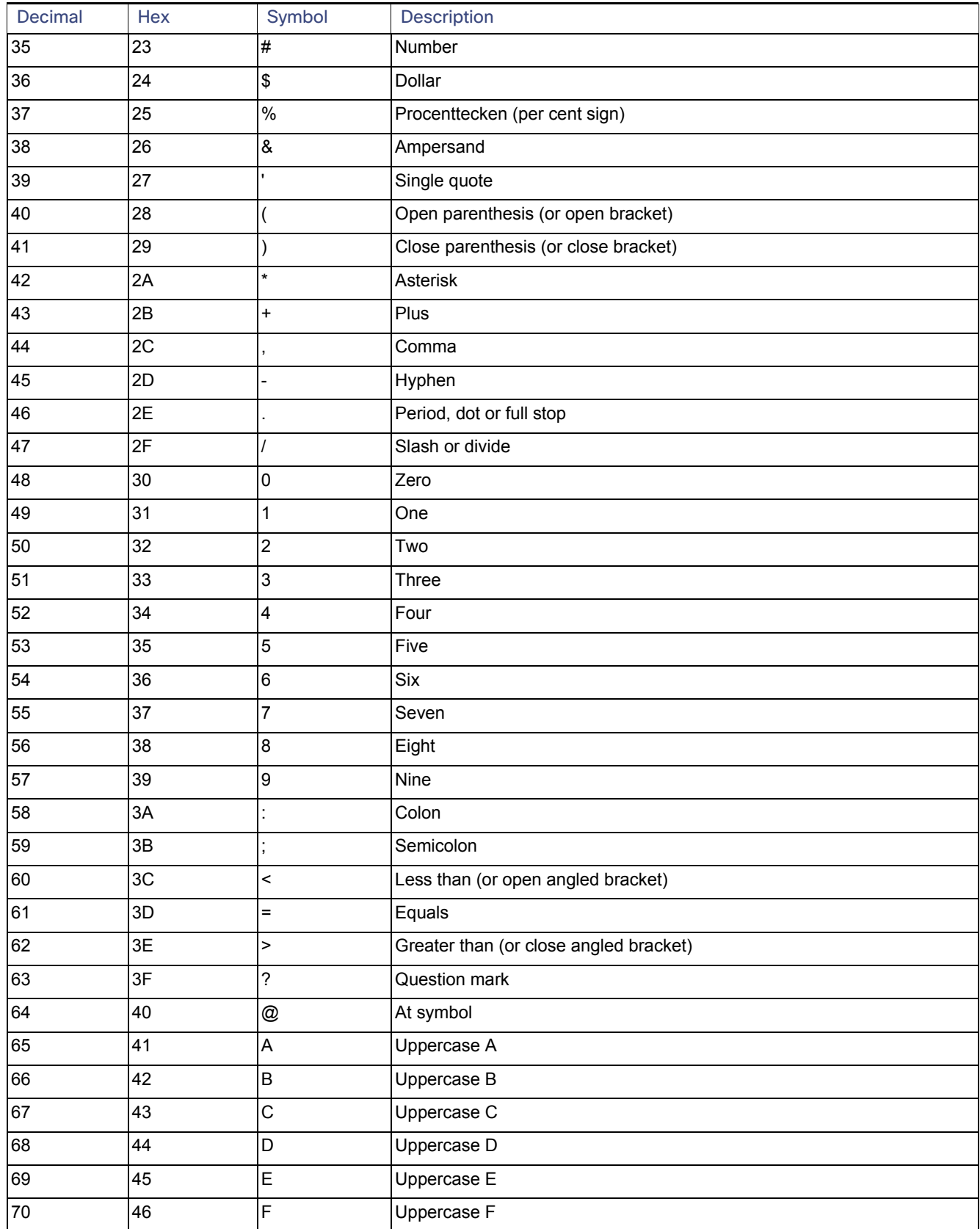

#### **Table 1 ASCII Character Lookup Table (continued)**

| Decimal | Hex | Symbol       | <b>Description</b> |
|---------|-----|--------------|--------------------|
| 71      | 47  | G            | Uppercase G        |
| 72      | 48  | $\mathsf{H}$ | Uppercase H        |
| 73      | 49  | I            | Uppercase I        |
| 74      | 4A  | J            | Uppercase J        |
| 75      | 4B  | Κ            | Uppercase K        |
| 76      | 4C  | L            | Uppercase L        |
| 77      | 4D  | M            | Uppercase M        |
| 78      | 4E  | ${\sf N}$    | Uppercase N        |
| 79      | 4F  | O            | Uppercase O        |
| 80      | 50  | $\mathsf{P}$ | Uppercase P        |
| 81      | 51  | Q            | Uppercase Q        |
| 82      | 52  | ${\sf R}$    | Uppercase R        |
| 83      | 53  | $\mathbf S$  | Uppercase S        |
| 84      | 54  | T            | Uppercase T        |
| 85      | 55  | U            | Uppercase U        |
| 86      | 56  | V            | Uppercase V        |
| 87      | 57  | W            | Uppercase W        |
| 88      | 58  | $\mathsf X$  | Uppercase X        |
| 89      | 59  | Υ            | Uppercase Y        |
| 90      | 5A  | Z            | Uppercase Z        |
| 91      | 5B  | L            | Opening bracket    |
| 92      | 5C  | Ι            | Backslash          |
| 93      | 5D  |              | Closing bracket    |
| 94      | 5E  | ٨            | Caret - circumflex |
| 95      | 5F  |              | Underscore         |
| 96      | 60  |              | Grave accent       |
| 97      | 61  | $\mathsf{a}$ | Lowercase a        |
| 98      | 62  | $\sf b$      | Lowercase b        |
| 99      | 63  | $\mathbf c$  | Lowercase c        |
| 100     | 64  | $\sf d$      | Lowercase d        |
| 101     | 65  | $\mathbf e$  | Lowercase e        |
| 102     | 66  | $\mathsf{f}$ | Lowercase f        |
| 103     | 67  | g            | Lowercase g        |
| 104     | 68  | h            | Lowercase h        |
| 105     | 69  | i.           | Lowercase i        |

**Table 1 ASCII Character Lookup Table (continued)**

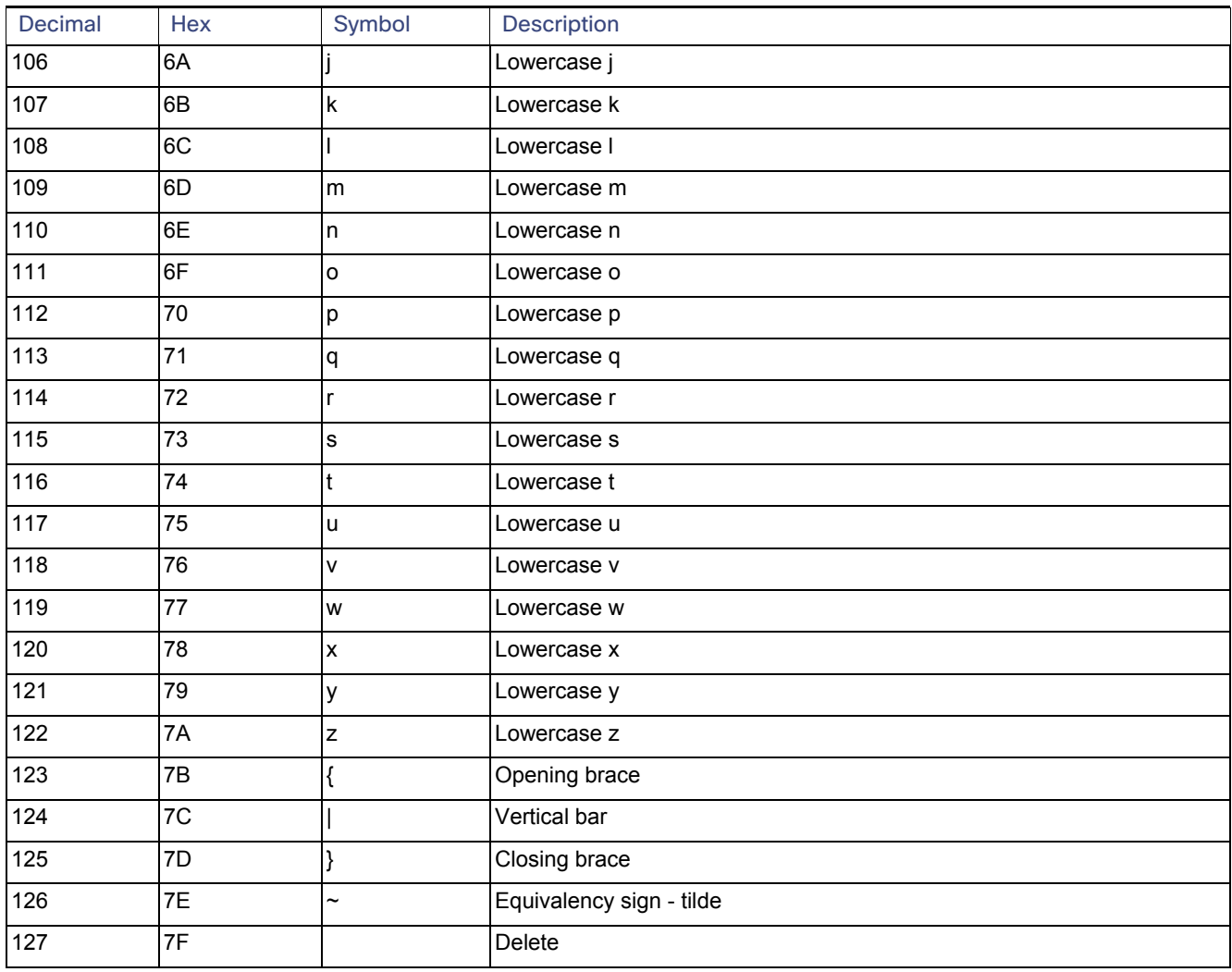

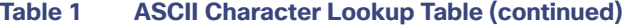